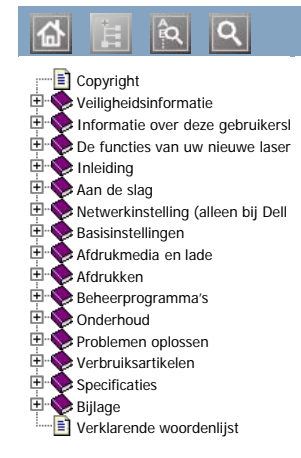

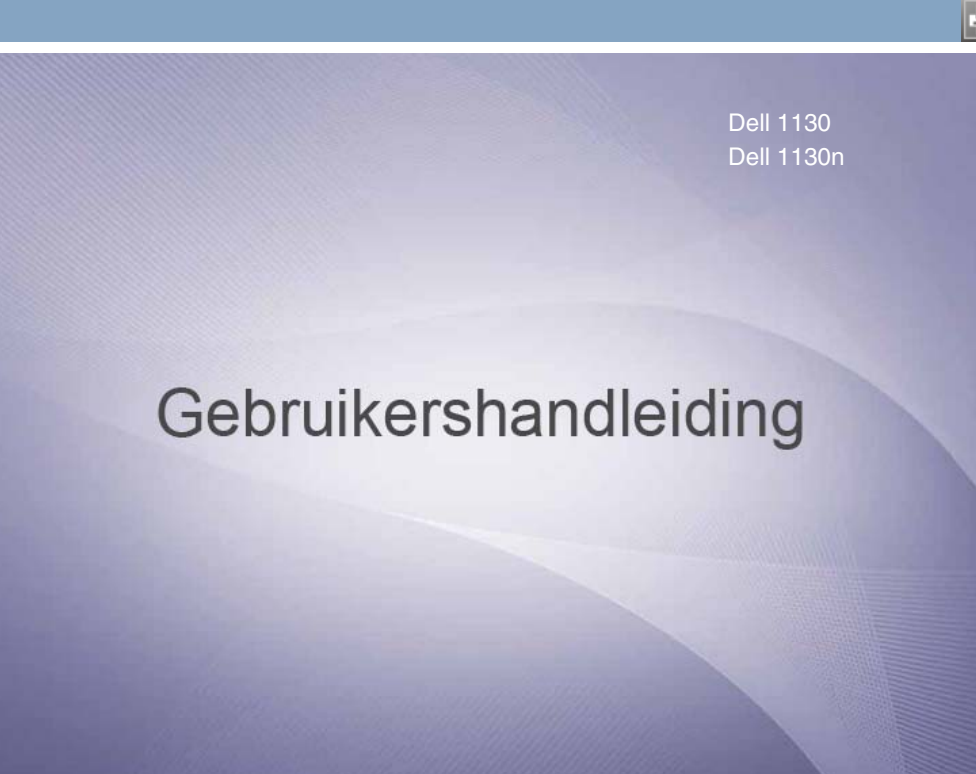

[www.dell.com](http://www.dell.com/) | [www.support.dell.com](http://www.support.dell.com/)

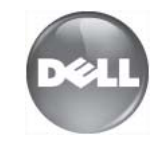

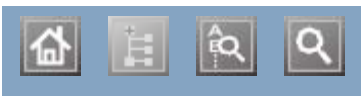

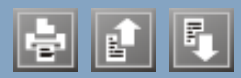

aanpassen aanpassen ladeformaat ladeformaat achterkant achterkant afdrukken afdrukken afdrukken naar een bestand afdrukken naar een bestand digtandardaftellingen wijzigen wie de staat de staat de staat de staat de staat de staat de staat de staat de s<br>Geboortese wijzigen wijzigen wijzigen wijzigen wijzigen wijzigen wijzigen wijzigen wijzigen wijzigen wie de s de standaardafdrukinstellingen wijzigen een doorlang aan een bepaald papier aan een bepaald papier formaat aan de bepaald papier for de bepaald papier een document aan een bepaald papierformaat aanpassen een document afdrukken Linux Macintosh Macintosh Macintosh poster verschillende pagina's afdrukken op één vel papier Windows Windows Windows Windows verschillende pagina's afdrukken op één vel papier Windows verschillende pagina's afdrukken op één vel papier versenmende pag.<br>afdrukmedia  $d = \frac{d}{d}$  standard en het papier instellende en het papier instellende en het papier instellende en het papier instellende en het papier instellende en het papier instellende en het papier instellende en het papier inst bilemoo de standaardlade en het papier instellen envelop etiketten fotopapier glanzend papier kartonpapier op de computer papieruitvoersteun richtlijnen transparanten voorbedrukt papier afdrukresolutie, instellen afdrukresolutie instellen Macintosh Linux  $\begin{bmatrix} 1 & 1 & 1 \end{bmatrix}$ afdrukresolutie, instellen Macintosh bedieningspaneel boekjes afdrukken (handmatig) boekjes afdrukken (handmatig) ook afdrukken (handmatig) boekjes afdrukken (handmatig) ook afdrukken (handmatig) ook afdrukken (handmatig) ook afdrukken (handmatig) ook afdrukken (handmatig) oo boekjes afdrukken conventie dubbelzijdig afdrukken briefhoofdpapier

 $|\mathbf{Q}|$ 

# <span id="page-4-0"></span>**Copyright**

De informatie in dit document kan zonder voorafgaande kennisgeving worden gewijzigd.

© 2010 Dell Inc. Alle rechten voorbehouden.

Reproductie van deze materialen op enigerlei wijze zonder schriftelijke toestemming van Dell Inc. is ten strengste verboden.

Handelsmerken in deze tekst: *Dell*, het *DELL-*logo en *Dell-tonerbeheersysteem* zijn handelsmerken van Dell Inc.; *Microsoft*, *Windows*, Windows Vista en Windows Server zijn gedeponeerde handelsmerken van Microsoft Corporation in de VS en/of andere landen. *Adobe* en *Acrobat Reader* zijn gedeponeerde handelsmerken of handelsmerken van Adobe Systems Incorporated in de VS en/of andere landen.

Mogelijk worden in dit document andere handelsmerken en handelsnamen gebruikt om te verwijzen naar de entiteiten die aanspraak maken op de merken en namen van hun producten.

Dell Inc. doet afstand van eigendomsbelangen in handelsmerken en -namen behalve de eigen.

Zie het bestand "**LICENSE.txt**" op de bijgeleverde cd voor informatie over de open source-licentie. REV. 1.00

# <span id="page-5-0"></span>Veiligheidsinformatie

Deze waarschuwingen en voorzorgsmaatregelen moeten eventuele beschadigingen aan uw apparaat en verwondingen aan uzelf of anderen voorkomen. Lees deze instructies aandachtig voor u het apparaat in gebruik neemt.

Gebruik uw apparaat, net als andere elektrische toestellen, met gezond verstand. Neem alle waarschuwingen en instructies in acht die op het apparaat en in de bijbehorende documentatie worden vermeld. Bewaar dit document goed nadat u het gelezen hebt.

## Belangrijk veiligheidssymbolen

In dit deel wordt de betekenis van alle pictogrammen en tekens uit de gebruikershandleiding verklaard. Deze veiligheidssymbolen zijn gerangschikt volgens gevaarsniveau.

#### Verklaring van alle pictogrammen en tekens die in de gebruikershandleiding worden gebruikt.

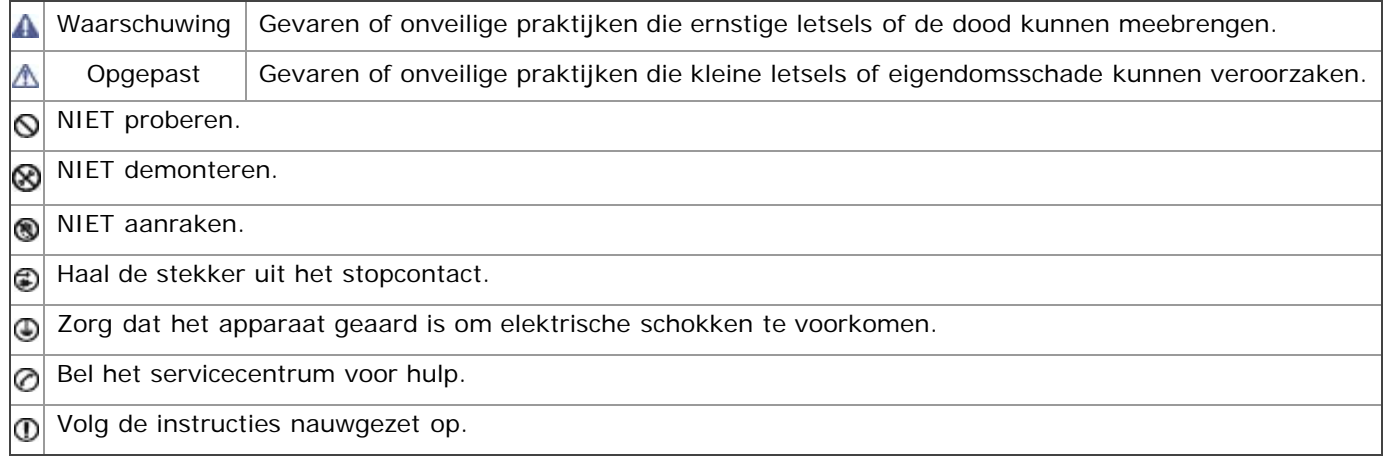

## Bedrijfsomgeving

#### **A** Waarschuwing

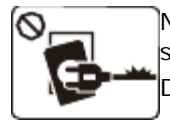

Niet gebruiken als de stekker beschadigd is of als het stopcontact niet geaard is.

Dit kan een elektrische schok of brand veroorzaken.

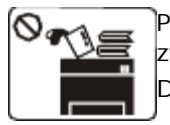

Plaats niets op het apparaat (water, kleine metalen of zware voorwerpen, kaarsen, brandende sigaretten enz.). Dit kan een elektrische schok of brand veroorzaken.

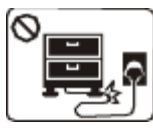

Buig het netsnoer niet en plaats er geen zware voorwerpen op. Op het netsnoer stappen of het door een zwaar voorwerp

verpletteren kan een elektrische schok of brand veroorzaken.

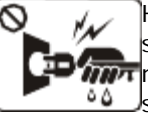

handen.

Haal de stekker niet uit het stopcontact door aan het **WITH** netsnoer te trekken; trek de stekker er niet uit met natte

Dit kan een elektrische schok of brand veroorzaken.

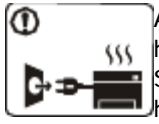

Als het apparaat oververhit raakt, komt er rook uit, maakt het vreemde geluiden of verspreidt het vreemde geuren. Schakel onmiddellijk de stroomschakelaar uit en koppel het apparaat los.

Dit kan een elektrische schok of brand veroorzaken.

#### **Opgepast**

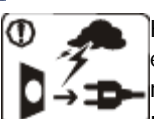

Haal de stekker uit het stopcontact tijdens een elektrische storm of als u het apparaat niet gebruikt.

Dit kan een elektrische schok of brand veroorzaken.

Opgelet, het papieruitvoergebied is heet.

U kunt brandwonden oplopen.

Als het apparaat is gevallen of als de behuizing beschadigd lijkt, koppelt u het apparaat volledig los en roept u de hulp in van een gekwalificeerd technicus. Dit kan immers een elektrische schok of brand veroorzaken.

Als de prestaties van het apparaat plots opvallend veranderen, koppelt u het apparaat volledig los en roept u de hulp in van een gekwalificeerd technicus. Dit kan immers een elektrische schok of brand veroorzaken.

## Bedieningswijze

#### **A** Opgepast

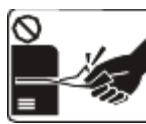

Trek het papier niet uit de printer tijdens het afdrukken.

Dit kan het apparaat beschadigen.

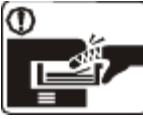

Houd uw hand niet tussen het apparaat en de papierlade. U kunt zich kwetsen.

**S**Blokkeer de ventilatieopening niet of duw er geen voorwerpen in.

Hierdoor kunnen onderdelen warm worden en kan er brand ontstaan of kan het apparaat beschadigd raken.

Snijd u niet aan het papier bij het vervangen van papier of verwijderen van vastgelopen papier. U kunt zich kwetsen.

Probeer de stekker niet in het stopcontact te forceren als hij er moeilijk ingaat.

U riskeert een elektrische schok. Neem contact op met een elektricien om het stopcontact te vervangen.

Voorkom dat huisdieren in het netsnoer, de telefoonkabel of computerkabels bijten.

Dit kan een elektrische schok of brand veroorzaken en/of uw huisdier verwonden.

Als het apparaat niet goed werkt nadat u deze instructies hebt uitgevoerd, koppelt u het apparaat volledig los en roept u de hulp in van een gekwalificeerd technicus.

Dit kan immers een elektrische schok of brand veroorzaken.

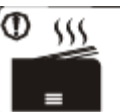

Bij het afdrukken van grote hoeveelheden kan de onderzijde van het uitvoergebied heet worden. Houd kinderen uit de buurt.

Kinderen kunnen brandwonden oplopen.

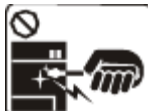

Gebruik geen tang of scherpe metalen voorwerpen om vastgelopen papier te verwijderen. Dit kan het apparaat beschadigen.

Vermijd het stapelen van te veel papier in de papieruitvoerlade.

Dit kan het apparaat beschadigen.

Het apparaat wordt gevoed via het netsnoer.

Om de stroom uit te schakelen, trekt u het netsnoer uit het stopcontact.

## Installatie/verplaatsen

#### **A** Waarschuwing

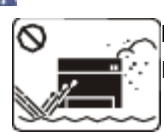

Plaats het apparaat niet in een omgeving waar veel stof, vocht of waterlekken aanwezig zijn. Dit kan een elektrische schok of brand veroorzaken.

#### **Opgepast**

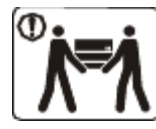

Schakel de stroom uit, maak alle kabels los en til het apparaat met minstens twee personen op om het te

verplaatsen.

Plaats geen deksel op het apparaat of plaats het niet in een luchtdichte ruimte, zoals een kast.

Als het apparaat niet voldoende wordt geventileerd, kan er brand ontstaan.

Het apparaat zou kunnen vallen en verwondingen veroorzaken of het apparaat beschadigen.

Plaats het apparaat niet op een onstabiel oppervlak.

Het apparaat zou kunnen vallen en verwondingen veroorzaken of het apparaat beschadigen.

Het apparaat moet aangesloten worden op een spanningsbron met hetzelfde energieniveau, zoals aangegeven op het label.

Als u niet zeker bent en het energieniveau wilt controleren, neemt u contact op met de elektriciteitsmaatschappij.

<span id="page-7-1"></span><sup>O</sup>Gebruik [a](#page-7-0)lleen Nr. 26 AWG<sup>[a]</sup> of, indien nodig, een grotere telefoondraad.

Het apparaat kan immers beschadigd raken.

Steek het netsnoer in een geaard stopcontact. Dit kan immers een elektrische schok of brand veroorzaken.

Sluit niet te veel apparaten op hetzelfde stopcontact of verlengsnoer aan.

Dit kan de prestaties verminderen en een elektrische schok of brand veroorzaken.

Gebruik voor een veilige bediening het netsnoer dat met uw apparaat werd meegeleverd. Als u een snoer gebruikt dat langer is dan 2 meter met een apparaat van 140 V, moet het minstens 16 AWG dik zijn. Het apparaat kan immers beschadigd raken en een elektrische schok of brand veroorzaken.

[[a](#page-7-1)] AWG: American Wire Gauge

## <span id="page-7-0"></span>Onderhoud/controle

#### **A** Opgepast

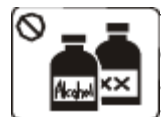

Trek het netsnoer van het apparaat uit het stopcontact als u de binnenkant van het apparaat wilt reinigen. Reinig uw apparaat niet met benzeen, verdunningsmiddel of alcohol; spuit geen water in het apparaat.

Dit kan een elektrische schok of brand veroorzaken.

Dit kan een elektrische schok of brand veroorzaken.

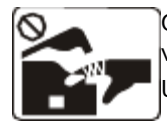

watervrii.

Gebruik het apparaat niet terwijl u verbruiksartikelen vervangt of de binnenkant van het apparaat reinigt. U kunt zich kwetsen.

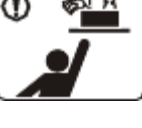

Houd reinigingsproducten uit de buurt van kinderen. Kinderen kunnen zich eraan kwetsen.

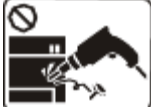

U mag het apparaat niet zelf demonteren, herstellen en weer in elkaar steken.

Dit kan het apparaat beschadigen. Neem contact op met een gekwalificeerd technicus als het apparaat moet worden hersteld.

Volg de richtlijnen uit de gebruikershandleiding die met het apparaat werd meegeleverd om het apparaat te reinigen en te bedienen.

Het apparaat kan immers beschadigd raken.

Verwijder geen kleppen of beveiligingselementen die vastgeschroefd zijn.

Houd het netsnoer en het contactoppervlak van de stekker stof- en

Dit apparaat mag alleen worden gerepareerd door een medewerker van de technische dienst van Dell.

## Gebruik van verbruiksartikelen

#### **Opgepast**

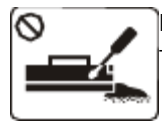

Haal de tonercassette niet uit elkaar. Tonerstof kan erg schadelijk zijn voor de mens.

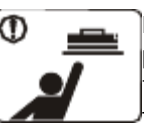

Houd kinderen uit de buurt van de plaats waar u verbruiksartikelen (bv. tonercassettes) bewaart.

Tonerstof kan erg schadelijk zijn voor

de mens.

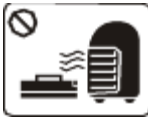

Verbrand geen verbruiksartikelen zoals een tonercassette of fixeereenheid.

Het kan een explosie of brand veroorzaken.

Zorg ervoor dat er geen tonerstof op uw lichaam of kledij terechtkomt bij het vervangen van de tonercassette of het verwijderen van vastgelopen papier.

Tonerstof kan erg schadelijk zijn voor de mens.

Gerecycleerde verbruiksartikelen (bv. toner) kunnen het apparaat beschadigen. Bij schade als gevolg van het gebruik van gerecycleerde verbruiksartikelen zullen er reparatiekosten worden aangerekend.

# <span id="page-9-0"></span>Informatie over deze gebruikershandleiding

Deze gebruikershandleiding bevat basisinformatie over het apparaat en biedt tevens gedetailleerde informatie over de verschillende procedures die doorlopen worden bij het gebruik van het apparaat.

- Lees de veiligheidsinformatie voor u het apparaat in gebruik neemt.
	- Raadpleeg het hoofdstuk over probleemoplossing als u problemen ondervindt bij gebruik van het apparaat. (Zie [Problemen oplossen.](#page-74-0))
	- De termen die in deze gebruikershandleiding worden gebruikt, worden uitgelegd in het hoofdstuk met de woordenlijst. (Zie [Verklarende woordenlijst.](#page-94-0))
	- Het is mogelijk dat de afbeeldingen in deze gebruikershandleiding niet geheel overeenkomen met uw apparaat. Dat is afhankelijk van de opties en het model.
	- De procedures in deze gebruikershandleiding zijn hoofdzakelijk gebaseerd op Windows XP.

## **Conventie**

Sommige termen in deze gebruikershandleiding worden afwisselend gebruikt:

- $\bullet$ Document is synoniem met origineel.
- Papier is synoniem met materiaal of afdrukmateriaal.  $\bullet$
- Apparaat verwijst naar printer of multifunctionele printer.

De volgende tabel bevat informatie over de conventies die in deze handleiding worden gebruikt.

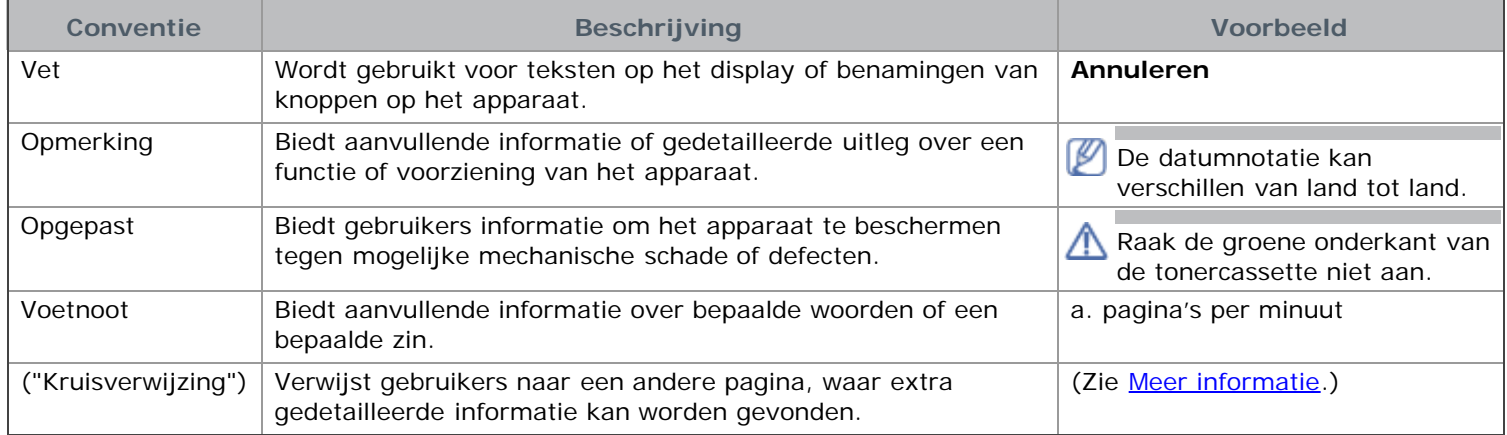

## <span id="page-9-1"></span>Meer informatie

Meer informatie over de instelling en het gebruik van uw apparaat vindt u in de volgende bronnen. Dat kunnen papieren of on-linedocumenten zijn.

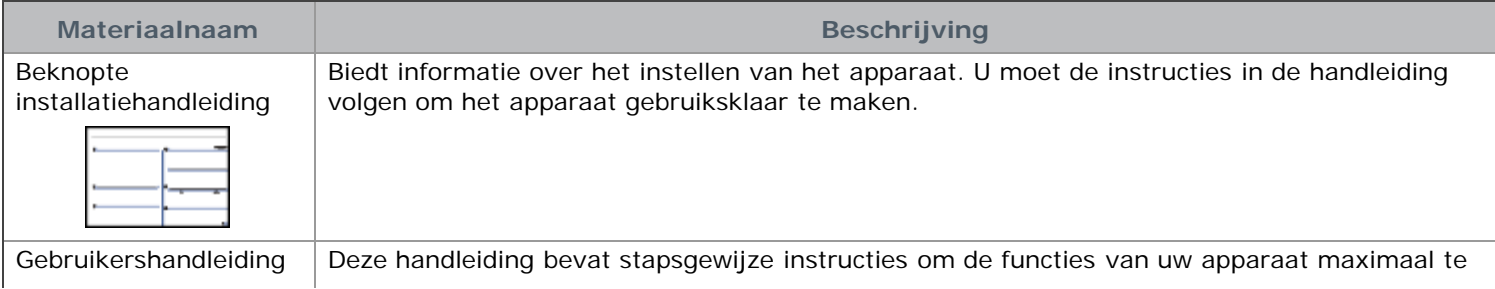

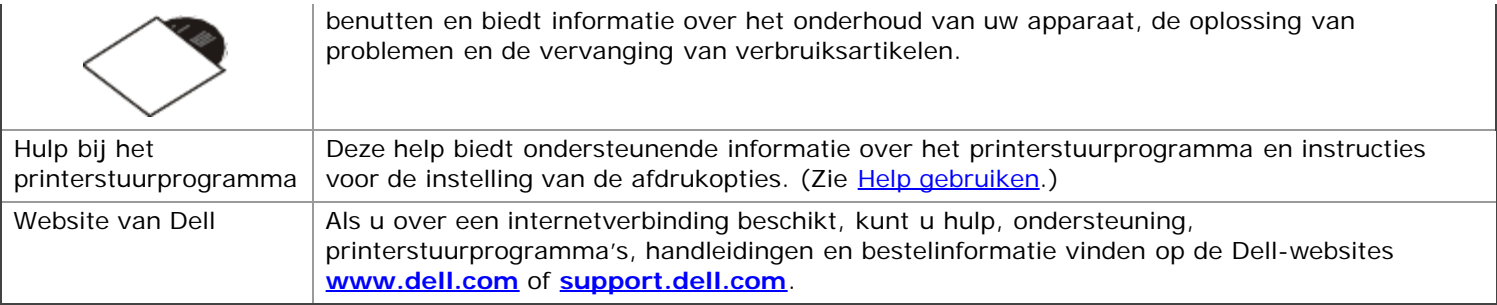

# <span id="page-11-0"></span>De functies van uw nieuwe laserproduct

Uw nieuwe apparaat is uitgerust met een aantal speciale functies die de kwaliteit van de documenten die u afdrukt verbeteren.

## Speciale functies

#### Afdrukken met een hoge snelheid en uitstekende kwaliteit

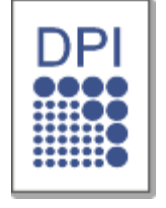

- U kunt afdrukken met een effectieve resolutie van maximaal 1.200 x 600 dpi (Dell 1130) of 1.200 x 1.200 dpi (Dell 1130n).
- De Dell 1130 kan tot 18 A4-pagina's per minuut (of tot 19 Letter-pagina's per minuut) afdrukken. De Delll 1130n kan tot 24 A4-pagina's of Letter-pagina's per minuut afdrukken.

#### Veel verschillende soorten afdrukmateriaal verwerken

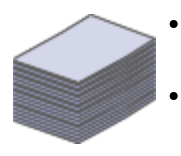

- De lade voor handmatige invoer kan worden gebruikt voor normaal papier van diverse afmetingen, briefhoofdpapier, enveloppen, etiketten, aangepaste afdrukmaterialen, briefkaarten en zwaar papier.
- De lade voor 250 vellen ondersteunt normaal papier.

#### Professionele documenten maken

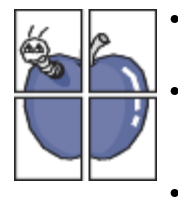

- Watermerken afdrukken. U kunt uw documenten voorzien van een watermerk (bijv. "Vertrouwelijk"). (Zie [Watermerken gebruiken.](#page-52-0))
- Posters afdrukken. De tekst en afbeeldingen op elke pagina van uw document worden vergroot en afgedrukt op afzonderlijke vellen papier die u kunt samenvoegen tot een poster. (Zie [Posters](#page-50-0) [afdrukken.](#page-50-0))
- U kunt gebruikmaken van voorbedrukte formulieren en normaal papier met briefhoofd. (Zie [Overlay](#page-53-0) [gebruiken](#page-53-0).)

#### Tijd en geld besparen

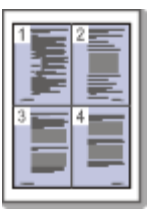

- U kunt meerdere pagina's op één vel afdrukken om papier te besparen. (Zie [Meerdere pagina's op één](#page-49-1) [vel papier afdrukken.](#page-49-1))
- Dit apparaat bespaart automatisch stroom door het stroomverbruik aanzienlijk te beperken wanneer het apparaat niet wordt gebruikt.
- Als u papier wilt besparen, kunt u beide zijden van het vel bedrukken (handmatige invoer). (Zie [Dubbelzijdig afdrukken \(handmatig\).](#page-51-0))

#### Afdrukken onder verschillende besturingssystemen

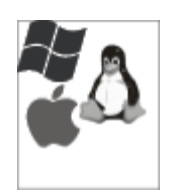

- U kunt afdrukken onder de besturingssystemen Windows, Linux en Mac OS.
- Uw apparaat is uitgerust met een USB-interface.
	- De Dell 1130n wordt geleverd met een ingebouwde netwerkinterface, 10/100 Base TX.

Dit apparaat ondersteunt IPv6 (alleen bij Dell 1130n).

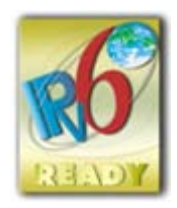

## Functies per model

Het apparaat voorziet in alles wat u nodig hebt voor de verwerking van documenten: van afdrukken tot meer geavanceerde netwerkoplossingen voor uw bedrijf.

Functies per model zijn onder andere:

<span id="page-12-1"></span>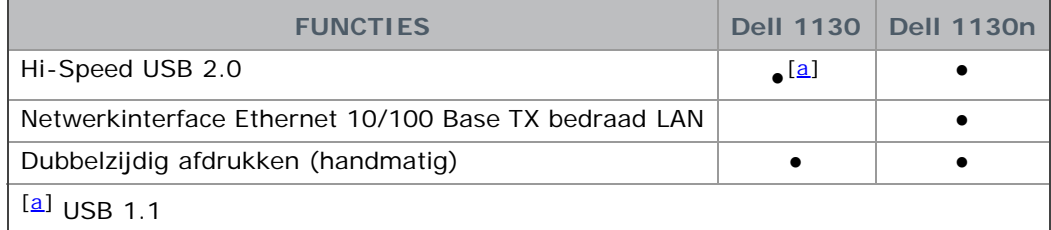

<span id="page-12-0"></span>(●: inclusief. leeg: niet beschikbaar)

# <span id="page-13-0"></span>Inleiding

Dit hoodstuk biedt een overzicht van uw apparaat.

**In dit hoofdstuk vindt u de volgende onderwerpen:**

- [Apparaatoverzicht](#page-13-1)  $\bullet$
- [Overzicht van het bedieningspaneel](#page-14-0)  $\bullet$
- [Kennismaking met het bedieningspaneel](#page-14-1)  $\bullet$

## <span id="page-13-1"></span>Apparaatoverzicht

Voorkant

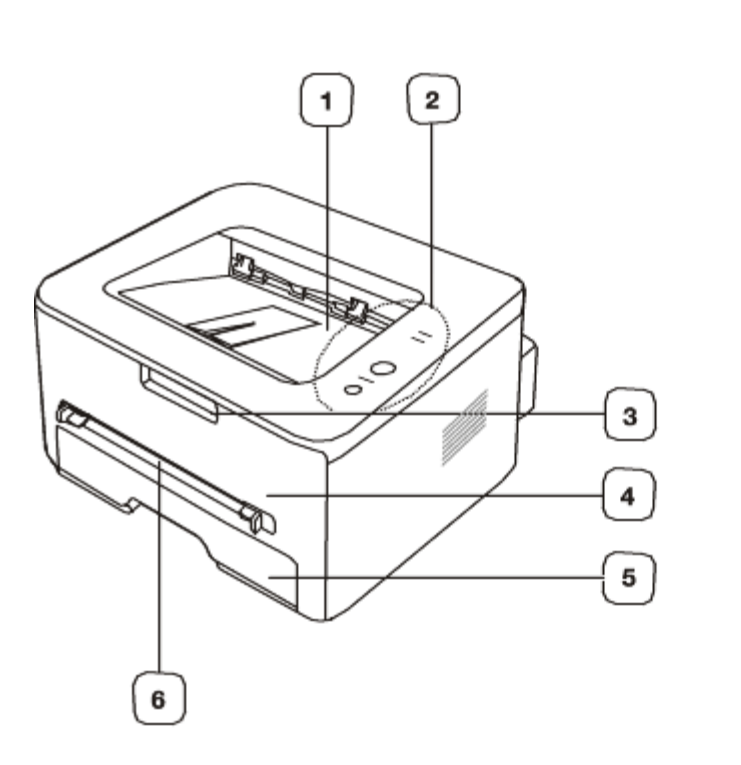

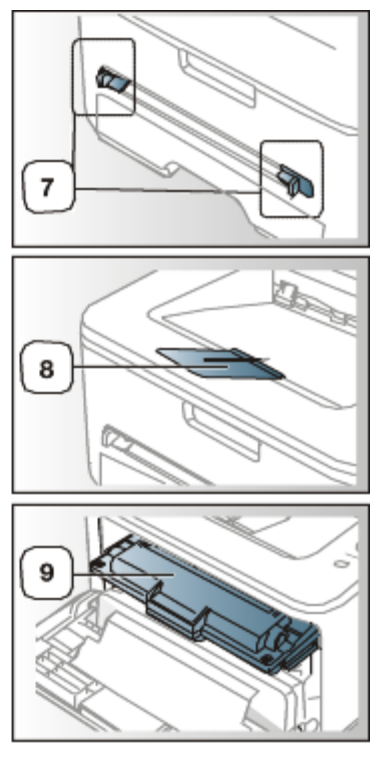

Deze illustratie kan afwijken van uw apparaat afhankelijk van het model.

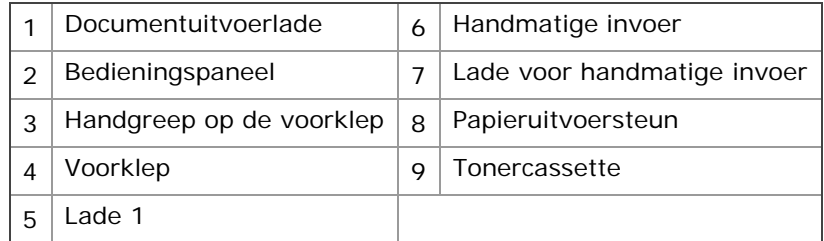

### Achterkant

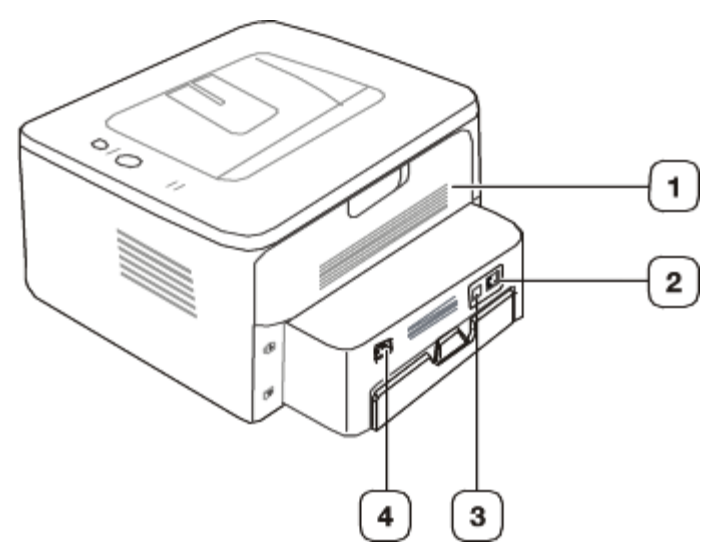

Deze illustratie kan afwijken van uw apparaat afhankelijk van het model.

<span id="page-14-3"></span>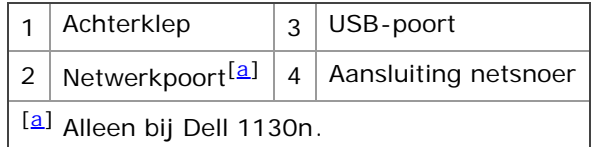

## <span id="page-14-2"></span><span id="page-14-0"></span>Overzicht van het bedieningspaneel

Dit bedieningspaneel kan afwijken van uw apparaat, afhankelijk van het model.

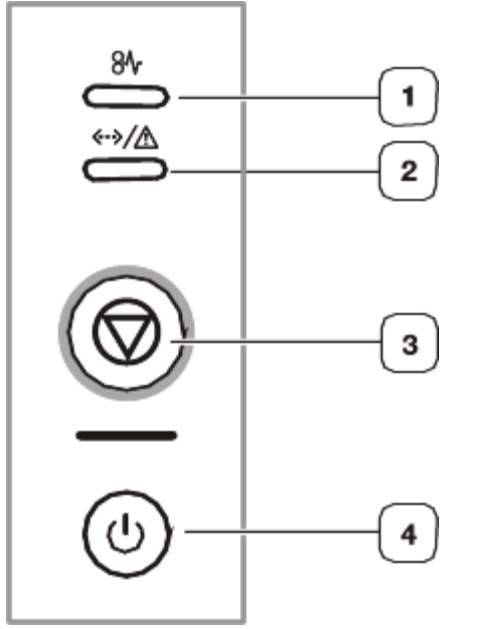

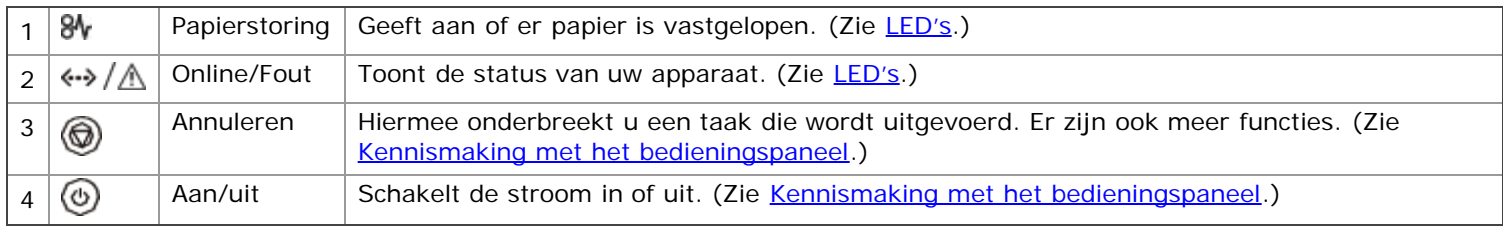

## <span id="page-14-1"></span>Kennismaking met het bedieningspaneel

<span id="page-14-4"></span>LED's De kleur van de LED's geeft de huidige status van het apparaat aan.

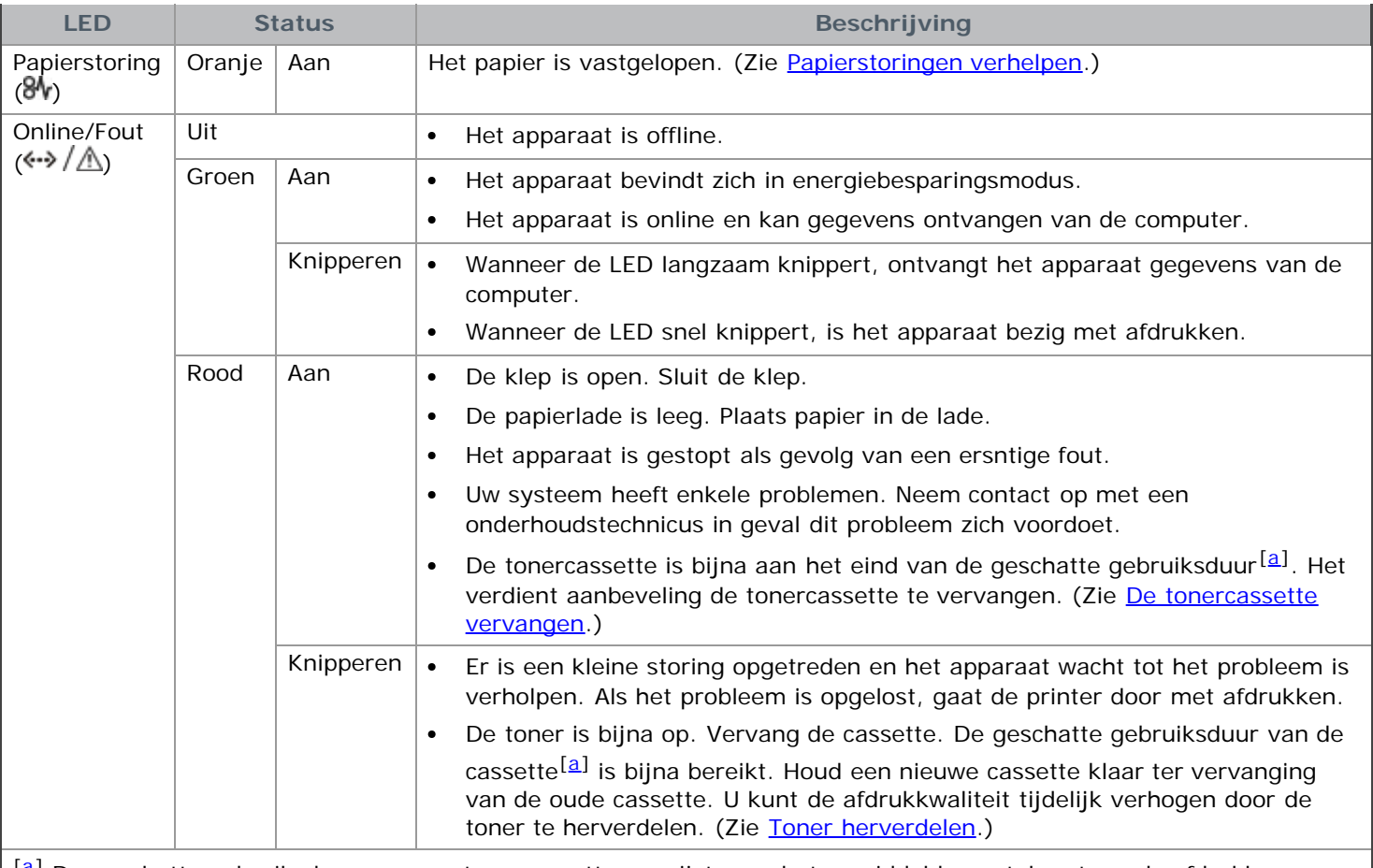

<span id="page-15-1"></span><span id="page-15-0"></span><sup>[[a](#page-15-1)]</sup> De geschatte gebruiksduur van een tonercassette verwijst naar het gemiddelde aantal resterende afdrukken volgens de ISO/IEC 19752-norm. Het aantal pagina's kan worden beïnvloed door de omgevingsvoorwaarden, de tijd tussen afdruktaken en het type en formaat van het afdrukmateriaal. Er kan wat toner achterblijven in de cassette, ook als de rode LED brandt en de printer stopt met afdrukken.

Dell raadt het gebruik van niet-originele Dell-tonercassettes (bijv. hervulde of gerecyclede cassettes) af. Dell kan de kwaliteit van niet-originele Dell-tonercassettes niet garanderen. Onderhoud en reparaties die vereist zijn als gevolg van het gebruik van andere tonercassettes dan die van Dell vallen niet onder de garantie van het apparaat.

Alle afdrukfouten worden in het venster van het programma Printerstatusmonitor weergegeven. Neem contact op met de klantendienst als het probleem zich blijft voordoen.

#### Toetsen

#### (**Knop Annuleren**)

Met (a) (knop Annuleren) kunt u:

<span id="page-15-3"></span><span id="page-15-2"></span>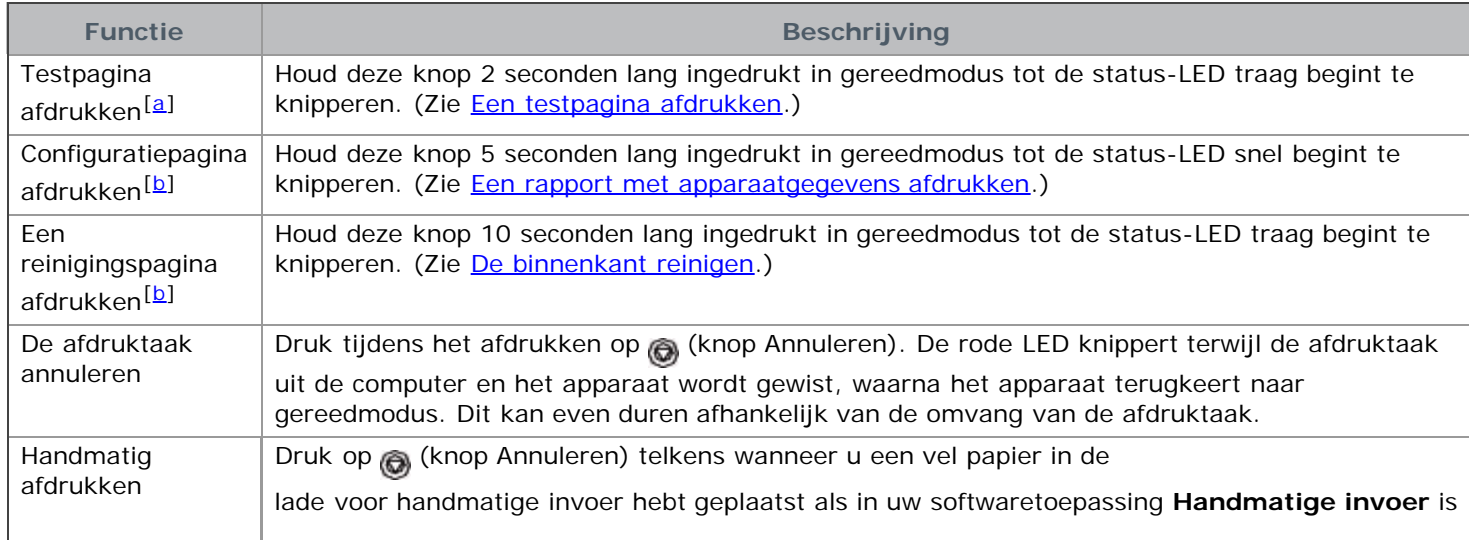

ingesteld voor **Invoer**.

- <span id="page-16-0"></span>[[a](#page-15-2)] Wanneer u de testpagina van de Dell 1130 afdrukt, wordt ook een configuratiepagina afgedrukt.
- [[b](#page-15-3)] Alleen bij Dell 1130n.

#### <span id="page-16-1"></span>**(Aan/Uit-knop)**

<span id="page-16-2"></span>Gebruik deze knop om het apparaat in en uit te schakelen.

#### **Het apparaat inschakelen**

- 1. Het netsnoer aansluiten.
- 2. Druk op @ (Aan/Uit-knop) op het bedieningspaneel.

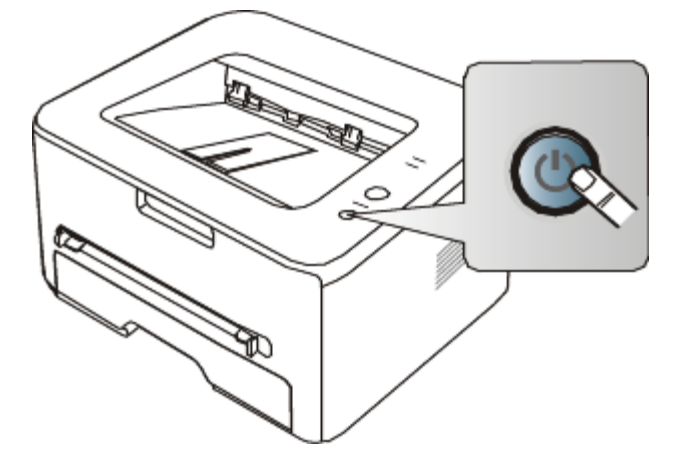

Als u het apparaat wilt uitschakelen, houdt u deze knop 1 seconde ingedrukt.

# <span id="page-17-0"></span>Aan de slag

In dit hoofdstuk wordt stap voor stap uitgelegd hoe u het met USB verbonden apparaat en de software instelt. **In dit hoofdstuk vindt u de volgende onderwerpen:**

- [De hardware installeren](#page-17-1)
- [Een testpagina afdrukken](#page-18-0)
- [Meegeleverde software](#page-18-1)
- **[Systeemvereisten](#page-18-2)**
- [Het stuurprogramma installeren voor een USB-apparaat](#page-20-0)  $\bullet$
- [Uw printer lokaal delen](#page-24-0)

## <span id="page-17-1"></span>De hardware installeren

Dit deel beschrijft de stappen voor de installatie van de hardware, zoals toegelicht in de Beknopte installatiehandleiding. Lees de Beknopte installatiehandleiding en voer de volgende stappen uit.

#### Locatie

1. Kies een stabiele locatie.

Kies een vlak en stabiel oppervlak met voldoende ruimte voor luchtcirculatie rond het apparaat. Laat extra ruimte vrij voor het openen van kleppen en papierladen.

Plaats het apparaat in een ruimte die voldoende geventileerd is, maar niet in direct zonlicht, vlakbij een warmte- of koudebron of op een vochtige plek. Plaats het apparaat niet te dicht bij de rand van een bureau of tafel.

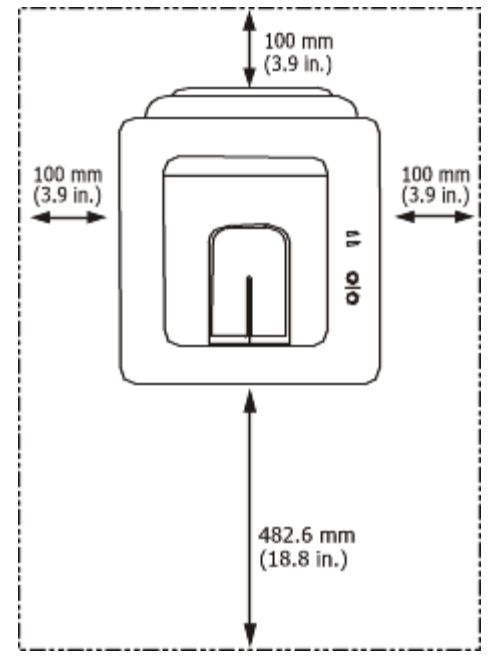

U kunt probleemloos afdrukken tot op een hoogte van 1.000 m. Raadpleeg de hoogte-instellingen voor optimaal afdrukken. (Zie [Luchtdrukaanpassing](#page-34-1).)

Plaats het apparaat op een vlak en stabiel oppervlak zodat het niet meer dan 2 mm overhelt, anders verslechtert de afdrukkwaliteit.

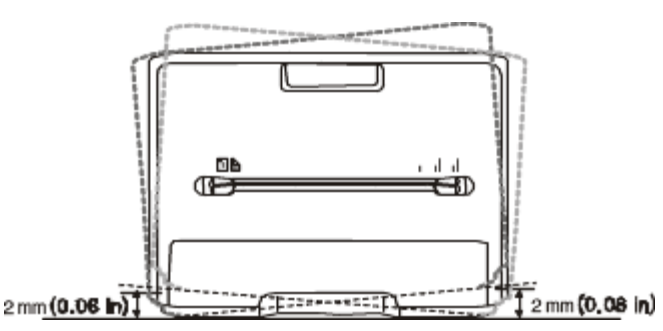

- 2. Haal het apparaat uit de verpakking en controleer alle bijgeleverde artikelen.
- 3. Verwijder de tape rond het apparaat.
- 4. Plaats de tonercassette.
- 5. Plaats papier. (Zie [Papier in de lade plaatsen.](#page-39-0))
- 6. Controleer of alle kabels met het apparaat zijn verbonden.
- 7. Zet het apparaat aan. (Zie [Het apparaat inschakelen.](#page-16-2))

Dit apparaat werkt niet wanneer het elektriciteitsnet uitvalt.

## <span id="page-18-0"></span>Een testpagina afdrukken

Om te controleren of het apparaat juist werkt, kunt u een testpagina afdrukken.

#### **Een testpagina afdrukken:**

Houd in de stand-bymodus de knop (Annuleren) ongeveer 2 seconden ingedrukt.

## <span id="page-18-1"></span>Meegeleverde software

Installeer de printersoftware vanaf de meegeleverde cd-rom nadat u de printer hebt geïnstalleerd en op de computer hebt aangesloten. De cd-rom bevat de volgende software:

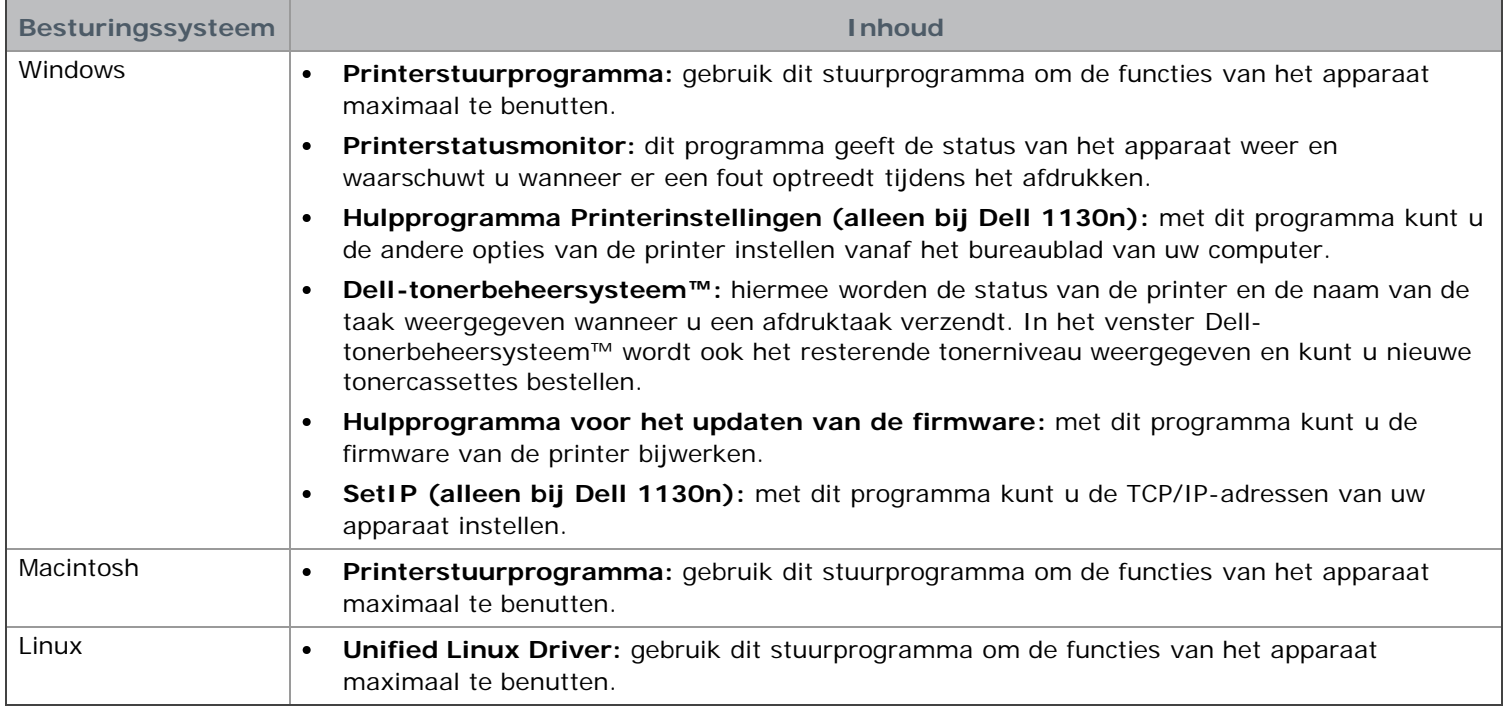

## <span id="page-18-2"></span>Systeemvereisten

Het systeem moet aan de volgende vereisten voldoen:

Microsoft<sup>®</sup> Windows<sup>®</sup>

Het apparaat ondersteunt de volgende Windows-besturingssystemen.

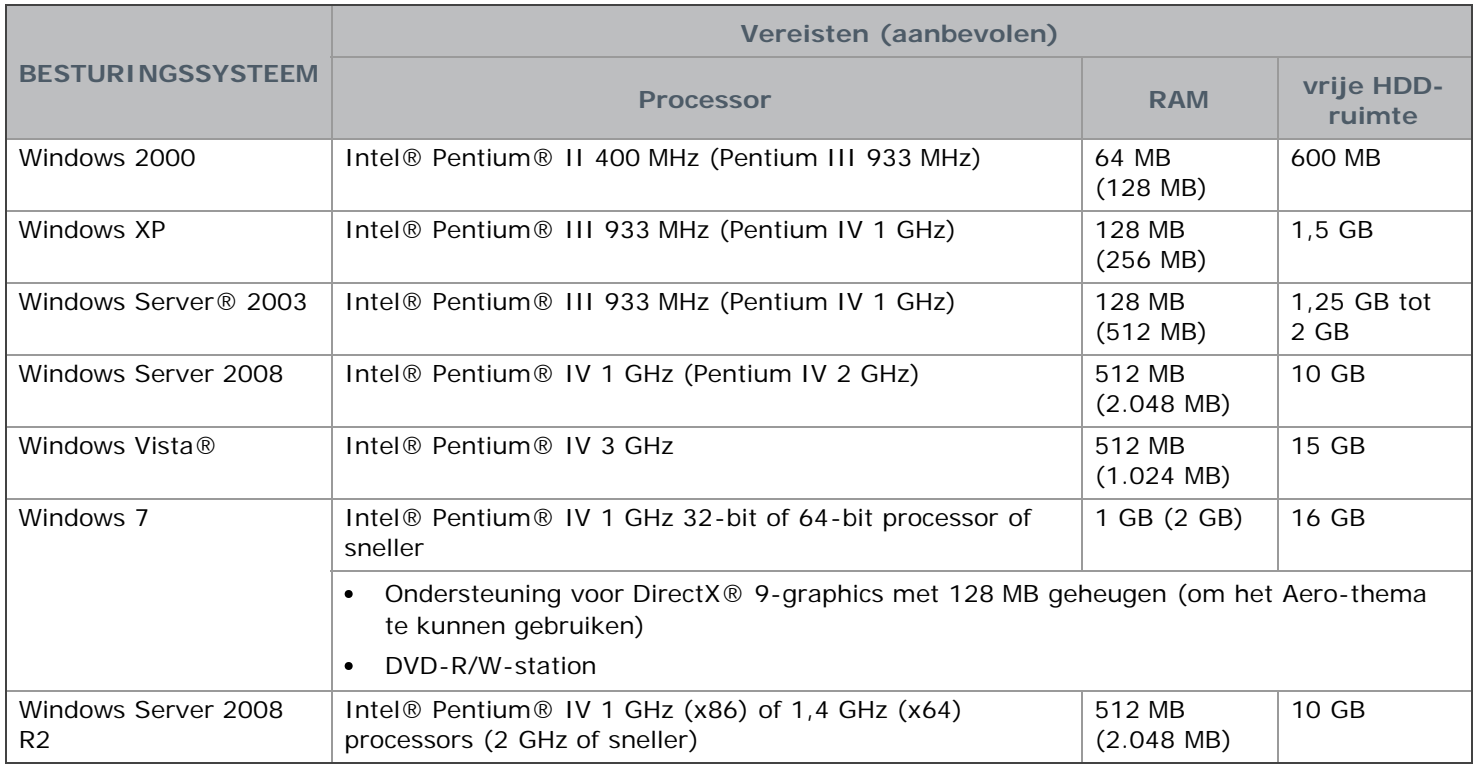

Internet Explorer® 5.0 of hoger is vereist voor alle Windows-besturingssystemen.

- Voor de installatie van de software hebt u beheerdersrechten nodig:
- Dit apparaat is compatibel met **Windows Terminal Services**.

#### Macintosh

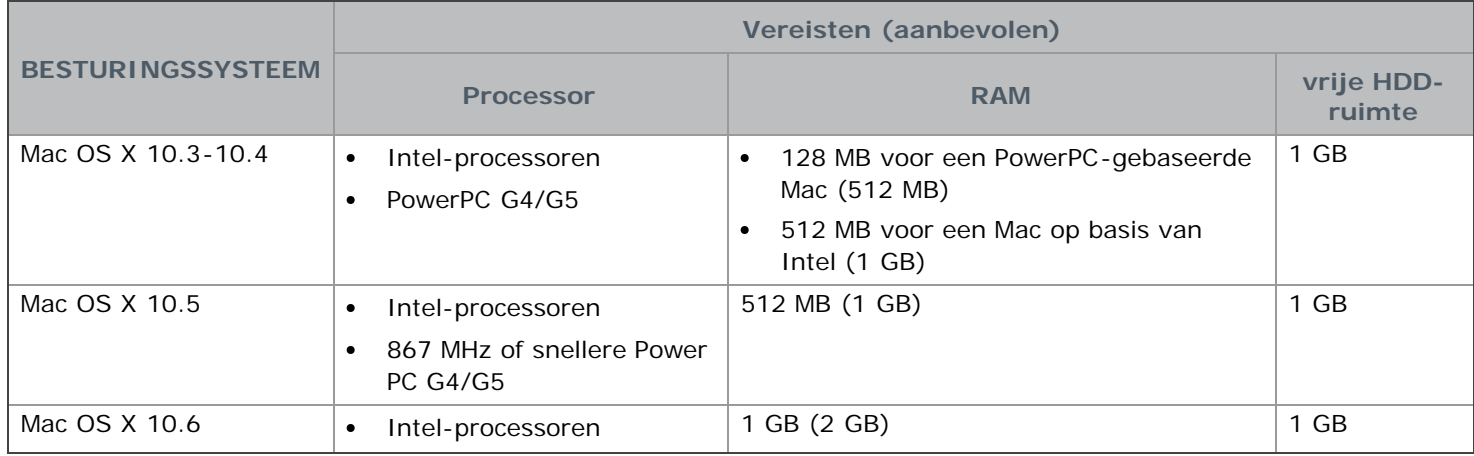

#### Linux

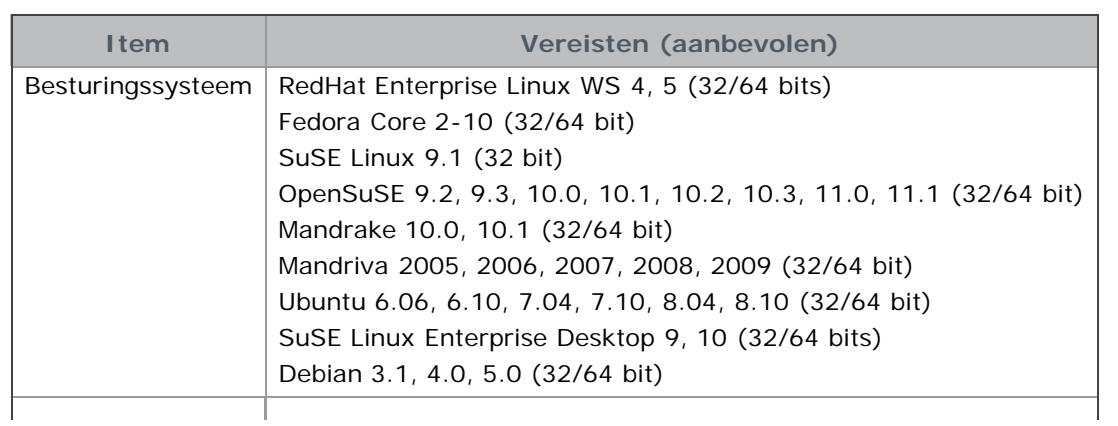

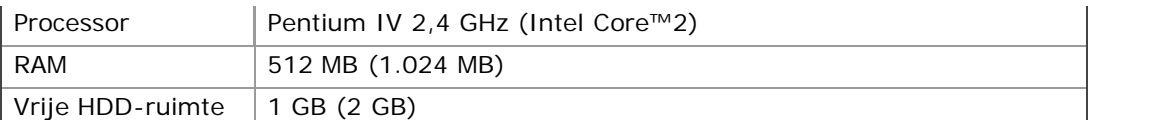

## <span id="page-20-0"></span>Het stuurprogramma installeren voor een USBapparaat

Een lokale printer is een printer die via een USB-kabel rechtstreeks op uw computer is aangesloten. Als uw apparaat met een netwerk is verbonden, slaat u de onderstaande stappen over en gaat u naar het deel over de installatie van het stuurprogramma voor een apparaat dat met een netwerk is verbonden. (Zie [Het stuurprogramma installeren voor een](#page-29-0) [apparaat dat via het netwerk is aangesloten.](#page-29-0))

Gebruik een USB-kabel die korter is dan 3 meter.

#### Windows

U kunt de printersoftware installeren volgens de standaardmethode of de aangepaste methode.

De meeste gebruikers die hun printer rechtstreeks aansluiten op hun computer gaan door met de volgende stappen. Alle onderdelen die noodzakelijk zijn voor apparaatbewerkingen worden geïnstalleerd.

1. Zorg ervoor dat het apparaat met de computer is verbonden en aan staat.

Als tijdens de installatie het venster **Wizard Nieuwe hardware gevonden** verschijnt, klikt u op **Annuleren** om het venster te sluiten.

- 2. Plaats de meegeleverde software-cd in het cd-/dvd-station.
	- De software-cd start automatisch en er verschijnt een installatievenster.
	- Als het installatievenster niet verschijnt, klikt u op **Start** en vervolgens op **Uitvoeren...** Typ X:\**Setup.exe**, waarbij u "X" vervangt door de letter van uw cd-/dvd-station. Klik op **OK**.
	- Als u Windows Vista, Windows 7 of Windows Server 2008 R2 gebruikt, klikt u op **Start** > **Alle programma's** > **Bureau-accessoires** > **Uitvoeren...**
		- Typ X:\**Setup.exe**, waarbij u "X" vervangt door de letter van uw cd-/dvd-station, en klik op **OK**.
	- Als in Windows Vista, Windows 7 of Windows Server 2008 R2 het venster **Automatisch afspelen** verschijnt, klikt u op **Uitvoeren... Setup.exe** in het veld **Programma installeren of uitvoeren** en vervolgens op **Doorgaan** of **Ja** in het venster **Gebruikersaccountbeheer**.
- 3. Klik op **Volgende**.

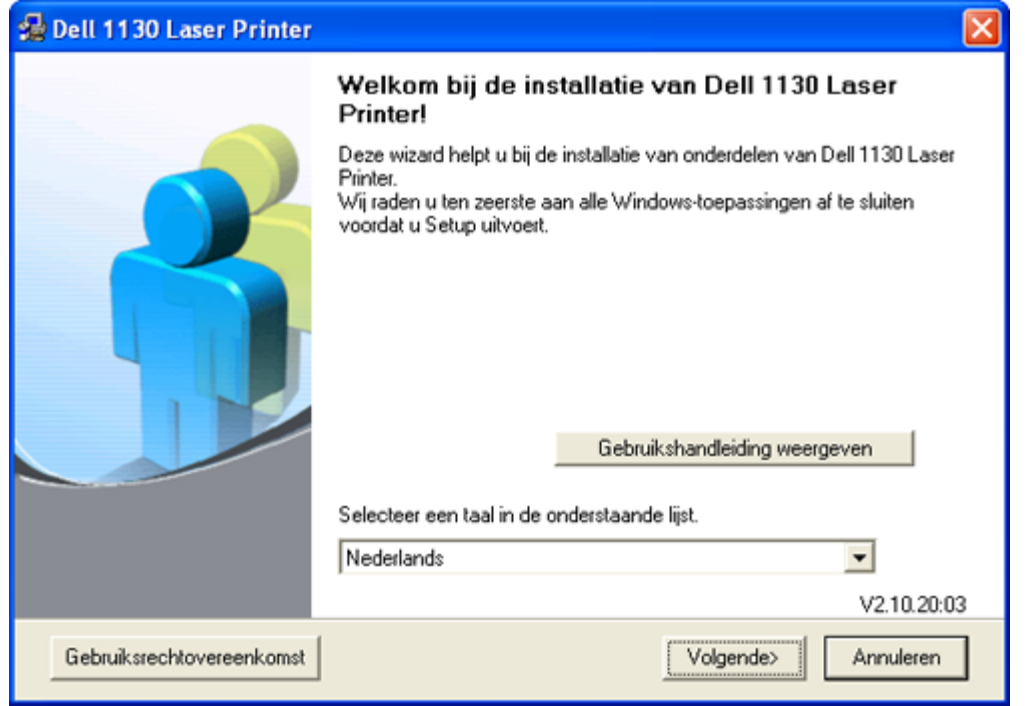

Selecteer de gewenste taal in de vervolgkeuzelijst.

4. Selecteer **Standaard** voor een lokale printer. Klik vervolgens op **Volgende**.

Als u Aangepast kiest, kunt u de apparaataansluiting kiezen en de te installeren onderdelen selecteren. Volg de instructies op het scherm.

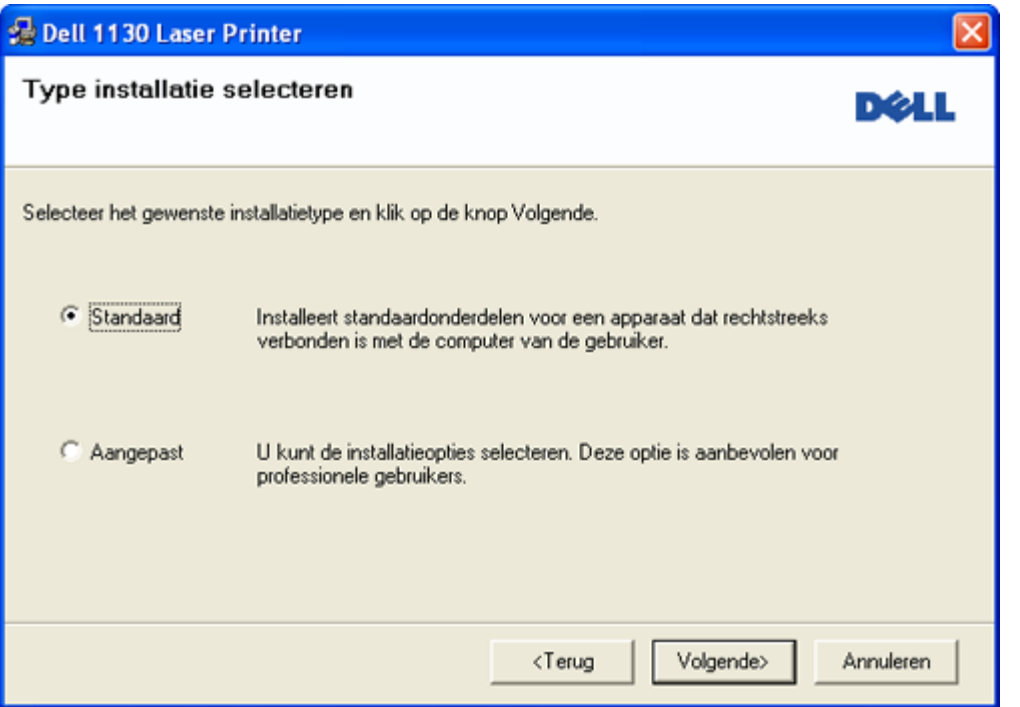

Als het apparaat niet op de computer is aangesloten, verschijnt het volgende venster.

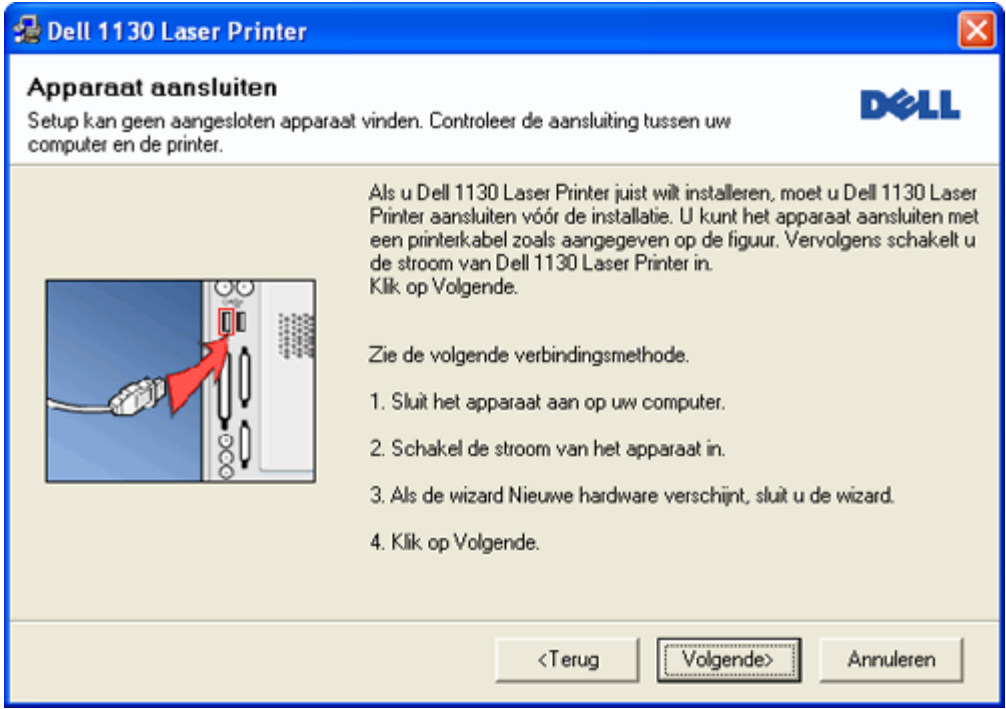

- Nadat u het apparaat hebt verbonden klikt u op **Volgende**.
- Als u de printer nog niet wilt aansluiten, klikt u op Volgende, waarna u in het volgende venster op Nee klikt. De installatie begint, maar er wordt geen testpagina afgedrukt aan het eind van de installatieprocedure.
- Mogelijk verschilt het installatievenster in deze Gebruikershandleiding van het venster dat u ziet. Dit is namelijk afhankelijk van het apparaat en de gebruikte interface.
- 5. Zodra de installatie is voltooid verschijnt er een venster met de vraag of u een testpagina wilt afdrukken. Als u een testpagina wilt afdrukken schakelt u het selectievakje in en klikt u op **Volgende**. In het andere geval klikt u gewoon op **Volgende** en gaat u naar stap 7.
- 6. Als de testpagina juist wordt afgedrukt klikt u op **Ja**. Zo niet, klikt u op **Nee** om ze opnieuw af te drukken.
- 7. Klik op **Voltooien**.
- Als het printerstuurprogramma niet naar behoren werkt, volg dan de onderstaande stappen om het te repareren of opnieuw te installeren.
- 1. Zorg ervoor dat het apparaat op uw computer is aangesloten en aan staat.
- 2. Selecteer in het menu **Start** achtereenvolgens **Programma's** of **Alle programma's** > **Dell** > **Dell-printers** > **de naam van uw printerstuurprogramma** > **Onderhoud**.
- 3. Selecteer de gewenste optie en volg de instructies op het scherm.

#### <span id="page-22-0"></span>Macintosh

De cd-rom die met uw apparaat werd meegeleverd bevat het PPD-bestand waarmee u het CUPS- of Apple LaserWriterstuurprogramma kunt gebruiken (alleen beschikbaar als u een apparaat gebruikt dat een PostScript-stuurprogramma ondersteunt) om af te drukken vanaf een Macintosh-computer.

- 1. Zorg ervoor dat het apparaat op uw computer is aangesloten en ingeschakeld is.
- 2. Plaats de meegeleverde software-cd in het cd-/dvd-station.
- 3. Dubbelklik op het cd-rompictogram op het bureaublad van uw Macintosh-computer.
- 4. Dubbelklik op de map **MAC\_Installer**.
- 5. Dubbelklik op het pictogram **Installer OS X**.
- 6. Voer het wachtwoord in en klik op **OK**.
- 7. Het venster van het installatieprogramma van Dell wordt geopend. Klik op **Continue**.
- 8. Selecteer **Easy Install** en klik op **Install**. **Easy Install** wordt aanbevolen voor de meeste gebruikers. Alle onderdelen die noodzakelijk zijn voor apparaatbewerkingen worden geïnstalleerd.
	- Als u **Custom Install** selecteert kunt u aangeven welke afzonderlijke onderdelen u wilt installeren.
- 9. Op het computerscherm verschijnt een waarschuwing dat alle toepassingen worden afgesloten. Klik op **Continue**.
- 10. Nadat de installatie is voltooid, klikt u op **Quit**.
- 11. Open de map **Applications** > **Utilities** > **Print Setup Utility**.
	- Voor Mac OS X 10.5-10.6 opent u de map **Applications** > **System Preferences** en klikt u op **Print & Fax**.
- 12. Klik op **Add** in de **Printer List**.
	- Voor Mac OS X 10.5-10.6 klikt u op het pictogram "**+**", waarna een venster verschijnt.
- 13. In Mac OS X 10.3 selecteert u het tabblad **USB**.
	- Klik voor Mac OS X 10.4 op **Default Browser** en zoek de USB-verbinding.
	- Voor Mac OS X 10.5-10.6 klikt u op **Default** en zoekt u de USB-verbinding.
- 14. Als automatisch selecteren voor Mac OS X 10.3 niet goed werkt, selecteert u **Dell** in **Printer Model** en de naam van uw apparaat in **Model Name**.
	- Als automatisch selecteren voor Mac OS X 10.4 niet goed werkt, selecteert u **Dell** in **Print Using** en de naam van uw apparaat in **Model**.
	- Als de automatische selectiefunctie niet goed werkt in Mac OS X 10.5-10.6, selecteert u **Select a driver to use...** en de naam van uw printer in **Print Using**.
	- Uw apparaat verschijnt in de **Printer List** en wordt ingesteld als standaardprinter.

#### 15. Klik op **Add**.

- Als de printer niet correct werkt maakt u de installatie van het stuurprogramma ongedaan en installeert u het opnieuw.
	- Doe het volgende om de installatie van het stuurprogramma voor Macintosh ongedaan te maken.
- 1. Zorg ervoor dat het apparaat op uw computer is aangesloten en ingeschakeld is.
- 2. Plaats de meegeleverde software-cd in het cd-/dvd-station.
- 3. Dubbelklik op het cd-rompictogram op het bureaublad van uw Macintosh-computer.
- 4. Dubbelklik op de map **MAC\_Installer**.
- 5. Dubbelklik op het pictogram **Installer OS X**.
- 6. Voer het wachtwoord in en klik op **OK**.
- 7. Het venster van het installatieprogramma van Dell wordt geopend. Klik op **Continue**.
- 8. Selecteer **Uninstall** en klik op **Uninstall**.
- 9. Op het computerscherm verschijnt een waarschuwing dat alle toepassingen worden afgesloten. Klik op **Continue**.
- 10. Nadat de installatie ongedaan is gemaakt klikt u op **Quit**.

#### Linux

Volg onderstaande stappen om het stuurprogramma voor Linux te installeren. Wanneer u het stuurprogramma installeert, wordt tegelijkertijd het pakket Unified Linux Driver automatisch geïnstalleerd.

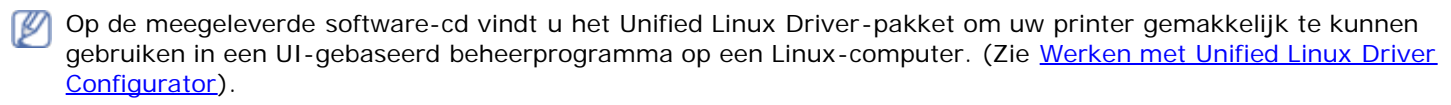

- 1. Zorg ervoor dat het apparaat op uw computer is aangesloten en ingeschakeld is.
- 2. Wanneer het venster **Administrator Login** verschijnt, typt u root in het veld **Login** en voert u het systeemwachtwoord in.

U moet zich aanmelden als supergebruiker (root) om de apparaatsoftware te installeren. Als u geen supergebruiker bent, neemt u contact op met uw systeembeheerder.

3. Plaats de meegeleverde software-cd in het cd-/dvd-station.

De cd-rom wordt automatisch gestart.

Als de cd niet automatisch wordt gestart, klikt u onderaan op het bureaublad op het pictogram . Wanneer het terminalvenster verschijnt, typt u het volgende:

Als het cd-romstation ingesteld is als secundaire master en de te koppelen locatie /mnt/cdrom is,

[root@localhost root]#mount -t iso9660 /dev/hdc /mnt/cdrom

[root@localhost root]#cd /mnt/cdrom/Linux

[root@localhost root]#./install.sh

Als de software op de software-cd nog steeds niet wordt uitgevoerd, typt u het volgende in de juiste volgorde: [root@localhost root]#umount /dev/hdc

[root@localhost root]#mount -t iso9660 /dev/hdc /mnt/cdrom

Het installatieprogramma wordt automatisch gestart als AutoRun is geïnstalleerd en geconfigureerd. ſИ

4. Klik op **Next** als het welkomstvenster verschijnt.

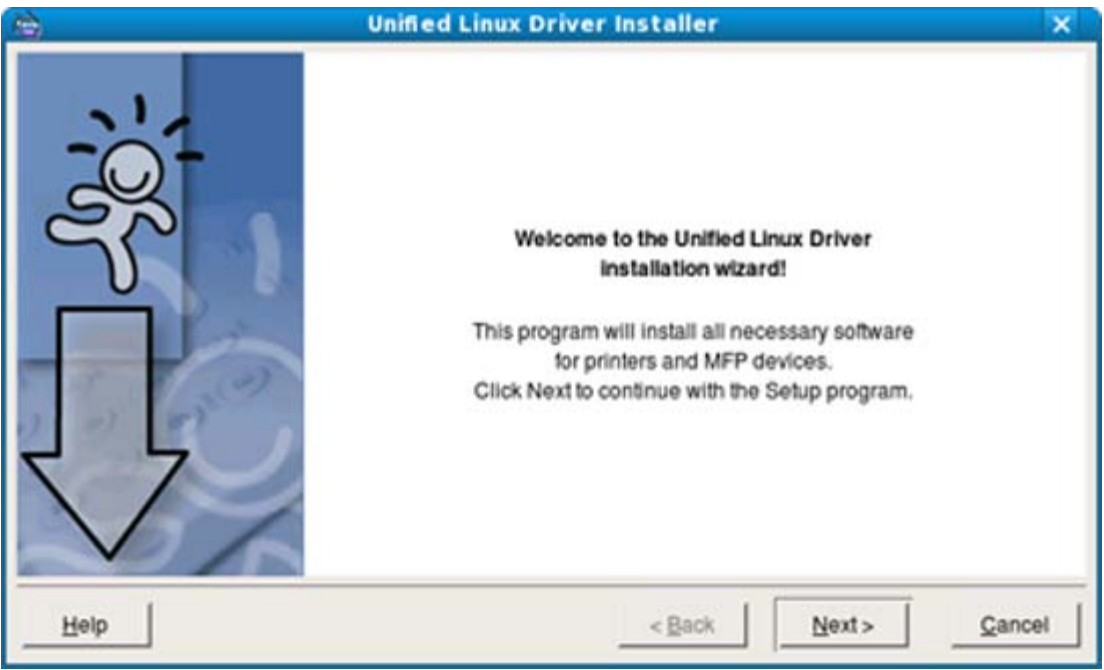

5. Klik op **Finish** als de installatie is voltooid.

Het installatieprogramma heeft het pictogram Unified Driver Configurator aan het bureaublad en de groep Samsung Unified Driver aan het systeemmenu toegevoegd. Raadpleeg bij problemen de on-linehelpfunctie. U opent de help via het systeemmenu of vanuit het stuurprogrammapakket voor Windows-toepassingen, zoals **Unified Driver Configurator** of **Image Manager**.

Het stuurprogramma in de tekstmodus installeren:

- Als u de grafische interface niet gebruikt of het stuurprogramma niet hebt kunnen installeren, moet u het stuurprogramma in de tekstmodus gebruiken.
- Volg de stappen 1 tot en met 3, voer [root@localhost Linux]# ./install.sh in en volg daarna de instructies op het terminalscherm. De installatie is voltooid.
- Voor het verwijderen van het stuurprogramma volgt u de bovenstaande installatie-instructies, maar voert u [root@localhost Linux]# ./uninstall.sh in op het terminalscherm.

Als de printer niet correct werkt maakt u de installatie van het stuurprogramma ongedaan en installeert u het opnieuw.

Volg de onderstaande stappen om de installatie van het stuurprogramma voor Linux ongedaan te maken.

- 1. Zorg ervoor dat het apparaat op uw computer is aangesloten en ingeschakeld is.
- 2. Wanneer het venster **Administrator Login** verschijnt, typt u "root" in het veld **Login** en voert u het systeemwachtwoord in.

U moet zich aanmelden als supergebruiker (root) om de installatie van de printersoftware ongedaan te maken. Als u geen supergebruiker bent, neemt u contact op met uw systeembeheerder.

- 3. Plaats de meegeleverde software-cd in het cd-/dvd-station. De cd-rom wordt automatisch gestart. Als de cd niet automatisch wordt gestart, klikt u onderaan op het bureaublad op het pictogram . Als het terminalvenster verschijnt, typt u het volgende: Als het cd-romstation ingesteld is als secundaire master en de te koppelen locatie /mnt/cdrom is, [root@localhost root]#mount -t iso9660 /dev/hdc /mnt/cdrom [root@localhost root]#cd /mnt/cdrom/Linux [root@localhost Linux]#./uninstall.sh Het installatieprogramma wordt automatisch gestart als AutoRun is geïnstalleerd en geconfigureerd. 4. Klik op **Uninstall**.
- 5. Klik op **Next**.
- 6. Klik op **Finish**.

## <span id="page-24-0"></span>Uw printer lokaal delen

Volg onderstaande stappen om ervoor te zorgen dat de computers uw apparaat lokaal delen.

Als de hostcomputer via een USB-kabel rechtstreeks op het apparaat is aangesloten en met de lokale netwerkomgeving is verbonden kan de clientcomputer die met het lokale netwerk is verbonden het gedeelde apparaat gebruiken om af te drukken via de hostcomputer.

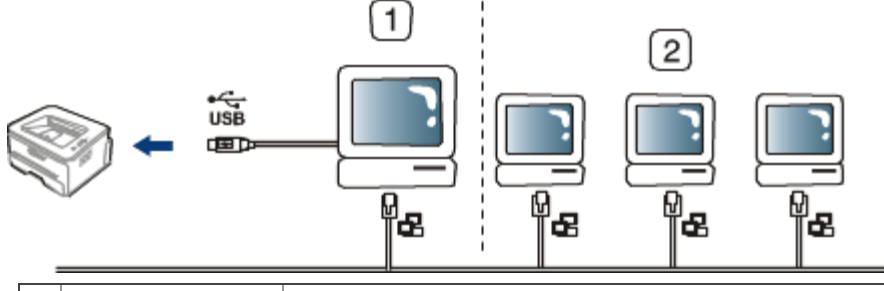

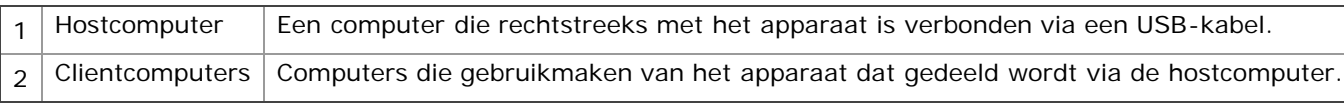

#### Windows

#### **Instellen als hostcomputer**

- 1. Het stuurprogramma van uw printer installeren. (Zie [Het stuurprogramma installeren voor een USB-apparaat,](#page-20-0) [Het stuurprogramma installeren voor een apparaat dat via het netwerk is aangesloten.](#page-29-0))
- 2. Klik op het menu **Start** in Windows.
- 3. In Windows 2000 selecteert u **Instellingen** > **Printers**.
	- In Windows XP/Server 2003 selecteert u **Printers en faxapparaten**.
	- In Windows Server 2008/Vista selecteert u **Configuratiescherm** > **Hardware en geluiden** > **Printers**.
	- In Windows 7 selecteert u **Configuratiescherm** > **Hardware en geluiden** > **Apparaten en printers**.
	- In Windows Server 2008 R2 selecteert u **Configuratiescherm** > **Hardware** > **Apparaten en printers**.
- 4. Klik met de rechtermuisknop op uw apparaat.
- 5. In Windows XP/Server 2003/Server 2008/Vista klikt u op **Eigenschappen**.

In Windows 7 en Windows Server 2008 R2 selecteert u **Eigenschappen van printer** in het snelmenu.

Als bij het item **Eigenschappen van printer** het teken ► staat, kunt u andere printerstuurprogramma's voor de geselecteerde printer selecteren.

- 6. Selecteer het tabblad **Delen**.
- 7. Selecteer **Opties voor delen wijzigen**.
- 8. Schakel het selectievakje voor **Deze printer delen** in.
- 9. Vul het veld **Sharenaam** in. Klik op **OK**.

#### **Instellen als clientcomputer**

- 1. Het stuurprogramma van uw printer installeren. (Zie [Het stuurprogramma installeren voor een USB-apparaat,](#page-20-0) [Het stuurprogramma installeren voor een apparaat dat via het netwerk is aangesloten.](#page-29-0))
- 2. Klik op het menu **Start** in Windows.
- 3. Selecteer **Alle programma's** > **Bureau-accessoires** > **Windows Verkenner**.
- 4. Voer het IP-adres van de hostcomputer in op de adresbalk en druk op Enter op uw toetsenbord.

 $\rightarrow$ 

 $\bigtriangledown$  10,88, 187, 172

- Als de hostcomputer om een **Gebruikersnaam** en **Wachtwoord** vraagt, vult u de gebruikers-id en het M wachtwoord van de hostcomputeraccount in.
- 5. Klik met uw rechtermuisknop op de gewenste printer en selecteer **Verbinding maken...**
- 6. Klik op **OK** zodra het bericht verschijnt dat de installatie is voltooid.
- 7. Open het bestand dat uw wilt afdrukken en begin met afdrukken.

#### Macintosh

De volgende stappen gelden voor Mac OS X 10.5-10.6. Raadpleeg de Help van Mac voor andere OS-versies.

#### **Instellen als hostcomputer**

- 1. Het stuurprogramma van uw printer installeren. (Zie [Macintosh.](#page-22-0))
- 2. Open de map **Applications** > **System Preferences** en klik op **Print & Fax**.
- 3. Selecteer de printer die u wilt delen in de **Printers list**.
- 4. Selecteer **Share this printer**.

#### **Instellen als clientcomputer**

- 1. Het stuurprogramma van uw printer installeren. (Zie [Macintosh.](#page-22-0))
- 2. Open de map **Applications** > **System Preferences** en klik op **Print & Fax**.
- 3. Klik op het pictogram "**+**".

Er verschijnt een weergavescherm met de naam van uw gedeelde printer.

4. Selecteer uw apparaat en klik op **Add**.

# <span id="page-26-0"></span>Netwerkinstelling (alleen bij Dell 1130n)

In dit hoofdstuk wordt stap voor stap uitgelegd hoe u het apparaat instelt dat via het netwerk aangesloten is en hoe u de software instelt.

#### **In dit hoofdstuk vindt u de volgende onderwerpen:**

- **[Netwerkomgeving](#page-26-1)**
- [Introductie van handige netwerkprogramma's](#page-26-2)
- [Een bedraad netwerk gebruiken](#page-27-0)
- [Het stuurprogramma installeren voor een apparaat dat via het netwerk is aangesloten](#page-29-0)
- [IPv6-configuratie](#page-32-0)

## <span id="page-26-1"></span>Netwerkomgeving

U moet de netwerkprotocollen installeren op het apparaat om het als netwerkprinter te kunnen gebruiken. De volgende tabel toont de netwerkomgevingen die het apparaat ondersteunt:

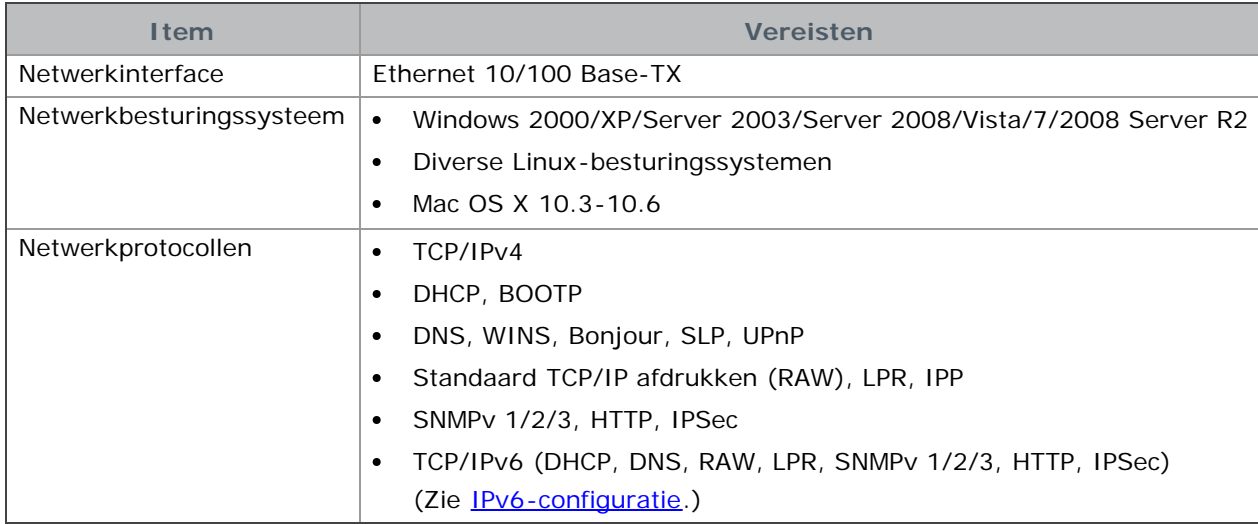

## <span id="page-26-2"></span>Introductie van handige netwerkprogramma's

Er bestaan verschillende programma's om de netwerkinstellingen op te geven in een netwerkomgeving.

Stel het IP-adres in voordat u onderstaande programma's gaat gebruiken.

#### Embedded Web Service

Een in de netwerkafdrukserver ingebouwde webserver laat u toe om:

- Netwerkparameters voor het apparaat te configureren zodat u een verbinding kunt maken met diverse netwerkomgevingen.
- Apparaatinstellingen aanpassen. (Zie Embedded Web Service (alleen bij Dell 1130n).)

#### SetIP

Hulpprogramma waarmee u een netwerkinterface kunt selecteren en handmatig IP-adressen kunt configureren voor

gebruik met het TCP/IP-protocol. (Zie [IP instellen via het programma SetIP.](#page-27-1))

TCP/IPv6 wordt niet door dit programma ondersteund.

## <span id="page-27-0"></span>Een bedraad netwerk gebruiken

U moet de netwerkprotocollen op uw apparaat instellen om het apparaat in uw netwerk te kunnen gebruiken. In dit hoofdstuk wordt uitgelegd hoe u dit kunt doen.

U kunt het netwerk gebruiken nadat u een netwerkkabel hebt aangesloten op de overeenkomstige poort op uw computer.

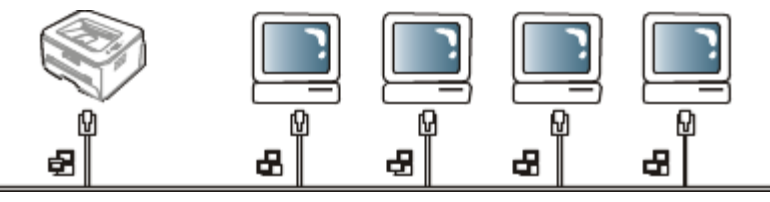

#### Een netwerkconfiguratierapport afdrukken

U kunt een **netwerkconfiguratierapport** afdrukken vanaf het bedieningspaneel van het apparaat. In dit rapport worden de huidige netwerkinstellingen van het apparaat weergegeven. Dit zal u helpen bij de installatie van een netwerk en het oplossen van problemen.

#### **Het rapport afdrukken:**

Houd in de stand-bymodus de knop (Annuleren) ongeveer 5 seconden ingedrukt. In dit rapport vindt u het MAC-

adres en IP-adres van uw apparaat.

Bijvoorbeeld:

- MAC-adres: 00:15:99:41:A2:78
- IP-adres: 192.0.0.192

#### IP-adres instellen

Eerst moet u een IP-adres instellen voor het beheren van en afdrukken over het netwerk. In de meeste gevallen wordt een IP-adres automatisch toegewezen door een DHCP-server (Dynamic Host Configuration Protocol Server) die zich in het netwerk bevindt.

In een aantal gevallen moet u het IP-adres handmatig instellen. Men spreekt dan van een statisch IP dat vaak om veiligheidsredenen verplicht is in bedrijfsintranetten.

**Toewijzing van een IP-adres via DHCP**: verbind uw apparaat met het netwerk en wacht enkele minuten tot de DHCP-server een IP-adres toewijst aan het apparaat. Druk vervolgens het **netwerkconfiguratierapport** af zoals hierboven is uitgelegd. Als uit het rapport blijkt dat het IP-adres gewijzigd is, is de toewijzing gelukt. Het nieuwe IP-adres wordt vermeld in het rapport.

 $\bullet$ **Toewijzing van statisch IP-adres**: met het programma SetIP kunt u het IP-adres van uw computer wijzigen.

<span id="page-27-1"></span>In een kantooromgeving raden we u aan om contact op te nemen met een netwerkbeheerder die dit adres voor u kan instellen.

#### **IP instellen via het programma SetIP**

Met dit programma kunt u het IP-adres van uw apparaat handmatig instellen met behulp van het MAC-adres om te communiceren met het apparaat. Het MAC-adres is een hardwareserienummer van de netwerkinterface dat u terugvindt in het **netwerkconfiguratierapport** terugvindt.

Om het programma SetIP te gebruiken schakelt u de firewall op de computer uit voor u doorgaat met het volgende:

- 1. Klik op **Start** > **Alle programma's** > **Configuratiescherm**.
- 2. Dubbelklik op **Beveiligingscentrum**.
- 3. Klik op **Windows Firewall**.
- 4. Schakel de firewall uit.

#### Het programma installeren

- 1. Plaats de software-cd die met het apparaat werd meegeleverd in het cd-romstation. Als de cd met stuurprogramma's automatisch wordt uitgevoerd, sluit u het venster.
- 2. Start Windows Verkenner en open station X (X staat voor de letter die aan het cd-/dvd-station is toegewezen.)
- 3. Dubbelklik op **Application** > **SetIP**.
- 4. Dubbelklik op **Setup.exe** om het programma te installeren.
- 5. Klik op **OK**. Selecteer de gewenste taal in de vervolgkeuzelijst.
- 6. Volg de aanwijzingen op het scherm om de installatie te voltooien.

#### Het programma starten

- 1. Verbind het apparaat met het netwerk door middel van een netwerkkabel.
- 2. Zet het apparaat aan.
- 3. In het menu **Start** van Windows selecteert u **Alle programma's** > **Dell-printers** > **SetIP** > **SetIP**.
- 4. Klik op het pictogram (derde van links) in het venster SetIP om het venster TCP/IP-configuratie te openen.
- 5. Voer de nieuwe apparaatgegevens op de volgende manier in het configuratievenster in. In een bedrijfsintranet moeten deze gegevens u mogelijk worden toegewezen door een netwerkbeheerder voor u verder kunt gaan.

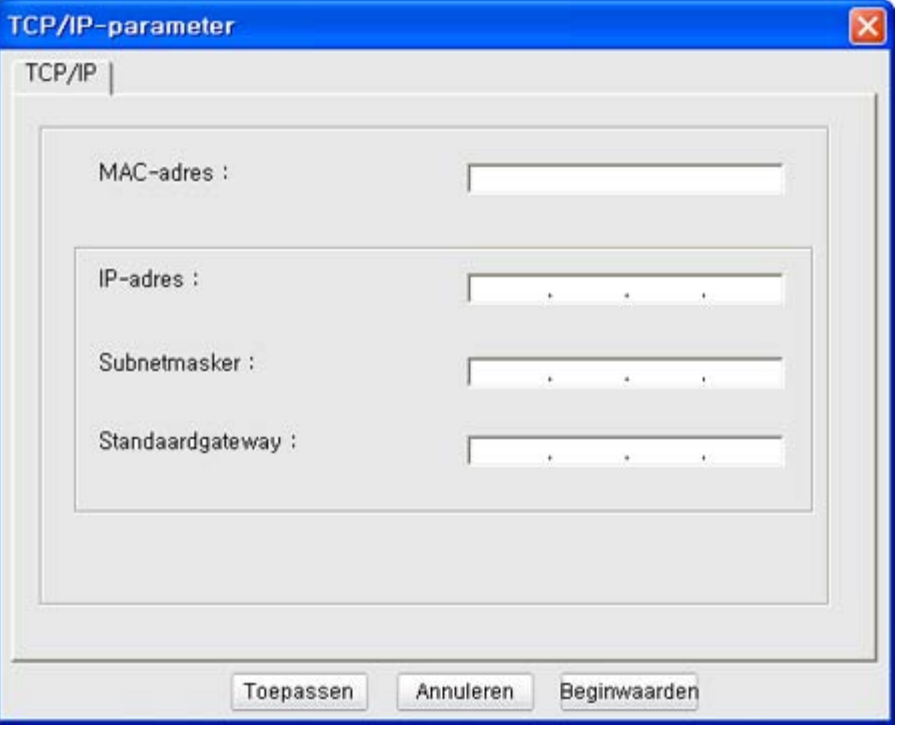

- **MAC-adres**: hiermee zoekt u het MAC-adres in het **netwerkconfiguratierapport** en voert u het vervolgens in zonder dubbele punten. Voorbeeld: 00:15:99:29:51:A8 wordt dus 0015992951A8.
- **IP-adres**: hiermee voert u een nieuw IP-adres voor uw printer in.

Als het IP-adres van uw computer bijvoorbeeld 192.168.1.150 is, voer dan 192.168.1.X in ("X" is een getal tussen 1 en 254 dat verschilt van het getal uit het adres van de computer).

- **Subnetmasker**: hiermee voert u een subnetmasker in.
- **Standaardgateway**: hiermee voert u een standaardgateway in.  $\bullet$  .
- 6. Klik op **Toepassen** en vervolgens op **OK**. De printer zal het **netwerkconfiguratierapport** automatisch afdrukken. Controleer of alle instellingen juist zijn.
- 7. Klik op **Afsluiten** om het programma SetIP te sluiten.
- 8. Indien nodig schakelt u opnieuw de firewall van de computer in.

#### Netwerkparameters instellen

U kunt de verschillende netwerkinstellingen ook opgeven via netwerkbeheerprogramma's zoals **Embedded Web Service**.

#### <span id="page-28-0"></span>Standaardinstellingen terugzetten

Mogelijk moet u de standaardfabrieksinstellingen terugzetten als het apparaat dat u gebruikt met een nieuwe netwerkomgeving wordt verbonden.

#### **De standaardinstellingen terugzetten met behulp van Embedded Web Service**

1. Start uw webbrowser en typ het nieuwe IP-adres van de printer in de adresbalk van de browser. Bijvoorbeeld,

http://192, 168, 1, 133/

- 2. Wanneer het venster Embedded Web Service wordt geopend, klikt u op **Netwerkinstellingen**.
- 3. Klik op **Terugstellen**. Klik vervolgens op **Wissen** voor netwerk.
- 4. Schakel het apparaat uit en weer in om de instellingen toe te passen.

## <span id="page-29-0"></span>Het stuurprogramma installeren voor een apparaat dat via het netwerk is aangesloten

#### Windows

U kunt het apparaatstuurprogramma instellen. Volg daarbij de onderstaande stappen.

Deze installatie is aanbevolen voor de meeste gebruikers. Alle onderdelen die noodzakelijk zijn voor apparaatbewerkingen worden geïnstalleerd.

- 1. Zorg ervoor dat het apparaat met het netwerk is verbonden en aan staat.
- 2. Plaats de meegeleverde software-cd in het cd-/dvd-station.
	- De cd-rom start automatisch op en er verschijnt een installatievenster.
	- Als het installatievenster niet verschijnt, klikt u op **Start** en vervolgens op **Uitvoeren...** Typ X:\**Setup.exe**, waarbij u "X" vervangt door de letter van uw cd-rom-station. Klik op **OK**.
	- Als u Windows Vista, Windows 7 of Windows Server 2008 R2 gebruikt, klikt u op **Start** > **Alle programma's** > **Bureau-accessoires** > **Uitvoeren...**

Typ X:\**Setup.exe**, waarbij u "X" vervangt door de letter van uw cd-rom-station, en klik op **OK**.

Als in Windows Vista, Windows 7 of Windows Server 2008 R2 het venster **Automatisch afspelen** verschijnt, klikt u op **Uitvoeren... Setup.exe** in het veld **Programma installeren of uitvoeren** en vervolgens op **Doorgaan** of **Ja** in het venster **Gebruikersaccountbeheer**.

#### 3. Klik op **Volgende**.

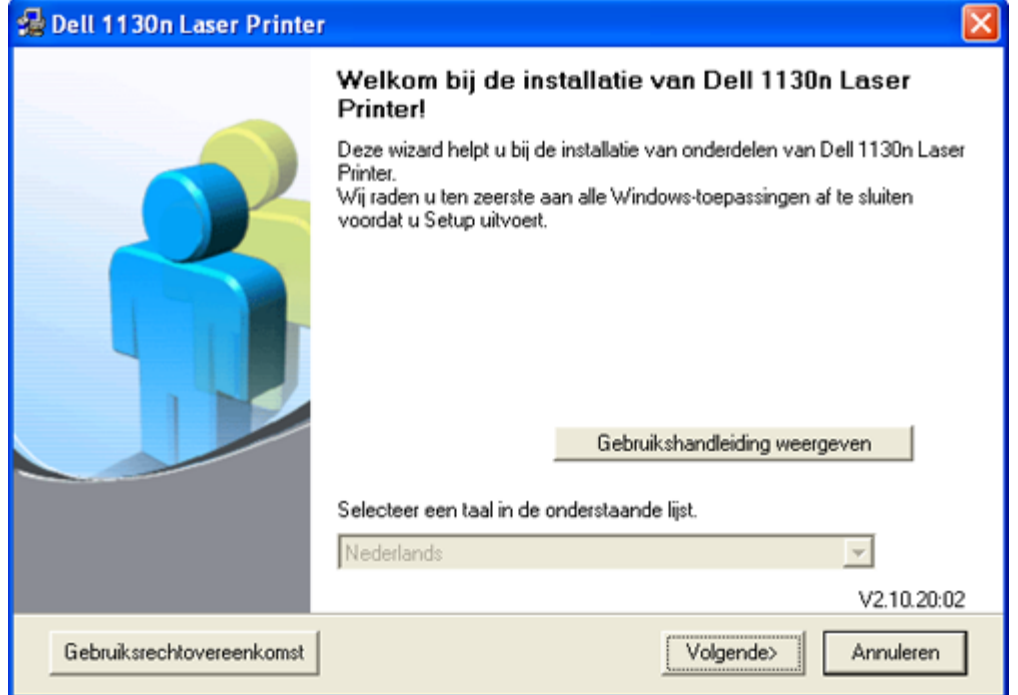

Selecteer de gewenste taal in de vervolgkeuzelijst.

- 4. Selecteer **Typische installatie voor een netwerkprinter**. Klik vervolgens op **Volgende**.
	- Als u Aangepaste installatie kiest, kunt u de aansluiting van het apparaat selecteren en kunt u kiezen welke componenten u wilt installeren. Volg de weergegeven instructies.

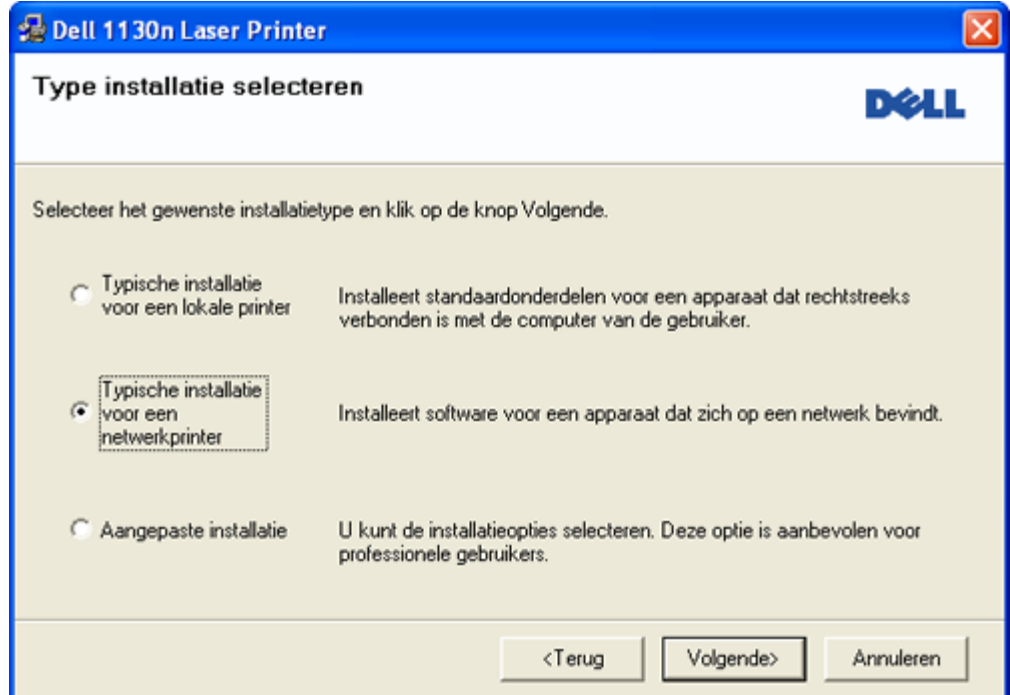

5. Er verschijnt een lijst van de beschikbare printers in het netwerk. Selecteer in deze lijst de printer die u wilt installeren en klik op **Volgende**.

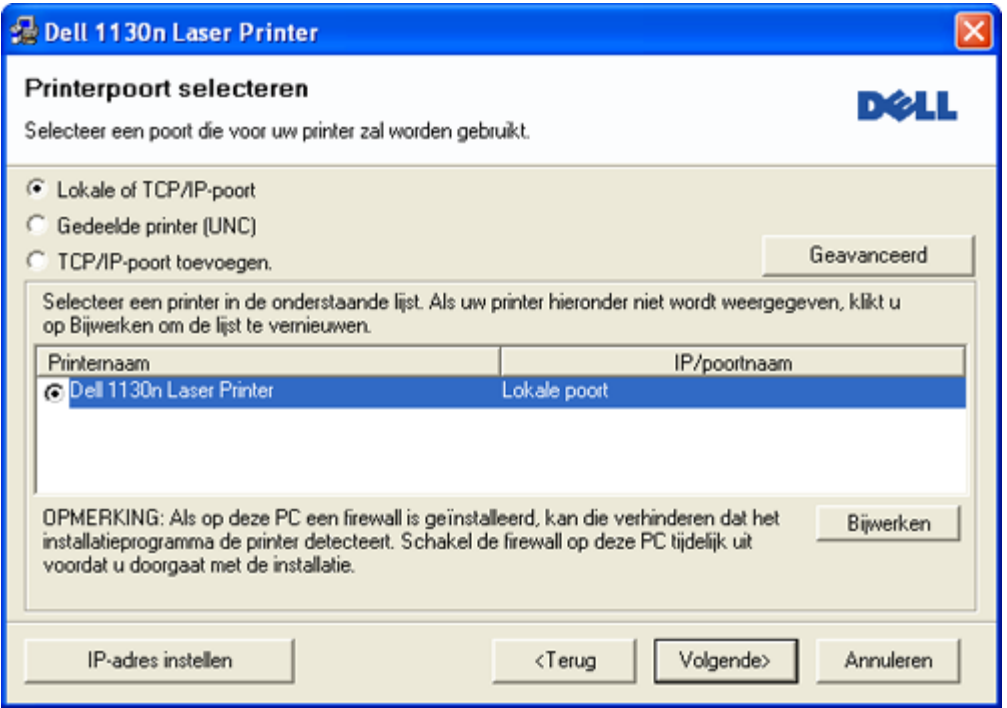

- Als uw printer niet in de lijst staat, klikt u op **Bijwerken** om de lijst te vernieuwen of selecteert u **TCP/IPpoort toevoegen.** om uw printer aan het netwerk toe te voegen. Om de printer aan het netwerk toe te voegen, voert u de poortnaam en het IP-adres van de printer in.
- Druk een netwerkconfiguratiepagina af om het IP-adres van uw printer te controleren. Door de knop (Annuleren) ongeveer 5 seconden ingedrukt te houden en vervolgens los te laten. (Een voorbeeld van een IPadres is 13.121.52.104.)
- Selecteer **Gedeelde printer (UNC)** om een gedeelde netwerkprinter (UNC-pad) te vinden en voer de gedeelde naam handmatig in, of zoek een gedeelde printer door op de knop **Bladeren** te klikken.
- Als u uw apparaat niet in het netwerk kunt vinden, schakelt u de firewall uit en klikt u op **Bijwerken**. Klik in Windows op **Start** > **Configuratiescherm**, start de Windows-firewall en schakel deze optie uit. Voor andere besturingssystemen raadpleegt u de on-linehandleiding.
- 6. Zodra de installatie is voltooid verschijnt er een venster met de vraag of u een testpagina wilt afdrukken. Als u een

testpagina wilt afdrukken, schakelt u het selectievakje in en klikt u op **Volgende**. In het andere geval klikt u gewoon op **Volgende** en gaat u verder met stap 8.

- 7. Als de testpagina juist wordt afgedrukt klikt u op **Ja**. Zo niet, klikt u op **Nee** om ze opnieuw af te drukken.
- 8. Klik op **Voltooien**.
- Na installatie van het stuurprogramma mag u de firewall inschakelen.
	- Als het printerstuurprogramma niet naar behoren werkt, volg dan de onderstaande stappen om het te repareren of opnieuw te installeren.
	- 1. Zorg ervoor dat het apparaat op uw computer is aangesloten en aan staat.
	- 2. Selecteer in het menu **Start** achtereenvolgens **Programma's** of **Alle programma's** > **Dell** > **Dell-printers** > **de naam van uw printerstuurprogramma** > **Onderhoud**.
	- 3. Selecteer de gewenste optie en volg de instructies op het scherm.

#### Macintosh

- 1. Zorg ervoor dat het apparaat met uw netwerk is verbonden en aan staat. Het IP-adres van uw apparaat moet ook reeds zijn ingesteld.
- 2. Plaats de meegeleverde software-cd in het cd-/dvd-station.
- 3. Dubbelklik op het cd-rompictogram op het bureaublad van uw Macintosh-computer.
- 4. Dubbelklik op de map **MAC\_Installer**.
- 5. Dubbelklik op het pictogram **Installer OS X**.
- 6. Voer het wachtwoord in en klik op **OK**.
- 7. Het venster van het installatieprogramma van **Dell wordt geopend**. Klik op **Continue**.
- 8. Selecteer **Easy Install** en klik op **Install**. **Easy Install** wordt aanbevolen voor de meeste gebruikers. Alle onderdelen die noodzakelijk zijn voor apparaatbewerkingen worden geïnstalleerd.
	- Als u **Custom Install** selecteert kunt u aangeven welke afzonderlijke onderdelen u wilt installeren.
- 9. Het bericht met de waarschuwing dat alle toepassingen worden afgesloten wordt op de computer weergegeven. Klik op **Continue**.
- 10. Nadat de installatie is voltooid, klikt u op **Quit**.
- 11. Open de map **Applications** > **Utilities** > **Print Setup Utility**.
	- Voor Mac OS X 10.5-10.6 opent u de map **Applications** > **System Preferences** en klikt u op **Print & Fax**.
- 12. Klik op **Add** in de **Printer List**.
	- Voor Mac OS X 10.5-10.6 klikt u op het pictogram "**+**", waarna een venster verschijnt.
- 13. Voor Mac OS X 10.3 selecteert u het tabblad **IP Printing**.
	- Voor Mac OS X 10.4 klikt u op **IP Printer**.
	- Voor Mac OS X 10.5-10.6 klikt u op **IP**.
- 14. Selecteer **Socket/HP Jet Direct** in **Printer Type**.

Als u een document van vele pagina's afdrukt, kunt u de prestaties van de printer verbeteren door **Socket** te kiezen bij de opties bij **Printer Type**.

- 15. Typ het IP-adres van het apparaat in het vak **Printer Address**.
- 16. Typ de wachtrijnaam in het vak **Queue Name**. Als u de wachtrijnaam voor uw apparaatserver niet kunt bepalen probeert u eerst de standaardwachtrij.
- 17. Als automatisch selecteren voor Mac OS X 10.3 niet goed werkt, selecteert u **Dell** in **Printer Model** en de naam van uw apparaat in **Model Name**.
	- Als automatisch selecteren voor Mac OS X 10.4 niet goed werkt, selecteert u **Dell** in **Print Using** en de naam van uw apparaat in **Model**.
	- Als de automatische selectiefunctie niet goed werkt in Mac OS X 10.5-10.6, selecteert u **Select a driver to use...** en de naam van uw printer in **Print Using**.

Uw apparaat verschijnt in de **Printer List** en wordt ingesteld als standaardprinter.

18. Klik op **Add**.

Als de printer niet correct werkt maakt u de installatie van het stuurprogramma ongedaan en installeert u het

opnieuw.

Doe het volgende om de installatie van het stuurprogramma voor Macintosh ongedaan te maken.

- 1. Zorg ervoor dat het apparaat op uw computer is aangesloten en ingeschakeld is.
- 2. Plaats de meegeleverde software-cd in het cd-/dvd-station.
- 3. Dubbelklik op het cd-rompictogram op het bureaublad van uw Macintosh-computer.
- 4. Dubbelklik op de map **MAC\_Installer**.
- 5. Dubbelklik op het pictogram **Installer OS X**.
- 6. Voer het wachtwoord in en klik op **OK**.
- 7. Het venster van het installatieprogramma van Dell wordt geopend. Klik op **Continue**.
- 8. Selecteer **Uninstall** en klik op **Uninstall**.
- 9. Op het computerscherm verschijnt een waarschuwing dat alle toepassingen worden afgesloten. Klik op **Continue**.
- 10. Nadat de installatie ongedaan is gemaakt klikt u op **Quit**.

#### Linux

#### **Het Linux-stuurprogramma installeren**

- 1. Zorg ervoor dat het apparaat met uw netwerk is verbonden en aan staat. Het IP-adres van uw apparaat moet ook reeds zijn ingesteld.
- 2. Plaats de meegeleverde software-cd in het cd-/dvd-station.
- 3. Dubbelklik op het cd-rompictogram op het bureaublad van uw Linux-computer.
- 4. Dubbelklik op de map **Linux**.
- 5. Dubbelklik op het pictogram **install.sh**.
- 6. Het venster van het installatieprogramma van **Dell wordt geopend**. Klik op **Continue**.
- 7. Het venster van de Add printer wizard gaat open. Klik op **Next**.
- 8. Selecteer Netwerkprinter en klik op de knop **Search**.
- 9. Het IP-adres en de modelnaam van de printer verschijnen in de lijst.
- 10. Selecteer uw apparaat en klik op **Next**.

#### **Een netwerkprinter toevoegen**

- 1. Dubbelklik op **Unified Driver Configurator**.
- 2. Klik op **Add Printer...**
- 3. Het venster **Add printer wizard** wordt geopend. Klik op **Next**.
- 4. Selecteer **Network printer** en klik op de knop **Search**.
- 5. Het IP-adres en de modelnaam van de printer worden in de lijst weergegeven.
- 6. Selecteer uw apparaat en klik op **Next**.
- 7. Voer de printerbeschrijving in en klik op **Next**.
- 8. Wanneer de printer is toegevoegd, klikt u op **Finish**.

## <span id="page-32-0"></span>IPv6-configuratie

- **TCP/IPv6** wordt alleen ondersteund in Windows Vista of recentere versies.
	- Als het IPv6-netwerk niet lijkt te werken, stel dan alle netwerkinstellingen in op de standaardwaarden en probeer het opnieuw. (Zie [Standaardinstellingen terugzetten.](#page-28-0))

Om de IPv6-netwerkomgeving te gebruiken, volgt u de volgende procedure om het IPv6-adres te gebruiken: Het apparaat wordt geleverd met IPv6 ingeschakeld.

- 1. Verbind het apparaat met het netwerk door middel van een netwerkkabel.
- 2. Zet het apparaat aan.
- 3. Druk een **netwerkconfiguratierapport** af vanaf het bedieningspaneel van het apparaat. In dit rapport worden de IPv6-adressen gecontroleerd.
- 4. Kies **Start** > **Configuratiescherm** > **Hardware en geluiden** > **Printers** > **Printer toevoegen**.
- 5. Klik op **Een lokale printer toevoegen** in het venster **Printer toevoegen**.
- 6. Volg de weergegeven instructies.

Als het apparaat niet werkt in de netwerkomgeving, activeer dan IPv6. Zie het volgende deel.

#### Een netwerkconfiguratierapport afdrukken

U kunt een **netwerkconfiguratierapport** afdrukken vanaf het bedieningspaneel van het apparaat. In dit rapport worden de huidige netwerkinstellingen van het apparaat weergegeven. Dit zal u helpen bij de installatie van een netwerk en het oplossen van problemen.

#### **Het rapport afdrukken:**

Houd in de stand-bymodus de knop (Annuleren) ongeveer 5 seconden ingedrukt. In dit rapport vindt u het MACadres en IP-adres van uw apparaat.

Bijvoorbeeld:

- MAC-adres: 00:15:99:41:A2:78
- IP-adres: 192.0.0.192

#### IPv6-adressen instellen

Het apparaat ondersteunt de volgende IPv6-adressen voor het afdrukken vanaf het netwerk en voor netwerkbeheer.

- **Link-local Address**: zelfgeconfigureerde lokale IPv6-adressen. (Adres begint met FE80.)  $\bullet$
- **Stateless Address**: door een netwerkrouter automatisch geconfigureerd IPv6-adres.
- **Stateful Address**: door een DHCPv6-server geconfigureerd IPv6-adres.  $\bullet$
- **Manual Address**: door de gebruiker handmatig geconfigureerd IPv6-adres.

#### Manual address-configuratie

1. Start een webbrowser zoals Internet Explorer die IPv6-adressering als URL ondersteunt. (Zie Embedded Web Service (alleen bij Dell 1130n).)

Voor IPv4 voert u het IPv4-adres (http://xxx.xxx.xxx.xxx) in het adresveld in en drukt u op de Enter-toets of klikt u op **Ga naar**.

- 2. Wanneer het venster Embedded Web Service wordt geopend, klikt u op **Netwerkinstellingen**.
- 3. Klik op **TCP/IP**.
- 4. Schakel **Handmatig Adres** in de sectie **TCP/IPv6** in.
- 5. Selecteer het **Routerprefix** en klik op de knop **Toevoegen**. Het routerprefix zal automatisch ingevoerd worden in het adresveld.

Voer de rest van het adres in. (bijv.: 3FFE:10:88:194::**AAAA**. "A" is de hexadecimaal 0 tot 9, A tot F.)

6. Klik op de knop **Toepassen**.

#### Het printerstuurprogramma installeren

De installatie van het stuurprogramma voor de netwerkprinter in een IPv6-netwerkomgeving verloopt op dezelfde wijze als voor TCP/IPv4. (Zie [Het stuurprogramma installeren voor een apparaat dat via het netwerk is aangesloten.](#page-29-0)) Selecteer de TCP/IP-poort en selecteer het IPv6-adres van uw apparaat wanneer de lijst met apparaten wordt weergegeven.

#### Embedded Web Service gebruiken

- 1. Start een webbrowser (bijv. Internet Explorer) die IPv6-adressering als URL ondersteunt.
- 2. Selecteer een van de IPv6-adressen (**Link-local Address**, **Stateless Address**, **Stateful Address**, **Manual Address**) uit het **netwerkconfiguratierapport**.
- 3. Voer de IPv6-adressen in (bijv.: http://[FE80::215:99FF:FE66:7701]).

De adressen moeten tussen "[]" haakjes worden geplaatst.

# <span id="page-34-0"></span>**Basisinstellingen**

Nadat de installatie is voltooid, kunt u de standaardinstellingen van het apparaat opgeven. Raadpleeg het volgende hoofdstuk om waarden in te stellen of te wijzigen. In dit hoofdstuk wordt stap voor stap uitgelegd hoe u het apparaat instelt.

#### **In dit hoofdstuk vindt u de volgende onderwerpen:**

- [Luchtdrukaanpassing](#page-34-1)
- [De standaardlade en het papier instellen](#page-35-0)
- [Lettertype-instellingen wijzigen \(alleen bij Dell 1130n\)](#page-36-0)

## <span id="page-34-1"></span>Luchtdrukaanpassing

De afdrukkwaliteit wordt beïnvloed door de atmosferische druk die wordt bepaald door de hoogte boven het zeeniveau waarop het apparaat zich bevindt. De volgende informatie zal u helpen om uw apparaat in te stellen op de beste afdrukkwaliteit. Voor u de hoogte instelt, moet u opzoeken wat de hoogte is van de plaats waar u het apparaat gebruikt.

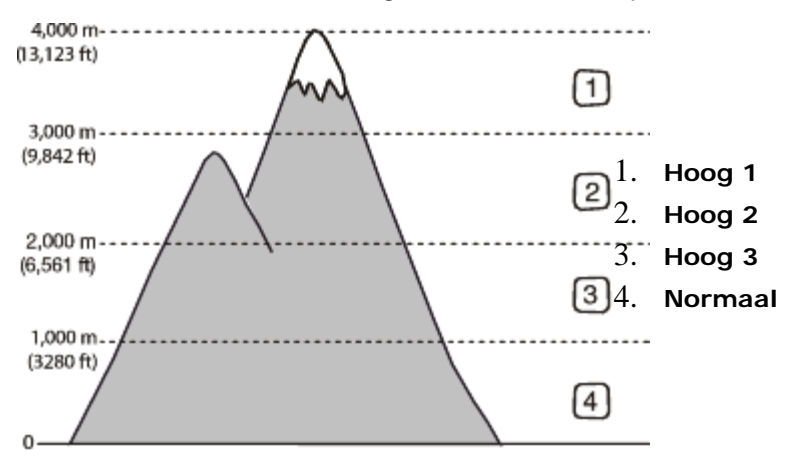

#### Voor Dell 1130

- 1. Stuurprogramma installeren. (Zie [Het stuurprogramma installeren voor een USB-apparaat](#page-20-0) of [Het stuurprogramma](#page-29-0) [installeren voor een apparaat dat via het netwerk is aangesloten.](#page-29-0))
- 2. Klik op het menu **Start** in Windows.
	- In Windows 2000 selecteert u **Instellingen** > **Printers**.
	- In Windows XP/Server 2003 selecteert u **Printers en faxapparaten**.
	- In Windows Server 2008/Vista selecteert u **Configuratiescherm** > **Hardware en geluiden** > **Printers**.
	- In Windows 7 selecteert u **Configuratiescherm** > **Hardware en geluiden** > **Apparaten en printers**.  $\bullet$
	- In Windows Server 2008 R2 selecteert u **Configuratiescherm** > **Hardware** > **Apparaten en printers**.
- 3. Selecteer het stuurprogramma van uw apparaat en klik op uw rechtermuisknop om **Eigenschappen** te openen.
- 4. In de eigenschappen van het printerstuurprogramma selecteert u **Apparaatopties**.
- 5. Selecteer de juiste instelling in de vervolgkeuzelijst **Luchtdrukaanpassing**.
- 6. Klik op **OK**.

#### Voor Dell 1130n

U kunt de luchtdrukaanpassing instellen in het Hulpprogramma Printerinstellingen.

1. U kunt de toepassing starten door in het menu **Start** achtereenvolgens **Programma's** of **Alle programma's** > **Dell** > **Dell-printers** > **de naam van uw printerstuurprogramma** > **Hulpprogramma Printerinstellingen** te kiezen.

- 2. Selecteer de juiste instelling in de vervolgkeuzelijst **Luchtdrukaanpassing**.
- 3. Klik op de knop **Toepassen**. Dit kan ook worden aangepast via Embedded Web Service.

## <span id="page-35-0"></span>De standaardlade en het papier instellen

U kunt de lade en het papier selecteren die u standaard wilt gebruiken voor uw afdruktaken.

#### Op de computer

#### **Windows**

- 1. Klik op het menu **Start** in Windows.
- 2. In Windows 2000 selecteert u **Instellingen** > **Printers**.
	- In Windows XP/Server 2003 selecteert u **Printers en faxapparaten**.
	- In Windows Server 2008/Vista selecteert u **Configuratiescherm** > **Hardware en geluiden** > **Printers**.
	- In Windows 7 selecteert u **Configuratiescherm** > **Hardware en geluiden** > **Apparaten en printers**.
	- $\bullet$ In Windows Server 2008 R2 selecteert u **Configuratiescherm** > **Hardware** > **Apparaten en printers**.
- 3. Klik met de rechtermuisknop op uw apparaat.
- 4. In Windows XP/Server 2003/Server 2008/Vista klikt u op **Voorkeursinstellingen**.

In Windows 7 en Windows Server 2008 R2 selecteert u **Voorkeursinstellingen voor afdrukken** in het snelmenu.

Als bij het item **Voorkeursinstellingen voor afdrukken** het teken ► staat, kunt u andere printerstuurprogramma's voor de geselecteerde printer selecteren.

- 5. Klik op het tabblad **Papier**.
- 6. Selecteer een lade en de bijhorende opties, zoals het papierformaat en de papiersoort.
- 7. Druk op **OK**.

#### **Macintosh**

Macintosh ondersteunt deze functie niet. Macintosh-gebruikers moeten de standaardinstelling handmatig wijzigen als ze op basis van andere instellingen willen afdrukken.

- 1. Open een Macintosh-toepassing en selecteer het bestand dat u wilt afdrukken.
- 2. Open het menu **File** en klik op **Print**.
- 3. Ga naar het paneel **Paper Feed**.
- 4. Open het menu **File** en klik op **Print**.
- 5. Ga naar het paneel **Paper Feed**.
- 6. Stel de juiste lade in van waaruit u wilt afdrukken.
- 7. Ga naar het paneel **Paper**.
- 8. Stel het papiertype in op basis van het papier dat in de lade werd geplaatst van waaruit u wilt afdrukken.
- 9. Klik op **Print** om het afdrukken te starten.

## De energiebesparingsfunctie gebruiken

Gebruik deze functie om energie te besparen als u het apparaat niet gebruikt.

#### Voor Dell 1130

- 1. Installeer het stuurprogramma. (Zie [Het stuurprogramma installeren voor een USB-apparaat](#page-20-0) of [Het](#page-29-0) [stuurprogramma installeren voor een apparaat dat via het netwerk is aangesloten.](#page-29-0))
- 2. Klik op het menu **Start** van Windows.
	- In Windows 2000 selecteert u **Instellingen** > **Printers**.
	- In Windows XP/Server 2003 selecteert u **Printers en faxapparaten**.
	- In Windows Server 2008/Vista selecteert u **Configuratiescherm** > **Hardware en geluiden** > **Printers**.
- In Windows 7 selecteert u **Configuratiescherm** > **Hardware en geluiden** > **Apparaten en printers**.
- In Windows Server 2008 R2 selecteert u **Configuratiescherm** > **Hardware** > **Apparaten en printers**.  $\bullet$
- 3. Selecteer het stuurprogramma van uw apparaat en klik op uw rechtermuisknop om **Eigenschappen** te openen.
- 4. In de eigenschappen van het printerstuurprogramma selecteert u **Apparaatopties**.
- 5. Selecteer de gewenste tijd in de vervolgkeuzelijst **Energiespaarstand**.
- 6. Klik op **OK**.

### Voor Dell 1130n

U kunt de energiebesparing wijzigen in het Hulpprogramma Printerinstellingen.

- 1. U kunt de toepassing starten door in het menu **Start** achtereenvolgens **Programma's** of **Alle programma's** > **Dell** > **Dell-printers** > **de naam van uw printerstuurprogramma** > **Hulpprogramma Printerinstellingen** te kiezen.
- 2. Klik op **Energiebesparing**. Selecteer de juiste waarde in de vervolgkeuzelijst en klik op **Toepassen**.

# Lettertype-instellingen wijzigen (alleen bij Dell 1130n)

Uw apparaat is standaard ingesteld op het lettertype dat in uw regio of land wordt gebruikt.

Als u het lettertype wilt wijzigen of als u het lettertype wilt instellen in een speciale omgeving (bijv. onder DOS), kunt u de lettertype-instelling als volgt wijzigen:

- 1. Controleer of u het printerstuurprogramma hebt geïnstalleerd met behulp van de bijgeleverde software-cd.
- 2. Als u een Windows-gebruiker bent, kunt u de toepassing starten door in het menu **Start** achtereenvolgens **Programma's** of **Alle programma's** > **Dell** > **Dell-printers** > **de naam van uw printerstuurprogramma** > **Hulpprogramma Printerinstellingen** te kiezen.
- 3. Klik op **Type emulatie**.
- 4. Selecteer het gewenste lettertype.
- 5. Klik op **Toepassen**.

Hieronder vindt u de lijst met lettertypen voor de overeenkomstige talen.

- **Russisch:** CP866, ISO 8859/5 Latin Cyrillic
- **Hebreeuws:** Hebrew 15Q, Hebrew-8, Hebrew-7 (alleen voor Israël)
- **Grieks:** ISO 8859/7 Latin Greek, PC-8 Latin/Greek
- **Arabisch & Farsi:** HP Arabic-8, Windows Arabic, Code Page 864, Farsi, ISO 8859/6 Latin Arabic
- **OCR:** OCR-A, OCR-B

# Afdrukmedia en lade

In dit hoofdstuk wordt uitgelegd hoe u afdrukmedia in uw apparaat plaatst.

#### **In dit hoofdstuk vindt u de volgende onderwerpen:**

- [Afdrukmedia selecteren](#page-37-0)
- [De grootte van de lade aanpassen](#page-38-0)
- [Papier in de lade plaatsen](#page-39-0)
- [Afdrukken op speciale media](#page-41-0)
- [De papieruitvoersteun gebruiken](#page-44-0)

## <span id="page-37-0"></span>Afdrukmedia selecteren

U kunt afdrukken op verschillende afdrukmedia, zoals op normaal papier, enveloppen, etiketten en transparanten. Gebruik uitsluitend afdrukmaterialen die voldoen aan de in deze gebruikershandleiding vermelde richtlijnen.

### Richtlijnen om afdrukmedia te selecteren

Afdrukmedia die niet aan de richtlijnen uit de gebruikershandleiding voldoen kunnen de volgende problemen veroorzaken:

- Slechte afdrukkwaliteit.
- Meer papierstoringen.
- Versnelde slijtage van het apparaat.  $\bullet$

Eigenschappen, zoals gewicht, samenstelling, vezel- en vochtgehalte, hebben een grote invloed op de prestaties van het apparaat en de afdrukkwaliteit. Houd bij de keuze van afdrukmedia rekening met het volgende:

- $\bullet$ Het type, formaat en gewicht van de afdrukmedia voor uw apparaat worden beschreven onder Specificaties van afdrukmedia. (Zie [Specificaties van het afdrukmateriaal.](#page-91-0))
- Gewenst resultaat: het afdrukmateriaal dat u kiest, moet geschikt zijn voor het doel.
- Helderheid: sommige afdrukmaterialen zijn witter dan andere en leveren scherpere en levendigere afbeeldingen op.  $\bullet$
- Gladheid van het oppervlak: de gladheid van het afdrukmateriaal bepaalt hoe scherp de afdrukken er op papier uitzien.
- M • Het is mogelijk dat bepaalde afdrukmaterialen, hoewel ze voldoen aan alle hier genoemde richtlijnen toch geen bevredigende resultaten opleveren. Dit kan het gevolg zijn van onjuiste bediening, een ongewenst temperatuur- en vochtigheidsniveau of andere variabele omstandigheden waarover men geen controle heeft.
	- Controleer, voor u grote hoeveelheden afdrukmedia aanschaft, of ze voldoen aan de vereisten die in deze gebruikershandleiding worden vermeld.

Het gebruik van afdrukmaterialen die niet aan deze specificaties voldoen kan problemen veroorzaken die een herstelling vereisen. Dergelijke herstellingen zijn niet gedekt door de garantie- of serviceovereenkomsten. De hoeveelheid papier die in de lade wordt gelegd kan verschillen afhankelijk van het gebruikte type media. (Zie [Specificaties van het afdrukmateriaal.](#page-91-0))

### Formaten van afdrukmedia die in elke modus worden ondersteund

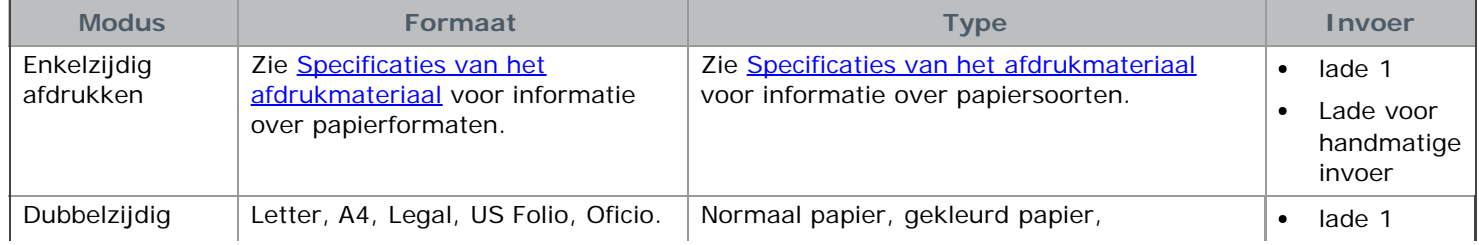

<span id="page-38-2"></span>afdrukken

 $[a]$  $[a]$  $[a]$  alleen 75 tot 90 g/m<sup>2</sup>

# <span id="page-38-1"></span><span id="page-38-0"></span>De grootte van de lade aanpassen

De lade is standaard ingesteld op het papierformaat Letter of A4, afhankelijk van het land waar u de printer hebt gekocht. Om het formaat te wijzigen moet u de papiergeleiders aanpassen.

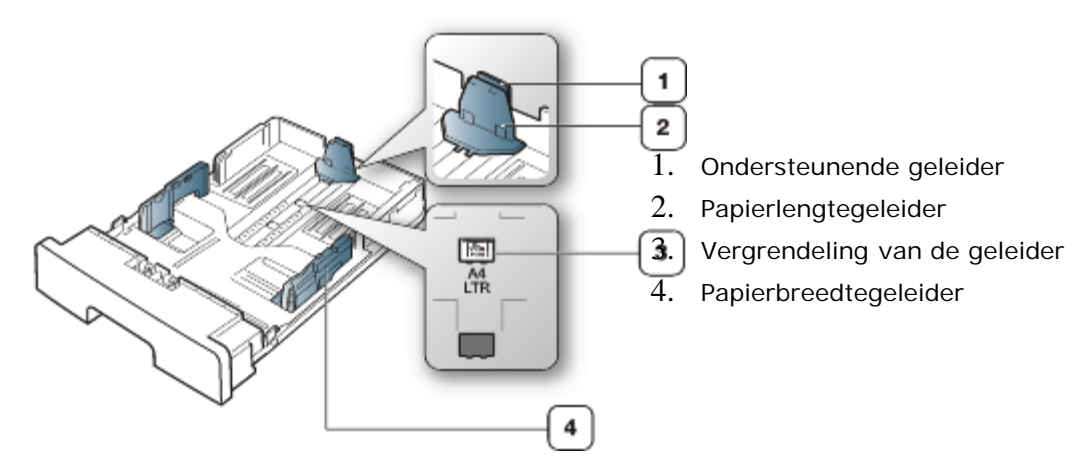

1. Houd met een hand de vergrendeling van de geleider ingedrukt en houd met de andere hand de lengtegeleider en de ondersteuningsgeleider samen. Verschuif de lengtegeleider en de ondersteuningsgeleider om ze in de sleuf voor het juiste papierformaat te plaatsen.

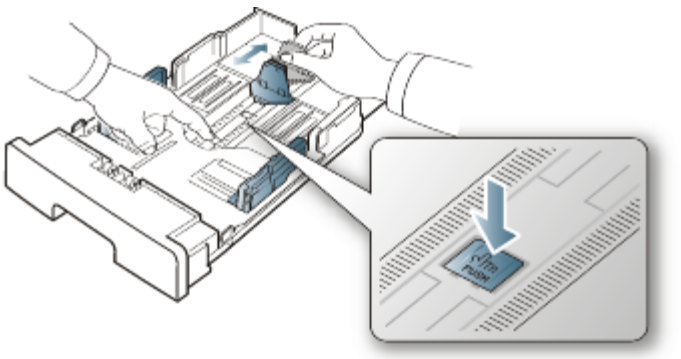

2. Buig de papierstapel of waaier het papier uit om de pagina's van elkaar te scheiden voor u het papier in het apparaat plaatst. Plaats het papier in de papierlade.

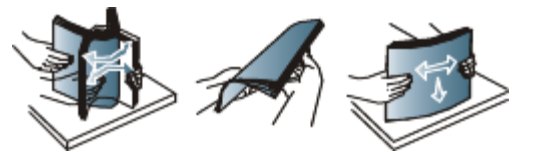

3. Nadat u het papier in de lade hebt geplaatst, stelt u de ondersteunende geleider zodanig in dat deze de stapel lichtjes raakt.

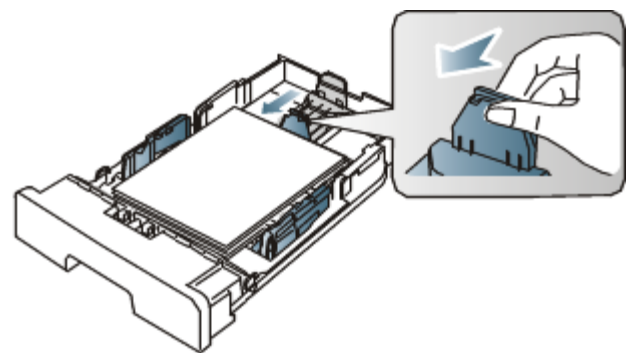

4. Houd de breedtegeleiders ingedrukt en verschuif ze tot het gewenste formaat zoals aangegeven op de bodem van de papierlade.

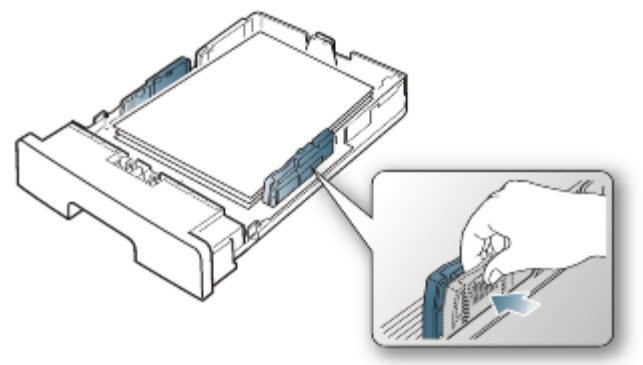

- Ø Druk de papierbreedtegeleider niet te hard tegen de rand van het papier omdat het papier daardoor kan  $\bullet$ buigen.
	- Als u de breedtegeleider niet aanpast kan het papier vastlopen.

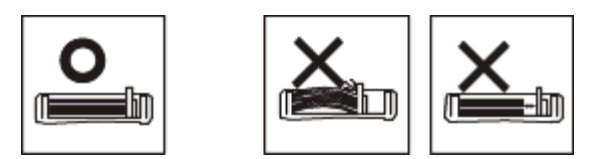

Gebruik geen papier met een krul van meer dan 6 mm.

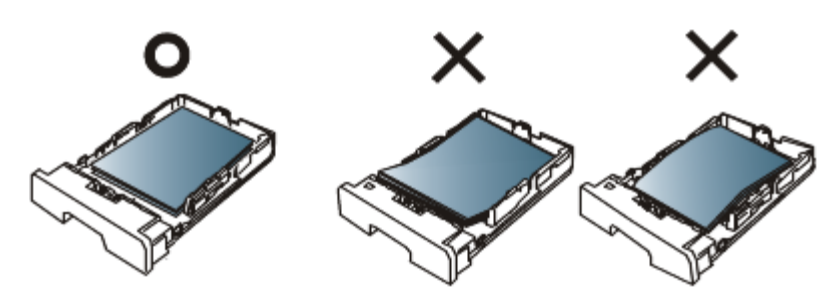

# <span id="page-39-0"></span>Papier in de lade plaatsen

#### Lade 1

- 1. Trek de lade uit. Pas het formaat van de lade aan het formaat van de geplaatste media aan. (Zie [De grootte van](#page-38-0) [de lade aanpassen.](#page-38-0))
- 2. Buig de papierstapel of waaier het papier uit om de pagina's van elkaar te scheiden voor u het papier in het apparaat plaatst.

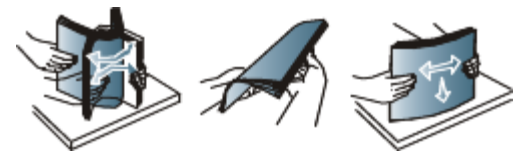

3. Leg het papier met de zijde die u wilt bedrukken naar onder.

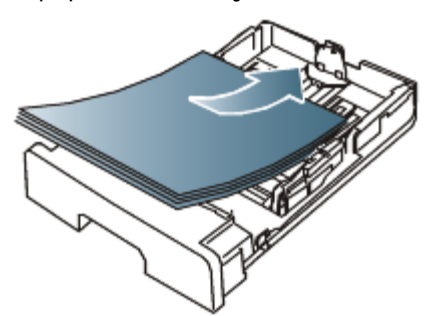

- 4. Stel de papiersoort en het -formaat in voor lade 1 (zie [De standaardlade en het papier instellen\)](#page-35-0).
	- Controleer als u problemen ondervindt met de papierinvoer of het papier beantwoordt aan de specificaties van de afdrukmedia. (Zie [Specificaties van het afdrukmateriaal.](#page-91-0))

### Lade voor handmatige invoer

In de lade voor handmatige invoer kunnen speciale typen en formaten afdrukmateriaal worden geplaatst, zoals briefkaarten, notitiekaarten en enveloppen. Dit is handig als u maar één pagina wilt afdrukken op papier met briefhoofd of op gekleurd papier.

#### **Tips voor het gebruik van de handmatige invoer**

- Als u in uw softwaretoepassing Handmatige invoer selecteert voor Invoer, moet u op (a) (knop Annuleren) drukken telkens wanneer u een pagina afdrukt. Plaats slechts één type, formaat en gewicht van afdrukmateriaal tegelijk in de lade voor handmatige invoer.
- Voeg tijdens het afdrukken geen papier toe. Dit zou papierstoringen kunnen veroorzaken. Dit geldt ook voor andere soorten afdrukmateriaal.
- Plaats afdrukmaterialen met de te bedrukken zijde naar boven en de bovenrand eerst in de handmatige invoer en zorg ervoor dat het materiaal in het midden van de lade ligt.
- Plaats alleen afdrukmedia die voldoen aan de specificaties. Zo voorkomt u papierstoringen en problemen met de afdrukkwaliteit. (Zie [Specificaties van het afdrukmateriaal.](#page-91-0))
- Strijk alle vervormingen in briefkaarten, enveloppes en etiketten glad vooraleer u ze in de lade voor manuele invoer plaatst.
- 1. Plaats het papier in de lade voor handmatige invoer.

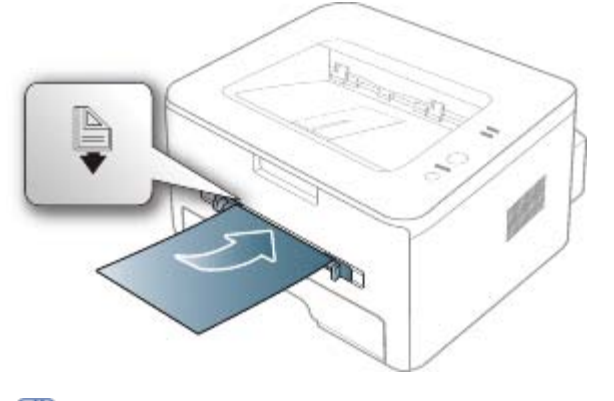

Ø

 $\bullet$  De stapel papier moet onder de markering  $\blacksquare$  blijven.

- Volg bij het afdrukken op speciale afdrukmedia de richtlijn voor het plaatsen van afdrukmedia. (Zie [Afdrukken op speciale media.](#page-41-0))
- Als vellen overlappen bij het afdrukken vanuit de lade voor handmatige invoer, opent u lade 1, verwijdert u de overlappende vellen en probeert u opnieuw af te drukken.
- Als het papier tijdens het afdrukken niet goed wordt ingevoerd, duwt u het handmatig naar binnen tot het automatisch wordt ingevoerd.
- 2. Duw de papierbreedtegeleiders van de lade voor handmatige invoer naar elkaar toe en stel ze in op de breedte van het papier. Oefen niet te veel druk uit. Het papier kan gaan plooien waardoor een papierstoring ontstaat of het papier scheeftrekt.
- 3. Om vanuit een toepassing af te drukken, opent u de toepassing en start u het afdrukmenu.
- 4. Open **Voorkeursinstellingen**. (Zie [Voorkeurinstellingen openen.](#page-48-0))
- 5. Druk op het tabblad **Papier** in **Voorkeursinstellingen** en selecteer het juiste papiertype.

Als u bijvoorbeeld op een etiket wilt afdrukken stelt u het papiertype in op **Etiketten**.

- 6. Selecteer **Handmatige invoer** bij papierbron en druk vervolgens op **OK**.
- 7. Start het afdrukken vanuit de toepassing.
- Als u twee of meer pagina's wilt afdrukken, plaatst u het volgende vel nadat de eerste pagina is afgedrukt en drukt u op (knop Annuleren). Herhaal deze stap voor elke pagina die moet worden afgedrukt.

# <span id="page-41-0"></span>Afdrukken op speciale media

Onderstaande tabel toont de beschikbare speciale afdrukmedia voor elke lade.

Voor het gebruik van speciale afdrukmedia raden wij u aan om telkens een vel per keer in te voeren. Controleer hoeveel vellen u maximaal in elke lade mag plaatsen. (Zie [Specificaties van het afdrukmateriaal.](#page-91-0))

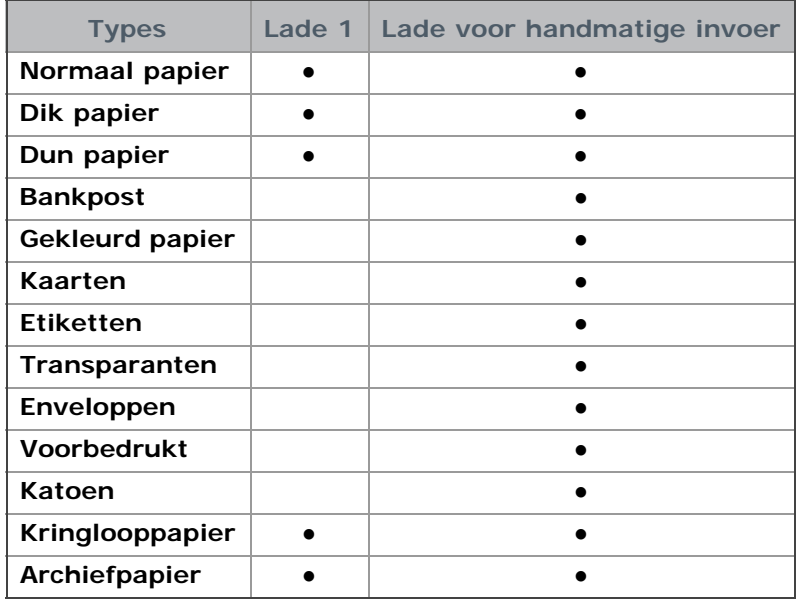

(●: ondersteund, blanco: niet ondersteund)

De mediatypes worden getoond in de **Voorkeursinstellingen** Met de optie papiertype kunt u het papiertype instellen dat in de lade moet worden geladen. Deze instelling verschijnt in de vervolgkeuzelijst zodat u ze kunt selecteren. Op die manier bekomt u de beste afdrukkwaliteit. Zo niet, wordt de gewenste afdrukkwaliteit mogelijk niet bereikt.

- **Normaal papier:** gewoon papier van 60 tot 120 g/m2.
- **Dik papier:** dik papier van 90 g/m2.  $\bullet$
- **Dun papier:** dun papier van 60 tot 70 g/m2.
- **Bankpost:** bankpostpapier van 105 tot 120 g/m2.  $\bullet$
- **Gekleurd papier:** papier met gekleurde achtergrond van 75 tot 90 g/m2.
- **Kaarten:** kartonpapier van 105 tot 163 g/m2.  $\bullet$
- **Etiketten:** etiketten van 120 tot 150 g/m2.  $\bullet$
- **Transparanten:** transparant van 138 tot 146 g/m2.  $\bullet$
- **Enveloppen:** envelop van 75 tot 90 g/m2.
- **Voorbedrukt:** voorbedrukt papier/papier met briefhoofd van 75 tot 90 g/m2.  $\bullet$
- **Katoen:** katoenpapier van 75 tot 90 g/m2.
- **Kringlooppapier:** kringlooppapier van 75 tot 90 g/m2.

Als u kringlooppapier gebruikt, kunnen de afdrukken kreukelen.

**Archiefpapier:** 70 tot 90 g/m2. Selecteer deze optie als u de afdrukken lang wilt bewaren (bijv. in uw archief).

### Envelop

Of enveloppen goed worden bedrukt is afhankelijk van de kwaliteit van de enveloppen.

De hoek voor de postzegel moet zich links bevinden en de kant van de envelop met de postzegelhoek moet eerst in de printer gaan en moet in het midden van de handmatige invoer worden geplaatst.

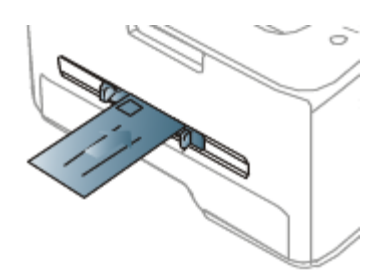

Als de afgedrukte enveloppen kreuken, vouwen of dikke zwarte lijnen vertonen, opent u de achterklep, duwt u de hendel naar beneden en probeert u opnieuw af te drukken. Houd de achterklep tijdens het afdrukken geopend.

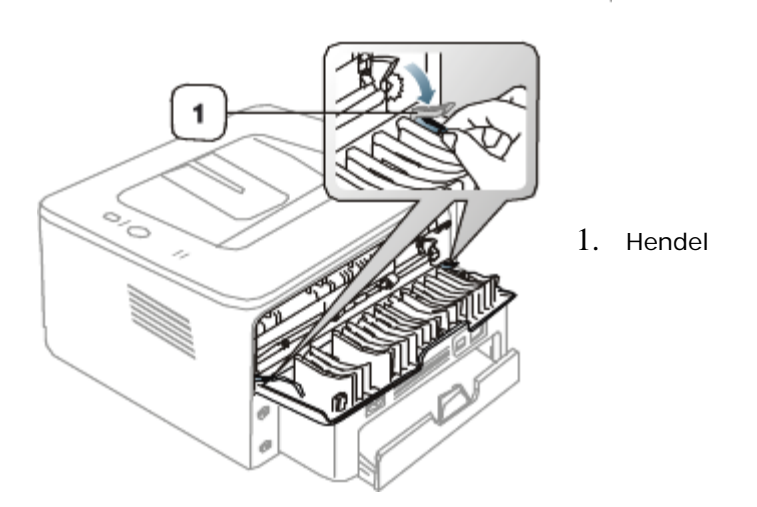

- Houd bij de keuze van enveloppen rekening met de volgende factoren:
	- **Gewicht:** het gewicht van het enveloppenpapier mag niet meer dan 90 g/m2 bedragen om te vermijden dat er een papierstoring optreedt.
	- **Ontwerp:** voor het afdrukken moeten de enveloppen plat worden gelegd. Ze mogen niet meer dan 6 mm omkrullen en mogen geen lucht bevatten.
	- **Probleem:** gebruik geen enveloppen die gekruld, verkreukeld of beschadigd zijn.
	- **Temperatuur:** gebruik enveloppen die bestand zijn tegen de druk en de hitte die tijdens het afdrukken in het apparaat ontstaan.
- Gebruik alleen goed gevormde enveloppen met scherpe vouwen.
- Gebruik geen afgestempelde enveloppen.
- Gebruik geen enveloppen met sluithaakjes, knipsluitingen, vensters, gecoate binnenbekleding, zelfklevende sluitingen of andere synthetische materialen.
- Gebruik geen beschadigde enveloppen of enveloppen van slechte kwaliteit.
- Controleer of de naad aan beide uiteinden van de envelop helemaal doorloopt tot in de hoek.

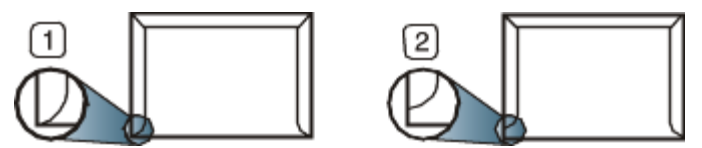

- 1. Aanvaardbaar
- 2. Onaanvaardbaar
- Enveloppen met een verwijderbare strip of met meer dan één zelfklevende vouwbare klep moeten van een kleefmiddel zijn voorzien dat gedurende 0,1 seconde bestand is tegen de fixeertemperatuur (circa 170 °C) van het apparaat. De extra kleppen en strips kunnen kreuken, scheuren en papierstoringen veroorzaken en kunnen zelfs de fixeereenheid beschadigen.
- Voor de beste afdrukkwaliteit plaatst u de marges best niet dichter dan 15 mm van de rand van de envelop.
- Druk niet af op de plaats waar de naden van de envelop samenkomen.

#### Transparanten

Om beschadigingen aan het apparaat te voorkomen, mag u uitsluitend transparanten gebruiken die speciaal zijn ontworpen voor laserprinters.

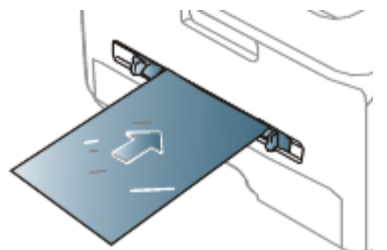

- De te gebruiken transparanten moeten bestand zijn tegen de fixeertemperatuur van het apparaat.
- Plaats transparanten op een vlak oppervlak nadat u ze uit het apparaat hebt gehaald.
- Laat transparanten niet te lang in de papierlade liggen. Er kan zich dan stof en vuil op afzetten, wat aanleiding geeft tot vlekken bij het afdrukken.
- Let op dat u geen vingerafdrukken op de transparanten achterlaat. Dit veroorzaakt vlekken tijdens het afdrukken.
- Bescherm transparanten na het afdrukken tegen langdurige blootstelling aan zonlicht om te voorkomen dat ze gaan vervagen.
- Zorg dat de transparanten niet kreukelen, krullen of gescheurde hoeken hebben.  $\bullet$
- Gebruik geen transparanten die loskomen van de achterzijde.  $\bullet$
- Om te vermijden dat de afgedrukte transparanten aan elkaar blijven kleven, moet u ervoor zorgen dat ze niet op elkaar worden gestapeld terwijl ze worden afgedrukt.

### Etiketten

Om beschadigingen aan het apparaat te voorkomen gebruikt u best uitsluitend etiketten voor laserprinters.

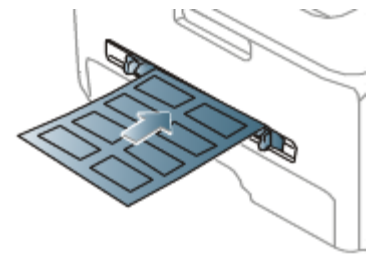

- Bij de keuze van etiketten moet u rekening houden met de volgende factoren:
	- **Kleefstoffen:** het kleefmiddel moet stabiel blijven bij de fixeertemperatuur van het apparaat (ongeveer 170  $^{\circ}$ C).
	- **Schikking:** gebruik uitsluitend etiketvellen waarvan het rugvel tussen de etiketten niet blootligt. Bij etiketvellen met ruimte tussen de etiketten kunnen de etiketten loskomen van het rugvel. Dit kan ernstige papierstoringen tot gevolg hebben.
	- **Krullen:** voor het afdrukken moeten de etiketten plat worden gelegd en mogen ze niet meer dan 13 mm omkrullen.
	- **Probleem:** gebruik geen etiketten die gekreukt zijn, blaasjes vertonen of loskomen van het rugvel.
- Zorg ervoor dat er tussen de etiketten geen zelfklevend materiaal blootligt. Blootliggende delen kunnen ervoor zorgen dat etiketten tijdens het afdrukken loskomen, waardoor het papier kan vastlopen. Ook kunnen hierdoor onderdelen van het apparaat beschadigd raken.
- Plaats geen gebruikte etiketvellen in het apparaat. De klevende achterzijde mag slechts een keer door het apparaat worden gevoerd.
- Gebruik geen etiketten die loskomen van het rugvel, blaasjes vertonen, gekreukt of anderszins beschadigd zijn.

#### Kartonpapier/papier van een aangepast formaat

U kunt met deze printer afdrukken op briefkaarten, kaarten en andere materialen met aangepaste formaten.

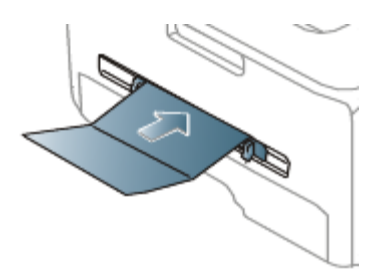

- Druk niet af op materialen die smaller zijn dan 76 mm en korter dan 127 mm.
- Stel de marges in de softwaretoepassing in op ten minste 6,4 mm van de zijkanten van de afdrukmedia.
- Probeer via de achterklep af te drukken (voorkant naar boven) als het afdrukmateriaal zwaarder is dan 160 g/m<sup>2</sup>.

### Briefhoofd/voorbedrukt papier

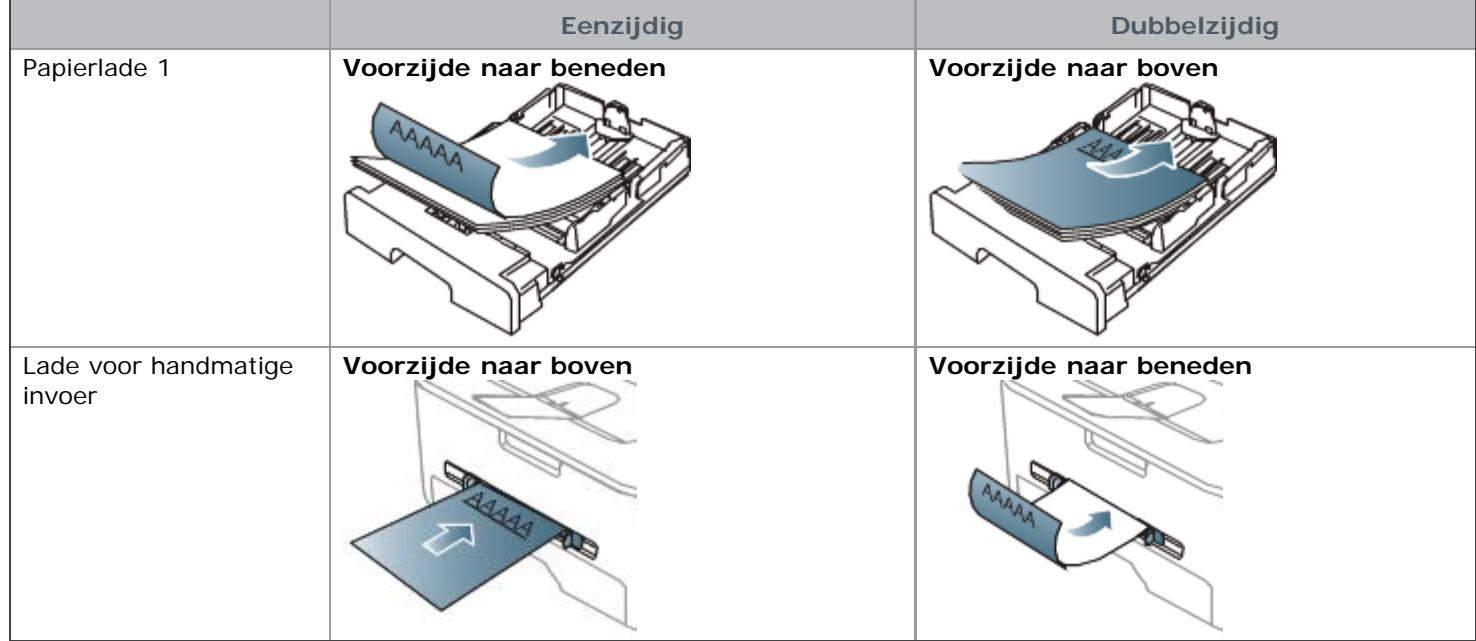

- Papier met briefhoofd/voorbedrukt papier moet bedrukt zijn met hittebestendige inkt die niet smelt, verdampt of  $\bullet$ schadelijke gassen vrijgeeft als hij gedurende 0,1 seconde wordt blootgesteld aan de fixeertemperatuur (170 °C) van het apparaat.
- De inkt op het briefhoofd/voorbedrukt papier mag niet ontvlambaar zijn en mag de printerrollen niet beschadigen.
- Formulieren en papier met briefhoofd moeten in een vochtbestendige verpakking worden bewaard om aantasting tijdens de opslagperiode te voorkomen.
- Voor u het briefhoofd/voorbedrukt papier in de lade plaatst, controleert u of de inkt op het papier droog is. Natte inkt kan tijdens het fixeerproces loskomen van het voorbedrukte papier waardoor de afdrukkwaliteit vermindert.

### Foto

Zorg ervoor dat u geen fotopapier voor inkjetprinters gebruikt. Dit kan het apparaat beschadigen.

### Glanzend

Plaats één vel tegelijk in de lade voor handmatige invoer met de glanzende zijde naar boven. M

- Aanbevolen afdrukmateriaal: glanzend papier (Letter) voor dit apparaat: **HP Brochure Paper** (product: uitsluitend Q6611A).
- Aanbevolen afdrukmateriaal: glanzend papier (A4) voor dit apparaat: alleen **HP Superior Paper 160 glossy**  $\bullet$ (product: Q6616A).

# <span id="page-44-0"></span>De papieruitvoersteun gebruiken

Als u een groot aantal pagina's tegelijk afdrukt kan het oppervlak van de uitvoerlade heet worden. Raak het

oppervlak niet aan en houd kinderen uit de buurt.

De afgedrukte pagina's worden in de uitvoerlade gestapeld en de papieruitvoersteun zal ervoor zorgen dat de afgedrukte pagina's worden uitgelijnd. De uitvoer wordt standaard naar de uitvoerlade gestuurd. Als u de uitvoerlade wilt gebruiken, moet de achterklep gesloten zijn.

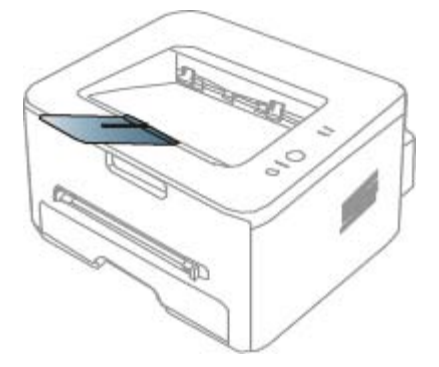

Als u A5-papier gebruikt, moet u de uitvoerlade openklappen Om te vermijden dat de afgedrukte pagina's geen rechte stapel vormen of vastlopen.

# Afdrukken

In dit hoofdstuk worden de meest gangbare afdruktaken toegelicht.

#### **In dit hoofdstuk vindt u de volgende onderwerpen:**

- [Eigenschappen van het printerstuurprogramma](#page-46-0)
- [Eenvoudige afdruktaken](#page-46-1)
- [Voorkeurinstellingen openen](#page-48-0)
- [Help gebruiken](#page-49-0)
- [Speciale kopieerfuncties gebruiken](#page-49-1)
- [De standaardafdrukinstellingen wijzigen](#page-55-0)
- [Uw apparaat als standaardapparaat instellen](#page-55-1)
- [Afdrukken naar een bestand \(PRN\)](#page-56-0)
- [Afdrukken in Macintosh](#page-56-1)
- [Afdrukken in Linux](#page-60-0)

De procedures in dit hoofdstuk zijn voornamelijk gebaseerd op Windows XP.

# <span id="page-46-0"></span>Eigenschappen van het printerstuurprogramma

Uw printerstuurprogramma's ondersteunen de volgende standaardfuncties:

- $\bullet$ Selectie van afdrukstand, formaat, bron en type afdrukmedia.
- Aantal exemplaren.

U kunt bovendien verschillende speciale afdrukfuncties gebruiken. De onderstaande tabel geeft een algemeen overzicht van de functies die door uw printerstuurprogramma's worden ondersteund:

Een aantal modellen of besturingssystemen ondersteunen een of meerdere functies uit de tabel mogelijk niet.

### Printerstuurprogramma

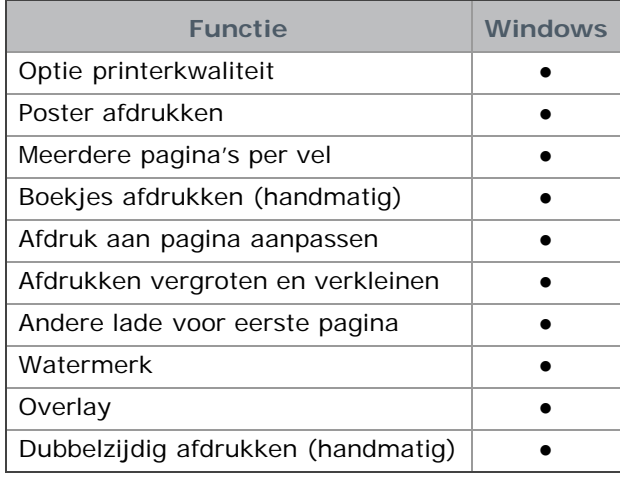

(●: ondersteund, blanco: niet ondersteund)

# <span id="page-46-1"></span>Eenvoudige afdruktaken

Afdrukken is mogelijk vanuit verschillende toepassingen in Windows, Macintosh of Linux. De exacte procedure kan verschillen per toepassing.

- Het venster **Voorkeursinstellingen** in de gebruikershandleiding verschilt mogelijk van het venster dat u ziet omdat het afhankelijk is van het gebruikte apparaat. Het venster **Voorkeursinstellingen** bevat echter vrijwel dezelfde eigenschappen. Controleer welke besturingssystemen compatibel zijn met uw apparaat. Zie Compatibiliteit met besturingssystemen onder Printerspecificaties. (Zie [Systeemvereisten](#page-18-0).)
	- Wanneer u in **Voorkeursinstellingen** een optie selecteert, verschijnt er mogelijk een waarschuwingsteken (of ). Een uitroepteken ( ) wil zeggen dat u deze optie wel kunt selecteren, maar dat dit niet wordt aanbevolen. Het teken wil zeggen dat u deze optie niet kunt selecteren vanwege de instellingen of omgeving van het

apparaat.

Hieronder beschrijven we de algemene stappen die vereist zijn om af te drukken vanuit verschillende Windowstoepassingen.

Eenvoudige afdruktaken in Macintosh. (Zie [Afdrukken in Macintosh.](#page-56-1)) Eenvoudige afdruktaken in Linux. (Zie [Afdrukken in Linux.](#page-60-0))

Het volgende venster **Voorkeursinstellingen** is voor Kladblok in Windows XP. Uw venster **Voorkeursinstellingen** kan verschillen, afhankelijk van uw besturingssysteem of de toepassing die u gebruikt.

- 1. Open het document dat u wilt afdrukken.
- 2. Selecteer **Afdrukken** in het menu **Bestand**. Het venster **Afdrukken** wordt geopend.
- 3. Selecteer uw printer in de lijst **Printer selecteren**.

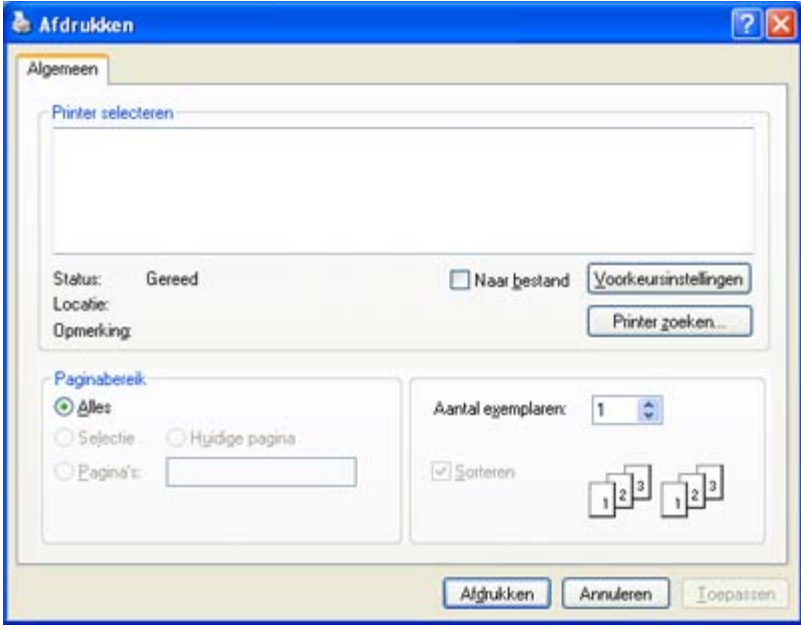

De basisinstellingen voor het afdrukken, zoals het aantal exemplaren en het afdrukbereik, worden geselecteerd in het venster **Afdrukken**.

Om de printerfuncties van uw printerstuurprogramma te gebruiken klikt u op **Eigenschappen** of **Voorkeursinstellingen** in het venster **Afdrukken** van de toepassing om de afdrukinstellingen te wijzigen. (Zie [Voorkeurinstellingen openen.](#page-48-0))

4. Klik in het venster **Afdrukken** op **OK** of **Afdrukken** om de afdruktaak te starten.

#### Een afdruktaak annuleren

Als de afdruktaak in de wachtrij of afdrukspooler is opgenomen, kunt u de afdruktaak als volgt annuleren:

- 1. Klik op het menu **Start** in Windows.
- 2. In Windows 2000 selecteert u **Instellingen** > **Printers**.
	- In Windows XP/Server 2003 selecteert u **Printers en faxapparaten**.
	- In Windows Server 2008/Vista selecteert u **Configuratiescherm** > **Hardware en geluiden** > **Printers**.
	- In Windows 7 selecteert u **Configuratiescherm** > **Hardware en geluiden** > **Apparaten en printers**.
	- In Windows Server 2008 R2 selecteert u **Configuratiescherm** > **Hardware** > **Apparaten en printers**.

3. In Windows 2000, XP, Server 2003 en Vista dubbelklikt u op uw apparaat. In Windows 7 en Windows Server 2008 R2 klikt u met de rechtermuisknop op het pictogram van uw printer en selecteert u **Afdruktaken weergeven** in het snelmenu.

Als bij het item **Afdruktaken weergeven** het teken ► staat, kunt u andere printerstuurprogramma's voor de geselecteerde printer selecteren.

4. Selecteer **Annuleren** in het menu **Document**.

U kunt dit venster ook openen door te dubbelklikken op het pictogram van het apparaat ( ) in de taakbalk van M Windows.

U kunt de huidige afdruktaak ook annuleren door te drukken op op het bedieningspaneel.

### <span id="page-48-0"></span>Voorkeurinstellingen openen

U kunt de instellingen die u hebt geselecteerd bovenaan rechts in **Voorkeursinstellingen voor afdrukken...** bekijken.

- 1. Open het document dat u wilt afdrukken.
- 2. Kies **Afdrukken** in het menu Bestand. Het venster **Afdrukken** wordt geopend.
- 3. Selecteer uw printer in de lijst **Printer selecteren**.
- 4. Klik op **Eigenschappen** of **Voorkeursinstellingen**.

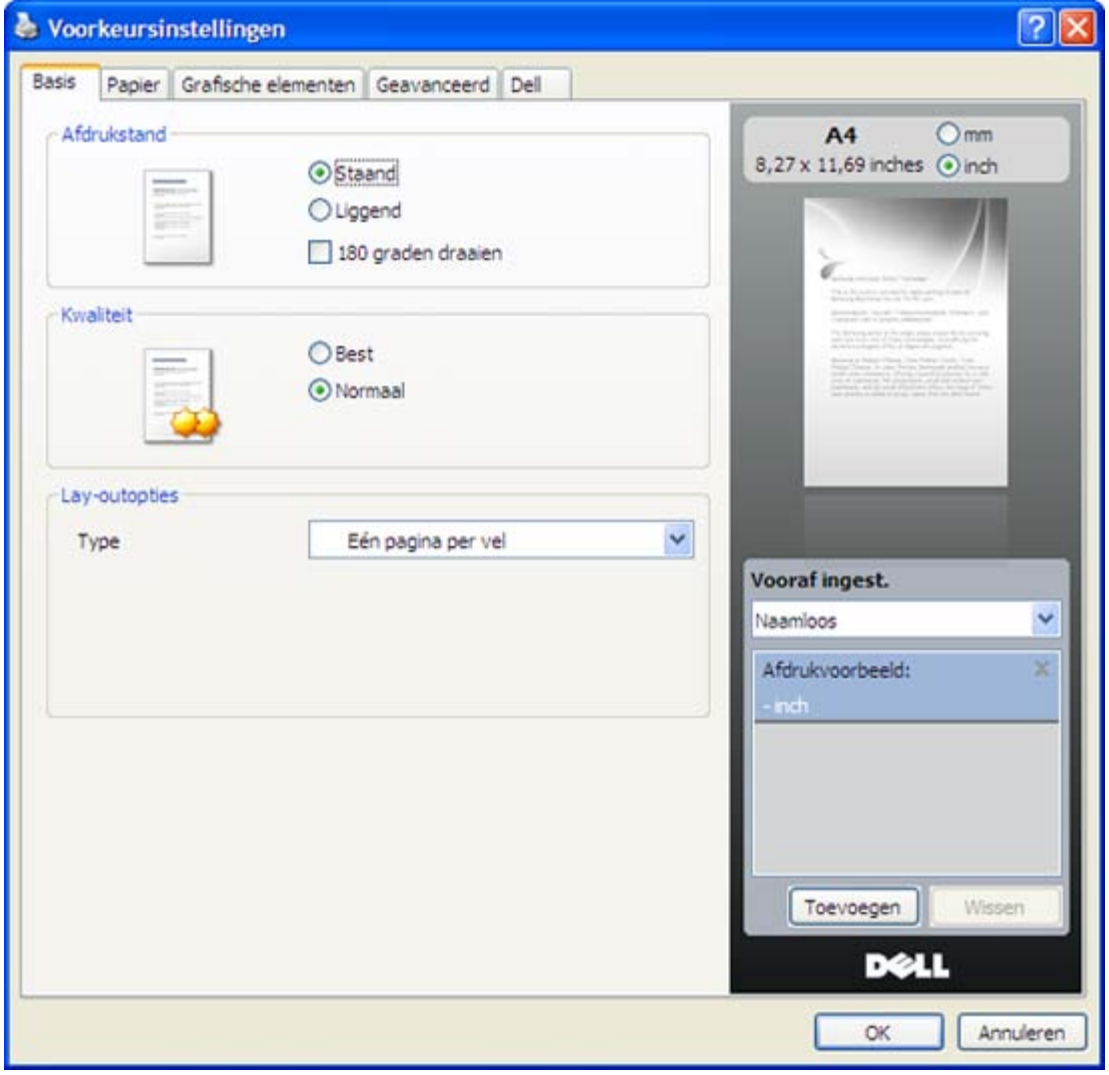

#### Voorkeurinstellingen gebruiken

Met behulp van de optie **Vooraf ingest.** die op ieder tabblad Voorkeursinstellingen behalve op het tabblad **Dell** verschijnt, kunt u de huidige voorkeursinstellingen opslaan voor toekomstig gebruik.

- Zo voegt u een instelling toe aan **Vooraf ingest.**:
- 1. Stel op elk tabblad de gewenste instellingen in.
- 2. Typ in het invoervak **Vooraf ingest.** een naam voor deze instellingen.

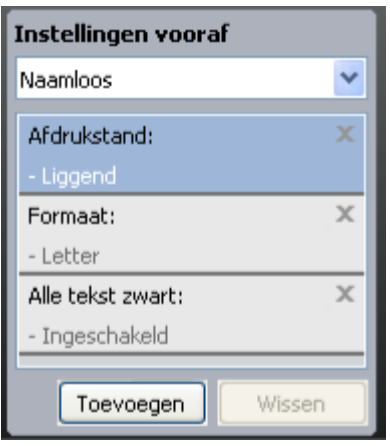

3. Klik op **Toevoegen**. Als u instellingen opslaat onder **Vooraf ingest.**, worden alle huidige stuurprogrammainstellingen opgeslagen.

Als u op **Toevoegen** klikt, verandert de knop **Toevoegen** in de knop **Wijzigen**. Selecteer meer opties en klik op **Wijzigen**. De instellingen worden toegevoegd aan de **Vooraf ingest.**

Om de bewaarde instelling te gebruiken kiest u het uit de vervolgkeuzelijst **Vooraf ingest.** De printer is nu ingesteld om af te drukken volgens de instellingen van de geselecteerde favoriet.

Om de opgeslagen instelling te verwijderen, selecteert u ze uit de vervolgkeuzelijst **Vooraf ingest.** en klikt u op **Wissen**.

U kunt de standaardinstellingen van het printerstuurprogramma ook herstellen door **Vooraf ingest. stand.** te selecteren in de vervolgkeuzelijst **Vooraf ingest.**

### <span id="page-49-0"></span>Help gebruiken

Klik op het vraagteken in de rechterbovenhoek van het venster en klik op een optie waarover u meer wilt weten. Er verschijnt een pop-upvenster met informatie over de functie van die optie waarover het stuurprogramma beschikt.

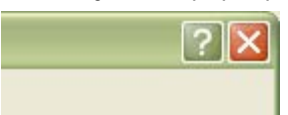

Als u informatie wilt zoeken aan de hand van een sleutelwoord, klikt u op het tabblad **Dell** in het venster **Voorkeursinstellingen** en voert u een sleutelwoord in op de invoerregel van de optie **Help**. Voor meer informatie over verbruiksartikelen, stuurprogramma-updates, registratie enzovoort, klikt u op de overeenkomstige knoppen.

# <span id="page-49-1"></span>Speciale kopieerfuncties gebruiken

Speciale afdrukeigenschappen zijn onder meer:

- [Meerdere pagina's op één vel papier afdrukken.](#page-49-2)
- [Posters afdrukken.](#page-50-0)
- [Boekjes afdrukken \(handmatig\).](#page-50-1)
- [Dubbelzijdig afdrukken \(handmatig\).](#page-51-0)
- [Het afdrukpercentage van uw document wijzigen.](#page-51-1)
- [Een document aan een bepaald papierformaat aanpassen.](#page-52-0)
- [Watermerken gebruiken.](#page-52-1)
- [Overlay gebruiken.](#page-53-0)
- <span id="page-49-2"></span>[Geavanceerde opties.](#page-54-0)

### Meerdere pagina's op één vel papier afdrukken

U kunt het aantal pagina's selecteren dat u op één vel wilt afdrukken. Als u meer dan één pagina per vel afdrukt worden de pagina's verkleind en in de door u opgegeven volgorde gerangschikt. U kunt op één vel tot 16 pagina's afdrukken.

1. Als u de afdrukinstellingen vanuit de softwaretoepassing wilt wijzigen, opent u **Voorkeursinstellingen voor** afdrukken... (Zie [Voorkeurinstellingen openen.](#page-48-0))

- 2. Klik op het tabblad **Basis** en selecteer **Meerdere pagina's per vel** in de vervolgkeuzelijst **Type**.
- 3. Selecteer in de vervolgkeuzelijst **Pagina's/vel** het aantal pagina's dat u per vel wilt afdrukken (2, 4, 6, 9 of 16).
- 4. Selecteer indien nodig de paginavolgorde in de vervolgkeuzelijst **Paginavolgorde**.
- 5. Als u rond iedere pagina een kader wilt afdrukken selecteert u **Paginakaders afdrukken**.
- 6. Klik op het tabblad **Papier** en selecteer **Formaat**, **Invoer** en **Type**.
- 7. Klik op **OK** of **Afdrukken** tot het venster **Afdrukken** wordt afgesloten.

#### <span id="page-50-0"></span>Posters afdrukken

Met deze functie kunt u een document van één pagina afdrukken over 4, 9 of 16 vellen papier, waarna u deze vellen aan elkaar kunt kleven om er zo een poster van te maken.

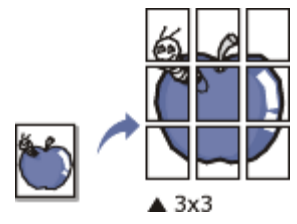

- 1. Als u de afdrukinstellingen vanuit de softwaretoepassing wilt wijzigen, opent u **Voorkeursinstellingen voor afdrukken...** (Zie [Voorkeurinstellingen openen.](#page-48-0))
- 2. Klik op het tabblad **Basis** en selecteer **Poster afdrukken** in de vervolgkeuzelijst **Type**.
- 3. Selecteer de gewenste paginaopmaak.

Specificatie van de paginaopmaak:

- **Poster 2x2:** het document wordt vergroot en wordt over 4 pagina's verdeeld.
- **Poster 3x3:** het document wordt vergroot en wordt over 9 pagina's verdeeld.
- **Poster 4x4:** het document wordt vergroot en wordt over 16 pagina's verdeeld.
- 4. Selecteer de waarde **Posteroverlap**. Geef de **Posteroverlap** op in millimeters of inches door de radioknop bovenaan rechts in het tabblad **Basis** in te schakelen om de vellen gemakkelijker aan elkaar te kunnen kleven.

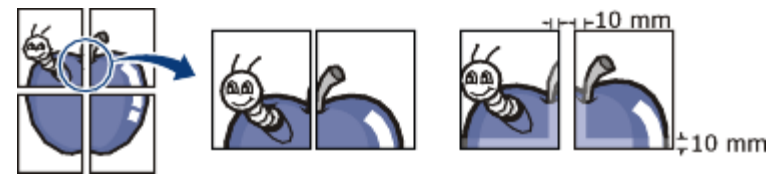

- 5. Klik op het tabblad **Papier** en selecteer **Formaat**, **Invoer** en **Type**.
- 6. Klik op **OK** of **Afdrukken** tot het venster **Afdrukken** wordt afgesloten.
- 7. U kunt nu een poster maken door de vellen aan elkaar te kleven.

### <span id="page-50-1"></span>Boekjes afdrukken (handmatig)

Met deze functie kunt u een document op beide zijden van het papier afdrukken en worden de pagina's zo gerangschikt dat u het afgedrukte papier dubbel kunt vouwen om een boekje te maken.

Als u een boekje wilt maken moet u afdrukken op afdrukmateriaal van het formaat Letter, Legal, A4, US Folio of Oficio.

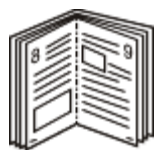

- 1. Als u de afdrukinstellingen vanuit de softwaretoepassing wilt wijzigen, opent u **Voorkeursinstellingen voor afdrukken...** (Zie [Voorkeurinstellingen openen.](#page-48-0))
- 2. Klik op het tabblad **Basis** en selecteer **Boekje afdrukken** in de vervolgkeuzelijst **Type**.
- 3. Klik op het tabblad **Papier** en selecteer **Formaat**, **Invoer** en **Type**.
	- De optie **Boekje afdrukken** is niet beschikbaar voor alle papierformaten. Om na te gaan welke papierformaten beschikbaar zijn voor deze functie selecteert u het beschikbare papierformaat in de optie **Formaat** van het tabblad **Papier**.

Als u een onbeschikbaar papierformaat selecteert, wordt deze optie mogelijk automatisch geannuleerd. Selecteer alleen beschikbaar papier (papier zonder  $\bullet$  - of  $\bullet$ -markering).

- 4. Klik op **OK** of **Afdrukken** tot het venster **Afdrukken** wordt afgesloten.
- 5. Vervolgens kunt u de pagina's vouwen en nieten.

### <span id="page-51-0"></span>Dubbelzijdig afdrukken (handmatig)

U kunt afdrukken op beide zijden van een vel papier (duplex). Voor u afdrukt moet u de gewenste afdrukstand van het document opgeven. U kunt deze functie gebruiken met papier van het formaat Letter, Legal, A4, US Folio of Oficio. (Zie [Specificaties van het afdrukmateriaal.](#page-91-0))

- Wij raden aan om niet af te drukken op beide zijden van speciale afdrukmedia, zoals etiketten, enveloppen of dik papier. Het kan een papierstoring veroorzaken of het apparaat beschadigen.
	- De functie **Dubbelzijdig afdrukken (handmatig)** is alleen beschikbaar als u afdrukt vanuit lade 1.
- 1. Als u de afdrukinstellingen vanuit de softwaretoepassing wilt wijzigen, opent u **Voorkeursinstellingen voor** afdrukken... (Zie [Voorkeurinstellingen openen.](#page-48-0))
- 2. Klik op het tabblad **Geavanceerd**.
- 3. Selecteer in de sectie **Dubbelzijdig afdrukken (handmatig)** de gewenste bindoptie.
	- **Geen**
	- **Lange zijde:** deze optie is de conventionele lay-out voor boekbinden.

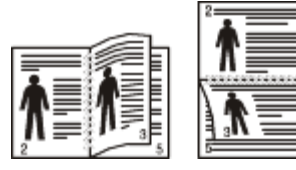

**Korte zijde:** deze optie is de conventionele lay-out voor kalenders.

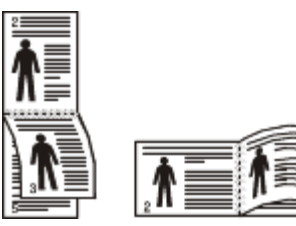

- 4. Klik op het tabblad **Papier** en selecteer **Formaat**, **Invoer** en **Type**.
- 5. Klik op **OK** of **Afdrukken** tot het venster **Afdrukken** wordt afgesloten.
- Als uw printer geen eenheid voor dubbelzijdig afdrukken heeft, moet u de afdruktaak handmatig uitvoeren. De printer drukt eerst elke andere pagina van het document af. Hierna verschijnt er een bericht op uw computer. Volg de aanwijzingen op het scherm om de afdruktaak te voltooien.

#### <span id="page-51-1"></span>Het afdrukpercentage van uw document wijzigen

U kunt de grootte van een document wijzigen zodat het groter of kleiner wordt afgedrukt. Dat doet u door het gewenste percentage in te voeren.

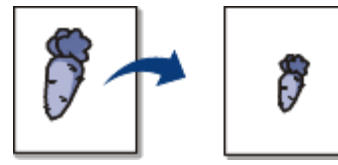

- 1. Als u de afdrukinstellingen vanuit de softwaretoepassing wilt wijzigen, opent u **Voorkeursinstellingen voor** afdrukken... (Zie [Voorkeurinstellingen openen.](#page-48-0))
- 2. Klik op het tabblad **Papier**.
- 3. Geef in het invoervak **Percentage** de schaalfactor op.

U kunt ook op de pijl-omaag/pijl-omhoog te klikken om de schaalfactor te selecteren.

- 4. Selecteer **Formaat**, **Invoer** en **Type** in **Papieropties**.
- 5. Klik op **OK** of **Afdrukken** tot het venster **Afdrukken** wordt afgesloten.

### <span id="page-52-0"></span>Een document aan een bepaald papierformaat aanpassen

Met deze printerfunctie kunt u uw afdruktaak aanpassen aan elk gewenst papierformaat, ongeacht de grootte van het document. Dit kan nuttig zijn als u de details van een klein document wilt bekijken.

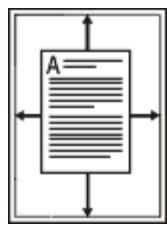

- 1. Als u de afdrukinstellingen vanuit de softwaretoepassing wilt wijzigen, opent u **Voorkeursinstellingen voor** afdrukken... (Zie [Voorkeurinstellingen openen.](#page-48-0))
- 2. Klik op het tabblad **Papier**.
- 3. Selecteer het gewenste papierformaat in **Aanpassen aan papierformaat**.
- 4. Selecteer **Formaat**, **Invoer** en **Type** in **Papieropties**.
- 5. Klik op **OK** of **Afdrukken** tot het venster **Afdrukken** wordt afgesloten.

#### <span id="page-52-1"></span>Watermerken gebruiken

Met de optie Watermerk kunt u tekst afdrukken over een bestaand document. U gebruikt het bijvoorbeeld om in grote grijze letters "CONCEPT" of "VERTROUWELIJK" diagonaal op de eerste pagina of op alle pagina's afdrukken.

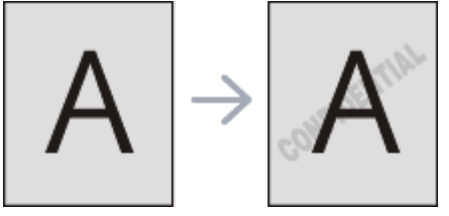

Er zijn verschillende vooraf ingestelde watermerken die met uw apparaat worden meegeleverd. Ze kunnen worden aangepast of u kunt er nieuwe aan de lijst toevoegen.

#### **Een bestaand watermerk gebruiken**

- 1. Als u de afdrukinstellingen vanuit de softwaretoepassing wilt wijzigen, opent u **Voorkeursinstellingen voor** afdrukken... (Zie [Voorkeurinstellingen openen.](#page-48-0))
- 2. Klik op het tabblad **Geavanceerd** en selecteer het gewenste watermerk in de vervolgkeuzelijst **Watermerk**. Het geselecteerde watermerk wordt weergegeven in het afdrukvoorbeeld.
- 3. Klik op **OK** of **Afdrukken** tot het venster Afdrukken wordt afgesloten.

#### **Een watermerk maken**

- 1. Als u de afdrukinstellingen vanuit de softwaretoepassing wilt wijzigen, opent u **Voorkeursinstellingen voor afdrukken...** (Zie [Voorkeurinstellingen openen.](#page-48-0))
- 2. Selecteer het tabblad **Geavanceerd** en selecteer **Bewerken...** fin de keuzelijst **Watermerk**. Het venster **Watermerken bewerken** wordt geopend.
- 3. Voer tekst in het vak **Tekst watermerk** in. U kunt tot 256 tekens invoeren. De tekst wordt in het voorbeeldvenster weergegeven.

Als u het selectievakje **Alleen eerste pagina** inschakelt, wordt het watermerk alleen op de eerste pagina afgedrukt.

4. Watermerkopties selecteren.

U kunt de naam, stijl, grootte en grijswaarde van het lettertype selecteren in de sectie **Tekenstijl** en de hoek van het watermerk instellen in de sectie **Hoek watermerk**.

- 5. Klik op **Toevoegen** om een nieuw watermerk aan de lijst **Huidige watermerken** toe te voegen.
- 6. Na de bewerking klikt u op **OK** of **Afdrukken** tot het venster **Afdrukken** wordt afgesloten.

Als u geen watermerk meer wilt afdrukken selecteert u **Geen** in de vervolgkeuzelijst **Watermerk**.

#### **Een watermerk bewerken**

1. Als u de afdrukinstellingen vanuit de softwaretoepassing wilt wijzigen, opent u **Voorkeursinstellingen voor afdrukken...** (Zie [Voorkeurinstellingen openen.](#page-48-0))

- 2. Klik op het tabblad **Geavanceerd** en selecteer **Bewerken...** in de vervolgkeuzelijst **Watermerk**. Het venster **Watermerken bewerken** wordt geopend.
- 3. Selecteer in het vak **Huidige watermerken** het watermerk dat u wilt bewerken en wijzig de tekst van het watermerk en de opties.
- 4. Klik op **Wijzigen** als u de wijzigingen op wilt slaan.
- 5. Klik op **OK** of **Afdrukken** tot het venster **Afdrukken** wordt afgesloten.

#### **Een watermerk verwijderen**

- 1. Als u de afdrukinstellingen vanuit de softwaretoepassing wilt wijzigen, opent u **Voorkeursinstellingen voor** afdrukken... (Zie [Voorkeurinstellingen openen.](#page-48-0))
- 2. Klik op het tabblad **Geavanceerd** en selecteer **Bewerken...** in de vervolgkeuzelijst **Watermerk**. Het venster **Watermerken bewerken** wordt geopend.
- 3. Selecteer in het vak **Huidige watermerken** het watermerk dat u wilt verwijderen en klik op de knop **Wissen**.
- 4. Klik op **OK** of **Afdrukken** tot het venster **Afdrukken** wordt afgesloten.

### <span id="page-53-0"></span>Overlay gebruiken

Een overlay is tekst en/of een afbeelding die op de harde schijf van de computer zijn opgeslagen in een speciale bestandsindeling en die in een willekeurig document kunnen worden afgedrukt. Overlays worden vaak gebruikt in plaats van voorbedrukte formulieren en papier met een briefhoofd. In plaats van een voorbedrukt briefhoofd kunt u een overlay samenstellen die precies dezelfde informatie bevat. Als u een brief met het briefhoofd van uw bedrijf wilt afdrukken, hoeft u geen voorbedrukt briefhoofdpapier in het apparaat te plaatsen. U drukt gewoon de overlay met het briefhoofd af op uw document.

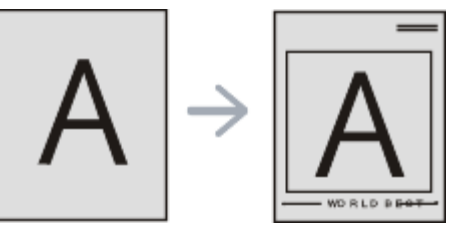

#### **Een nieuwe paginaoverlay maken**

Als u een paginaoverlay wilt gebruiken moet u een nieuwe paginaoverlay maken met uw logo of met een afbeelding.

- 1. Maak of open een document met de tekst of afbeelding die u voor de overlay wilt gebruiken. Zorg ervoor dat de tekst of afbeelding precies op de plaats staat waar deze als overlay moet worden afgedrukt.
- 2. Ga naar de **Voorkeursinstellingen voor afdrukken...** als u het document als een overlay wilt opslaan. (Zie [Voorkeurinstellingen openen.](#page-48-0))
- 3. Klik op het tabblad **Geavanceerd** en selecteer **Bewerken...** in de vervolgkeuzelijst **Tekst**. Het venster **Overlay bewerken** wordt geopend.
- 4. Klik in het venster **Overlay bewerken** op **Maken**.
- 5. Typ een naam van maximaal acht tekens in het vak **Bestandsnaam** in het venster **Opslaan als**. Selecteer indien nodig de map waarin u het overlaybestand wilt opslaan. (De standaardinstelling is C:\Formover.)
- 6. Klik op **Opslaan**. De naam verschijnt in **Overzicht overlays**.
- 7. Klik op **OK** of **Afdrukken** tot het venster **Afdrukken** wordt afgesloten.
- 8. Het bestand wordt niet afgedrukt. Het wordt opgeslagen op de vaste schijf van uw computer.
- Het formaat van het overlaydocument moet hetzelfde zijn als dat van het document dat u met de overlay afdrukt. Maak geen overlay met een watermerk.

#### **Een paginaoverlay gebruiken**

Nadat u een overlay hebt gemaakt kan deze met uw document worden afgedrukt. Dit doet u als volgt:

- 1. Maak of open het document dat u wilt afdrukken.
- 2. Als u de afdrukinstellingen vanuit de softwaretoepassing wilt wijzigen, opent u **Voorkeursinstellingen voor** afdrukken... (Zie [Voorkeurinstellingen openen.](#page-48-0))
- 3. Klik op het tabblad **Geavanceerd**.
- 4. Selecteer de gewenste overlay in de vervolgkeuzelijst **Tekst**.

5. Als het gewenste overlaybestand niet in de vervolgkeuzelijst **Tekst** staat, selecteert u **Bewerken...** in de lijst en klikt u op **Laden**. Selecteer het overlaybestand dat u wilt gebruiken. Als u het gewenste overlaybestand op een externe bron hebt opgeslagen, kunt u het bestand ook laden vanuit het venster **Openen**.

Klik op **Openen** als u het bestand hebt geladen. Het bestand verschijnt in het vak **Overzicht overlays** en kan worden afgedrukt. Selecteer de overlay in het vak **Overzicht overlays**.

- 6. Schakel indien nodig het selectievakje **Overlay bevestigen voor afdrukken** in. Als dit selectievakje is ingeschakeld verschijnt telkens als u een document naar de printer verzendt een berichtvenster waarin u gevraagd wordt om te bevestigen of u een overlay op uw document wilt afdrukken. Als dit selectievakje niet is ingeschakeld en er een overlay is geselecteerd, wordt de overlay automatisch
- afgedrukt op uw document. 7. Klik op **OK** of **Afdrukken** tot het venster **Afdrukken** wordt afgesloten.

De geselecteerde overlay wordt op uw document afgedrukt.

De resolutie van het overlaydocument moet dezelfde zijn als die van het document waarop u de overlay wilt afdrukken.

#### **Een paginaoverlay verwijderen**

Paginaoverlays die u niet meer gebruikt kunt u verwijderen.

- 1. Klik in het venster **Voorkeursinstellingen** op het tabblad **Geavanceerd**.
- 2. Selecteer **Bewerken...** in de vervolgkeuzelijst **Overlay**.
- 3. Selecteer in het vak **Overzicht overlays** de overlay die u wilt verwijderen.
- 4. Klik op **Wissen**.
- 5. Als er een venster verschijnt waarin u om bevestiging wordt gevraagd, klikt u op **Ja**.
- 6. Klik op **OK** of **Afdrukken** tot het venster **Afdrukken** wordt afgesloten.

### <span id="page-54-0"></span>Geavanceerde opties

Met behulp van de volgende grafische instellingen regelt u de afdrukkwaliteit.

- 1. Als u de afdrukinstellingen vanuit de softwaretoepassing wilt wijzigen, opent u **Voorkeursinstellingen voor** afdrukken... (Zie [Voorkeurinstellingen openen.](#page-48-0))
- 2. Klik op het tabblad **Grafische elementen**.
	- M Welke opties u kunt selecteren, hangt af van het printermodel.
		- Raadpleeg de on-linehelpfunctie voor iedere optie uit **Voorkeursinstellingen voor afdrukken...**
	- **Lettertype/tekst:** selecteer **Tekst donkerder maken** om teksten donkerder af te drukken dan op een normaal document. Gebruik **Alle tekst zwart** om alles in het zwart af te drukken, ongeacht de kleuren op het scherm.
	- **Geavanceerd (alleen bij Dell 1130n):** als u geavanceerde opties wilt instellen, klikt u op **Geavanceerd**.
		- **TrueType-opties:** met de keuzerondjes in dit vak kunt u bepalen wat het stuurprogramma de printer vertelt over de voorstelling van de tekst in uw document. Selecteer de instelling die bij uw document past.
			- **Downloaden als contour:** als deze optie is geselecteerd, downloadt het stuurprogramma de TrueType-lettertypen die in uw document voorkomen maar nog niet in uw printer zijn opgeslagen. Als u constateert dat de lettertypen niet juist zijn afgedrukt, kiest u Downloaden als bitmapafbeelding en drukt u het document nogmaals af. De instelling Downloaden als bitmapafbeelding is vaak handig als u afdrukt vanuit Adobe®.
			- **Downloaden als bitmap:** als deze optie is geselecteerd, downloadt het stuurprogramma de lettertypegegevens als bitmapafbeeldingen. Documenten met complexe lettertypen, zoals Koreaanse of Chinese lettertypen, of diverse andere lettertypen worden sneller afgedrukt als u dit keuzerondje selecteert.
			- **Grafisch afdrukken:** als dit keuzerondje is geselecteerd, downloadt het stuurprogramma alle lettertypen als afbeeldingen. Als u documenten met veel afbeeldingen en relatief weinig TrueTypelettertypen afdrukt, kunt u het afdrukken versnellen met deze instelling.
		- **Printerlettertypen gebruiken:** als **Printerlettertypen gebruiken** is ingeschakeld, gebruikt de printer bij het afdrukken van uw document de lettertypen die in het geheugen zijn opgeslagen en worden de lettertypen die in uw document worden gebruikt niet gedownload. Omdat het downloaden van lettertypen

enige tijd in beslag neemt, verlopen afdruktaken mogelijk sneller als u deze optie selecteert. Als u deze optie inschakelt, probeert de printer lettertypen uit het geheugen te selecteren die zoveel mogelijk overeenkomen met de lettertypen in het document. Als u in uw document echter lettertypen gebruikt die sterk afwijken van de lettertypen in het geheugen van de printer, zal de afdruk er heel anders uitzien dan het document op het scherm.

- **Grafische controller: Fijne randen** biedt u de mogelijkheid om randen van letters en fijne lijnen te accentueren voor een betere leesbaarheid.
- **Tonerspaarstand:** als u deze optie selecteert, gaat de tonercassette langer mee en dalen de afdrukkosten per pagina zonder dat de kwaliteit te zeer achteruit gaat.
	- $\circ$ **Printerinstelling**: als u deze optie selecteert, wordt deze functie bepaald door de instelling die u op het bedieningspaneel van het apparaat hebt opgegeven.
	- **Aan**: selecteer deze optie als u wilt dat de printer minder toner per pagina verbruikt.
	- **Uit**: selecteer deze optie als u geen toner wilt besparen bij het afdrukken van documenten.  $\bullet$
- **Tonerdichtheid:** met deze optie kunt u de tonerdichtheid aanpassen. De beschikbare opties zijn **Normaal**, **Licht** en **Donker**.

Bij de Dell 1130n kunt u de tonerdichtheid instellen in het **Hulpprogramma Printerinstellingen**.

3. Klik op **OK** of **Afdrukken** tot het venster **Afdrukken** wordt afgesloten.

### <span id="page-55-0"></span>De standaardafdrukinstellingen wijzigen

- De meeste Windows-toepassingen zullen de in het printerstuurprogramma opgegeven instellingen opheffen. Daarom raden wij u aan eerst alle afdrukinstellingen in uw programma te wijzigen en alleen de instellingen die u daar niet vindt aan te passen in het printerstuurprogramma.
- 1. Klik op het menu **Start** in Windows.
- 2. In Windows 2000 selecteert u **Instellingen** > **Printers**.
	- In Windows XP/Server 2003 selecteert u **Printers en faxapparaten**.
	- In Windows Server 2008/Vista selecteert u **Configuratiescherm** > **Hardware en geluiden** > **Printers**.
	- In Windows 7 selecteert u **Configuratiescherm** > **Hardware en geluiden** > **Apparaten en printers**.
	- In Windows Server 2008 R2 selecteert u **Configuratiescherm** > **Hardware** > **Apparaten en printers**.  $\bullet$
- 3. Klik met de rechtermuisknop op uw apparaat.
- 4. In Windows XP/Server 2003/Server 2008/Vista klikt u op **Voorkeursinstellingen**. In Windows 7 en Windows Server 2008 R2 selecteert u **Voorkeursinstellingen voor afdrukken...** in het snelmenu.

Als bij het item **Voorkeursinstellingen voor afdrukken...** het teken ► staat, kunt u andere ſЮ printerstuurprogramma's voor de geselecteerde printer selecteren.

- 5. Wijzig de instellingen op elk tabblad.
- 6. Klik op **OK**.

In **Voorkeursinstellingen voor afdrukken...** kunt u de instellingen voor elke afdruktaak wijzigen.

### <span id="page-55-1"></span>Uw apparaat als standaardapparaat instellen

- 1. Klik op het menu **Start** in Windows.
- 2. In Windows 2000 selecteert u **Instellingen** > **Printers**.
	- In Windows XP/Server 2003 selecteert u **Printers en faxapparaten**.
	- In Windows Server 2008/Vista selecteert u **Configuratiescherm** > **Hardware en geluiden** > **Printers**.
	- In Windows 7 selecteert u **Configuratiescherm** > **Hardware en geluiden** > **Apparaten en printers**.
	- In Windows Server 2008 R2 selecteert u **Configuratiescherm** > **Hardware** > **Apparaten en printers**.
- 3. Selecteer uw apparaat.
- 4. Klik met de rechtermuisknop op uw apparaat en selecteer **Als standaardprinter instellen**.

In Windows 7 en Windows Server 2008 R2

Als bij het item **Als standaardprinter instellen** het teken ► staat, kunt u andere printerstuurprogramma's voor de geselecteerde printer selecteren.

### <span id="page-56-0"></span>Afdrukken naar een bestand (PRN)

Het kan soms handig zijn om de af te drukken gegevens op te slaan als een bestand. Ga als volgt te werk om een bestand aan te maken:

1. Schakel het selectievak **Naar bestand** in het venster **Afdrukken** in.

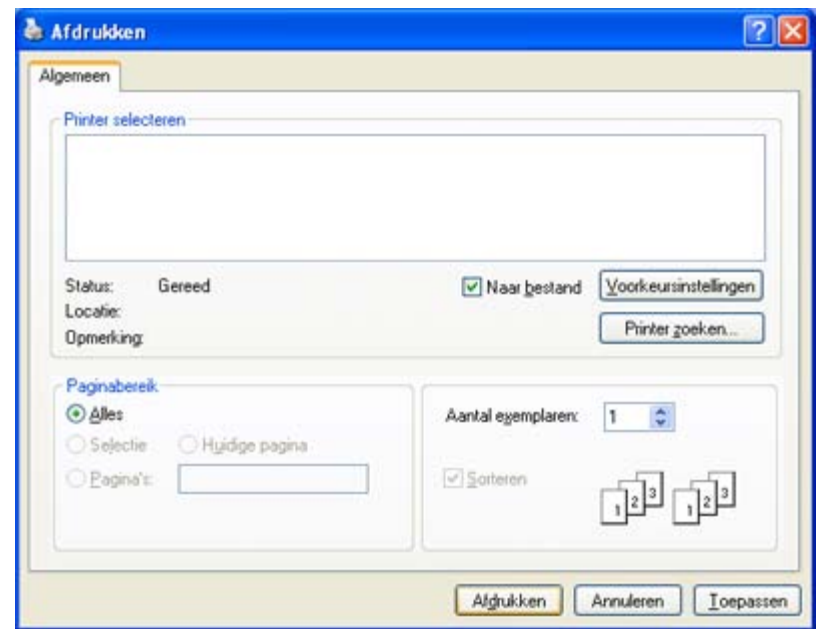

- 2. Klik op **Afdrukken**
- 3. Voer het doelpad en de bestandsnaam in en klik vervolgens op **OK**. Bijvoorbeeld C:\Temp\bestandsnaam.
	- Als u enkel de bestandsnaam invoert wordt het bestand automatisch opgeslagen in **Mijn documenten**. De map kan verschillen afhankelijk van uw besturingssysteem.

### <span id="page-56-1"></span>Afdrukken in Macintosh

In dit hoofdstuk wordt u uitgelegd hoe u moet afdrukken in Macintosh. U moet de afdrukomgeving instellen voor u gaat afdrukken.

- $\bullet$ Verbonden via USB. (Zie [Macintosh.](#page-22-0))
- Aangesloten via netwerk. (Zie [Macintosh.](#page-31-0))  $\bullet$

### Een document afdrukken

Als u afdrukt met een Macintosh moet u in elke toepassing die u gebruikt de instelling van het printerstuurprogramma controleren. Volg de onderstaande stappen om af te drukken vanaf een Macintosh-computer:

- 1. Open een toepassing en selecteer het bestand dat u wilt afdrukken.
- 2. Open het menu **File** en klik op **Page Setup** (**Document Setup** in een aantal toepassingen).
- 3. Selecteer papierformaat, afdrukstand, schaal en andere opties, en zorg ervoor dat uw apparaat is geselecteerd. Klik op **OK**.

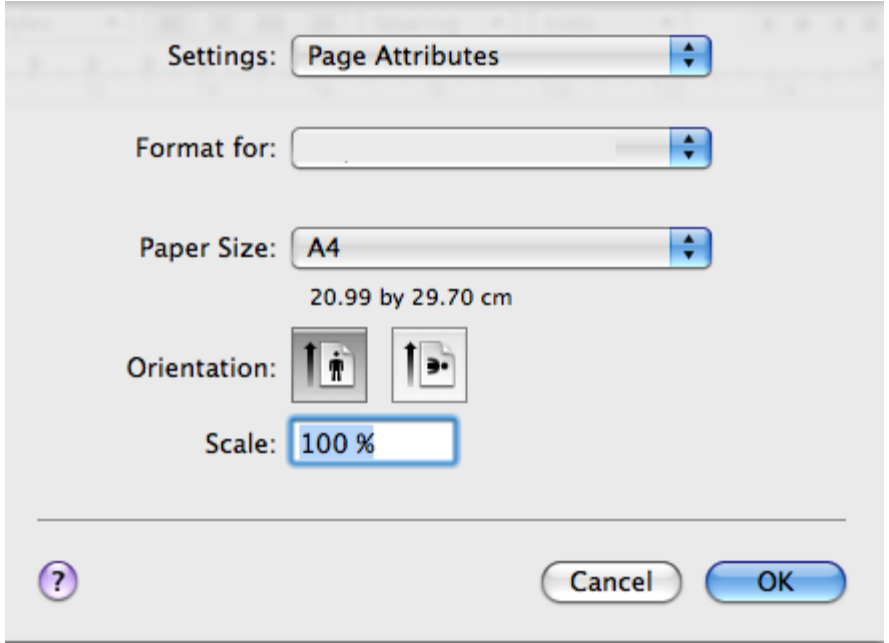

- 4. Open het menu **File** en klik op **Print**.
- 5. Kies het gewenste aantal exemplaren en geef aan welke pagina's u wilt afdrukken.
- 6. Klik op **Print**.

### Printerinstellingen wijzigen

U kunt geavanceerde afdrukfuncties gebruiken voor uw printer.

Open een toepassing en selecteer **Print** in het menu **File**. De apparaatnaam die in het printereigenschappenvenster wordt weergegeven is afhankelijk van het gebruikte apparaat. Het printereigenschappenvenster is afgezien van de naam vergelijkbaar het volgende.

De opties kunnen verschillen afhankelijk van de printer en de Mac OS-versie. Ø

#### **Layout**

Op het tabblad **Layout** vindt u opties waarmee u de afdruklay-out van het document kunt aanpassen. U kunt verschillende pagina's op één vel papier afdrukken. Selecteer **Layout** in de vervolgkeuzelijst onder **Orientation** om toegang te krijgen tot de volgende functies.

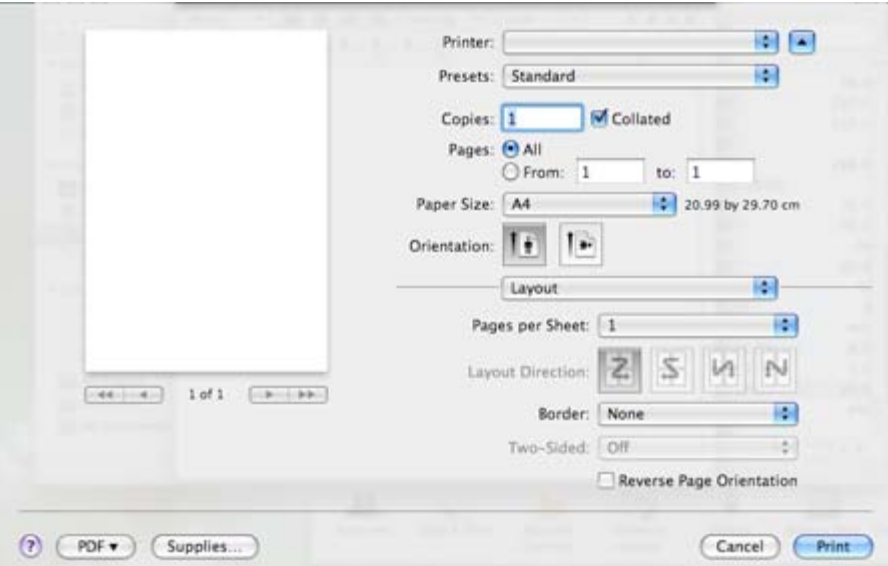

- Pages per Sheet: hier kunt u opgeven hoeveel pagina's op één vel worden afgedrukt. (Zie [Meerdere pagina's](#page-59-0) [op één vel papier afdrukken.](#page-59-0))
- **Layout Direction:** hier kunt u de afdrukrichting op een pagina selecteren, vergelijkbaar met de voorbeelden op de gebruikersinterface.
- **Border:** hiermee kunt u rond elke pagina op het vel een kader wilt afdrukken.
- **Reverse Page Orientation:** hiermee kunt u het papier 180 graden draaien.  $\bullet$

#### **Grafisch**

Het tabblad **Graphics** bevat opties voor de selectie van de **Resolution**. Selecteer **Graphics** in de vervolgkeuzelijst onder **Orientation** om toegang te krijgen tot de grafische functies.

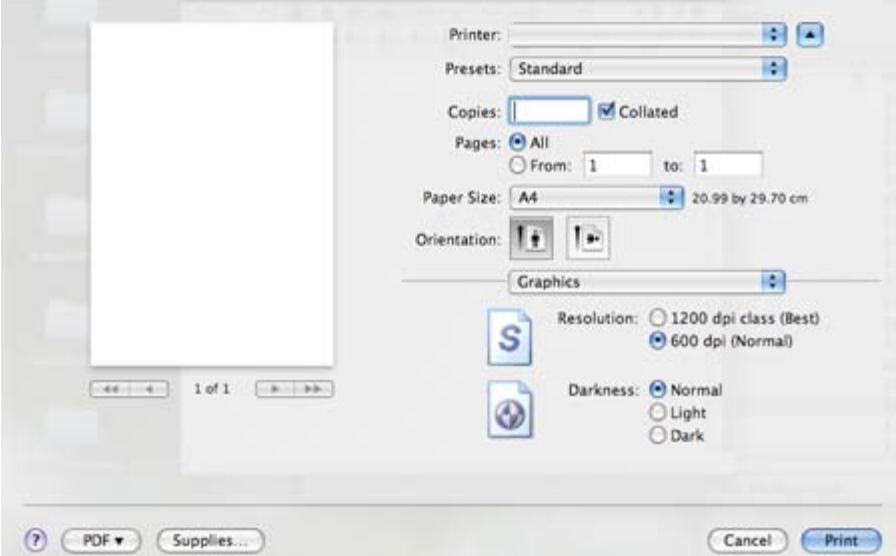

- **Resolution(Quality):** met deze optie stelt u de afdrukresolutie in. Hoe hoger de instelling, hoe scherper tekens en afbeeldingen worden afgedrukt. Als u een hoge instelling selecteert kan het iets langer duren voordat het document is afgedrukt.
- **Darkness:** met deze optie kunt u afdrukken verbeteren. De beschikbare opties zijn **Normal**, **Light** en **Dark**.

#### **Paper**

Selecteer in de vervolgkeuzelijst **Paper Type** het type papier dat zich bevindt in de lade van waaruit u wenst af te drukken. Op die manier bekomt u de beste afdrukkwaliteit. Als u een ander type afdrukmedia plaatst moet u het overeenkomstige papiertype te selecteren.

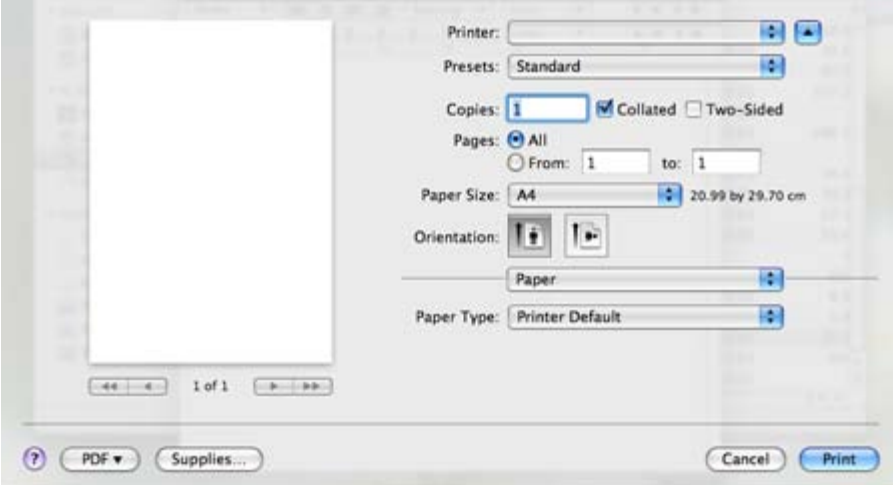

#### **Printer Settings**

Op het tabblad **Printer Settings** vindt u de opties **Toner Save Mode**, **Reprint When Jammed** en **Power Save**. Kies **Printer Settings** in de vervolgkeuzelijst bij **Orientation** om toegang te krijgen tot de volgende functies:

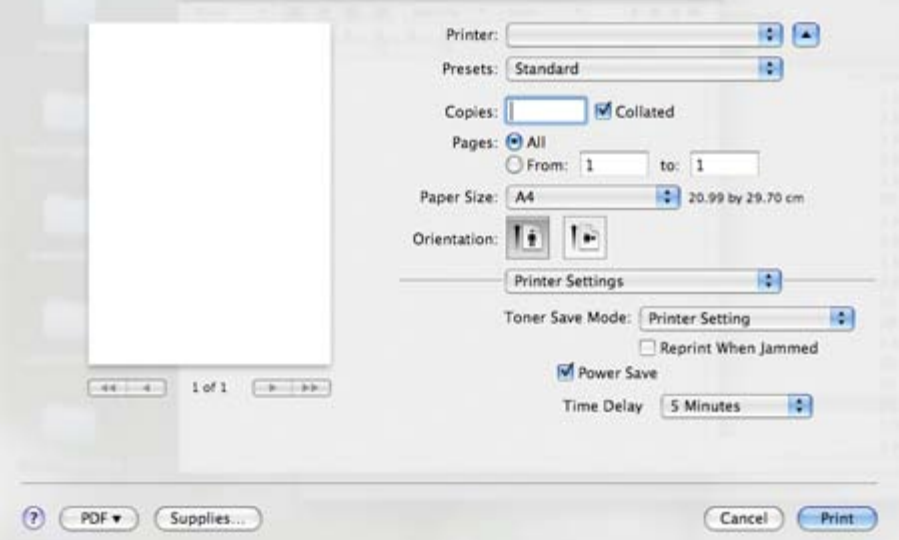

- **Toner Save Mode:** als u deze optie selecteert, gaat de tonercassette langer mee en dalen de afdrukkosten per pagina zonder dat de kwaliteit te zeer achteruit gaat.
	- **Printer Setting**: als u deze optie selecteert, wordt deze functie bepaald door de instelling die u op het  $\circ$ bedieningspaneel van het apparaat hebt opgegeven.
	- **On**: selecteer deze optie als u wilt dat de printer minder toner per pagina verbruikt.
	- **Off**: selecteer deze optie als u geen toner wilt besparen bij het afdrukken van documenten.
- **Reprint When Jammed:** als deze optie is ingeschakeld, behoudt de printer de afbeelding voor een afgedrukte pagina tot de printer aangeeft dat de pagina de printer heeft verlaten. Als er papier vastloopt, zal de printer de laatste pagina die door de computer is verzonden, opnieuw afdrukken, nadat u de papierstoring hebt verholpen. (Alleen bij Dell 1130.)
- **Power Save:** als deze optie is geselecteerd, schakelt de printer na de opgegeven tijd over naar de energiebesparende modus.

### <span id="page-59-0"></span>Meerdere pagina's op één vel papier afdrukken

U kunt meer dan één pagina afdrukken op één vel papier. Dit is een goedkope manier om conceptpagina's af te drukken.

- 1. Open een toepassing en selecteer **Print** uit het menu **File**.
- 2. Selecteer **Layout** in de vervolgkeuzelijst **Orientation**. Selecteer in de vervolgkeuzelijst **Pages per Sheet** het aantal pagina's dat u op één vel papier wilt afdrukken.

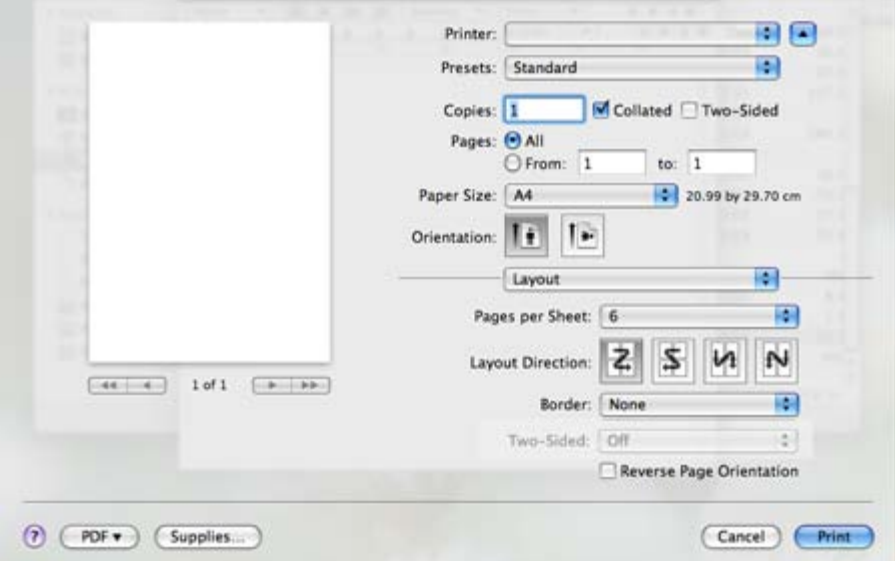

- 3. Selecteer de andere opties die u wilt gebruiken.
- 4. Klik op **Print**, waarna het apparaat het geselecteerde aantal pagina's op een enkel vel papier afdrukt.

# <span id="page-60-0"></span>Afdrukken in Linux

### Afdrukken vanuit een toepassing

Vanuit een groot aantal Linux-toepassingen kunt u afdrukken met Common UNIX Printing System (CUPS). Met uw printer kunt u vanuit al deze toepassingen afdrukken.

- 1. Open een toepassing en selecteer **Print** uit het menu **File**.
- 2. Selecteer rechtstreeks **Print** via lpr.
- 3. In het venster LPR GUI selecteert u uw model in de lijst met printers en klikt u op **Properties**.

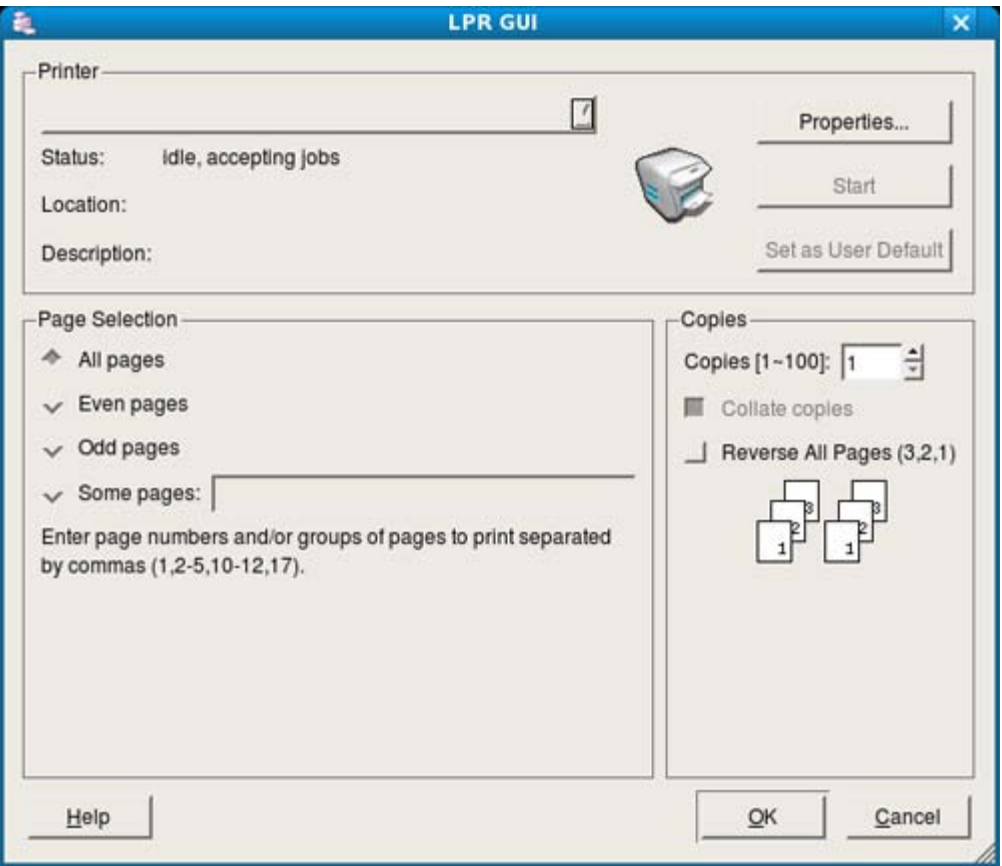

4. Wijzig de eigenschappen van de afdruktaak met behulp van de volgende vier tabbladen die bovenaan in het venster verschijnen.

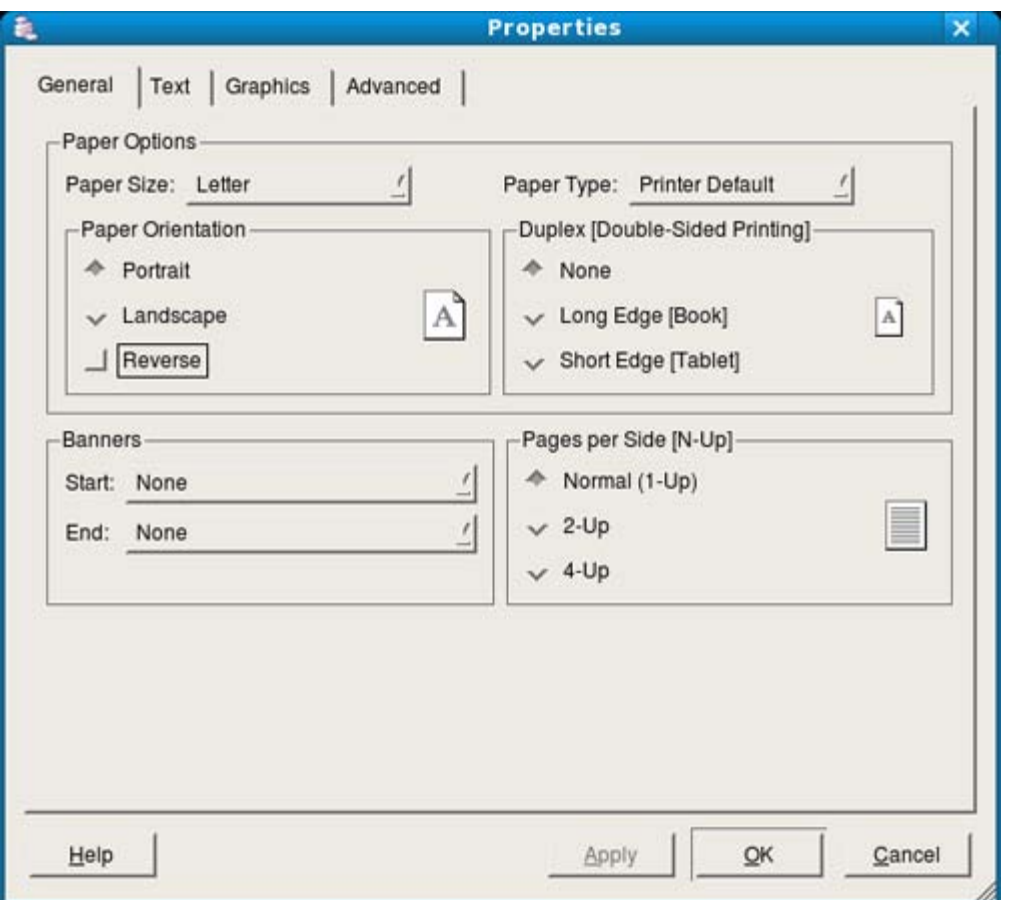

- **General:** met deze optie kunt u papierformaat en -type alsook de afdrukstand van de documenten wijzigen. U kunt dubbelzijdig afdrukken, scheidingspagina's toevoegen aan het begin en op het einde, en het aantal pagina's per vel wijzigen.
- **Text:** hier kunt u de paginamarges opgeven en tekstopties instellen, zoals regelafstand en kolommen.
- **Graphics:** hier kunt u grafische opties instellen voor het afdrukken van afbeeldingen/bestanden, bijvoorbeeld kleuropties en de grootte of positie van de afbeelding.
- **Advanced:** met deze optie kunt u de afdrukresolutie, papierinvoer en speciale afdrukfuncties instellen.
- Als een optie is uitgegrijsd wordt die optie niet ondersteund.
- 5. Klik op **Apply** om de wijzigingen toe te passen en sluit het venster **Properties**.
- 6. Klik op **OK** in het venster **LPR GUI** om met afdrukken te beginnen.
- 7. Het venster Printing verschijnt, waarin u de status van de afdruktaak kunt controleren. Klik op **Cancel** als u de huidige afdruktaak wilt annuleren.

### Bestanden afdrukken

U kunt een groot aantal bestandstypen afdrukken op dit apparaat door de standaard-CUPS-methode toe te passen: direct vanaf de opdrachtregel. U werkt dan met het CUPS lpr-programma. Maar de stuurprogrammareeks beschikt over een veel gebruikersvriendelijker LPR GUI-programma.

Zo drukt u elk bestand af:

1. Typ lpr <bestandsnaam> op de commandoregel van de Linux-shell en druk op Enter. Het venster **LPR GUI** verschijnt.

Wanneer u enkel lpr typt en op **Enter** drukt, verschijnt eerst het venster **Select file(s) to print**. Selecteer de bestanden die u wilt afdrukken en klik op **Open**.

- 2. In het venster **LPR GUI** selecteert u uw printer uit de lijst en wijzigt u de eigenschappen van de afdruktaak.
- 3. Klik op **OK** om het afdrukken te starten.

### Printereigenschappen configureren

In **Printer Properties** dat u kunt openen in het venster **Printers configuration** kunt u de verschillende eigenschappen van uw printer wijzigen.

#### 1. Open **Unified Driver Configurator**.

- Schakel indien nodig over naar **Printers configuration**.
- 2. Selecteer uw apparaat in de lijst met beschikbare printers en klik op **Properties**.
- 3. Het venster **Printer Properties** wordt geopend.

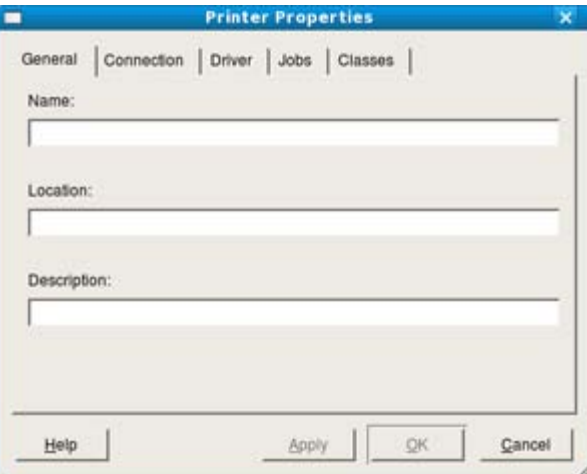

Dit venster bestaat uit de volgende vijf tabbladen:

- **General:** hier kunt u de locatie en naam van de printer wijzigen. De naam die u op dit tabblad invoert wordt weergegeven in de printerlijst in **Printers configuration**.
- **Connection:** hiermee kunt u een andere poort bekijken of selecteren. Als u de printerpoort van USB wijzigt in parallel of omgekeerd terwijl de printer in gebruik is moet u de printerpoort op dit tabblad opnieuw configureren.
- **Driver:** hiermee kunt u een ander printerstuurprogramma bekijken of selecteren. Klik op **Options** als u de standaardopties van het apparaat wilt instellen.
- **Jobs:** hiermee geeft u de lijst met afdruktaken weer. Klik op **Cancel job** om de geselecteerde taak te annuleren. Schakel het selectievakje **Show completed jobs** in voor een lijst met eerder opgegeven afdruktaken.
- **Classes:** hier ziet u de klasse waartoe uw apparaat behoort. Klik op **Add to Class** om uw apparaat toe te voegen aan een bepaalde klasse of klik op **Remove from Class** als u het apparaat wilt verwijderen uit een geselecteerde klasse.
- 4. Klik op **OK** om de wijzigingen toe te passen en sluit het venster **Printer Properties**.

# Beheerprogramma's

Dit hoofdstuk introduceert beheerprogramma's waarmee u de mogelijkheden van uw apparaat maximaal kunt benutten. **In dit hoofdstuk vindt u de volgende onderwerpen:**

- [Introductie van handige beheerprogramma's](#page-63-0)
- Embedded Web Service (alleen bij Dell 1130n)
- Printerstatusmonitor gebruiken
- [Introductie van handige beheerprogramma's](#page-63-0)
- [Het hulpprogramma voor printerinstellingen gebruiken](#page-65-0)  $\bullet$
- Hulpprogramma voor het bijwerken van de firmware
- Werken met Unified Linux Driver Configurator

### <span id="page-63-0"></span>Introductie van handige beheerprogramma's

De onderstaande programma's helpen u om uw apparaat op een gebruiksvriendelijke wijze te gebruiken.

- Embedded Web Service (alleen bij Dell 1130n).
- Printerstatusmonitor gebruiken.
- Werken met Unified Linux Driver Configurator.

# Embedded Web Service (alleen bij Dell 1130n)

Ø Het venster Embedded Web Service in de gebruikershandleiding verschilt mogelijk van het venster dat u ziet, omdat dat afhankelijk is van het gebruikte apparaat.

Als u uw apparaat hebt aangesloten op een netwerk en de TCP/IP-parameters juist hebt ingesteld, kunt u uw apparaat beheren via Embedded Web Service, een ingebouwde webserver. Gebruik Embedded Web Service om:

- De eigenschappen van het apparaat weer te geven en de huidige status te controleren.
- De TCP/IP-parameters te wijzigen en andere netwerkparameters in te stellen.
- Printervoorkeuren te wijzigen.
- Berichten die u informeren over de status van het apparaat per e-mail in te stellen.
- Ondersteuning te krijgen bij het gebruik van het apparaat.

### Zo krijgt u toegang tot Embedded Web Service:

- 1. Open een webbrowser in Windows, zoals Internet Explorer.
- Typ het IP-adres van het apparaat (http://xxx.xxx.xxx.xxx) in het adresveld en druk op Enter of klik op **Ga naar**.
- 2. De in het apparaat geintegreerde website wordt geopend.

### Overzicht van Embedded Web Service:

- **Tabblad Informatie:** op dit tabblad ziet u algemene informatie over uw apparaat. U kunt allerlei dingen  $\bullet$ controleren, zoals het IP-adres van het apparaat, de resterende hoeveelheid toner, ethernetinformatie, de firmwareversie enz. U kunt ook rapporten afdrukken, zoals onder meer een foutenrapport.
- **Tabblad Apparaatinstellingen:** met dit tabblad kunt u opties instellen die beschikbaar zijn op uw apparaat.
- **Tabblad Netwerkinstellingen:** met dit tabblad kunt u de netwerkomgeving bekijken en wijzigen. U kunt TCP/IP instellen, EtherTalk inschakelen, enz.
- **Tabblad Onderhoud:** met dit tabblad kunt u uw apparaat onderhouden door de firmware te upgraden en door beveiligingsinformatie in te stellen.
- **Tabblad Ondersteuning:** met dit tabblad kunt u contactgegevens instellen om e-mails te verzenden. U kunt ook een verbinding maken met de website van Dell of stuurprogramma's downloaden door Koppeling te selecteren.

### E-mailservice installeren

U kunt e-mails ontvangen over de status van uw apparaat door deze optie in te stellen. Als u gegevens zoals het IPadres, de hostnaam, het e-mailadres en SMTP-servergegevens instelt, wordt de apparaatstatus (tonercassette bijna leeg of machinefout) automatisch naar het opgegeven e-mailadres verzonden. Deze optie wordt mogelijk vaker gebruikt door een apparaatbeheerder.

1. Open een webbrowser in Windows, zoals Internet Explorer.

Typ het IP-adres van het apparaat (http://xxx.xxx.xxx.xxx) in het adresveld en druk op Enter of klik op Ga naar.

- 2. De in het apparaat geintegreerde website wordt geopend.
- 3. Selecteer **Instelling Melding per e-mail** in **Apparaatinstellingen**.
- 4. Stel de vereiste instellingen in.

Stel de SMTP-servergegevens en andere instellingen in om gebruik te maken van de meldingsfunctie via e-mail. Na het instellen van de netwerkomgeving selecteert u de ontvangerslijst. Door op een radioknop te klikken kunt u instellen wanneer u een waarschuwingsmelding wilt ontvangen.

5. Klik op **Toepassen**.

### **Contactgegevens instellen**

Geef de gegevens op van de apparaatbeheerder. Deze instelling is nodig voor het gebruik van de optie e-mailmelding.

1. Open een webbrowser in Windows, zoals Internet Explorer.

Typ het IP-adres van het apparaat (http://xxx.xxx.xxx.xxx) in het adresveld en druk op Enter of klik op **Ga naar**.

- 2. De in het apparaat geïntegreerde website wordt geopend.
- 3. Selecteer **Ondersteuning**.
- 4. Voer naam, telefoonnummer, locatie en e-mailadres van de apparaatbeheerder in.
- 5. Klik op **Toepassen**.
	- Als de firewall is ingeschakeld, zal de e-mail mogelijk niet verzonden kunnen worden. Neem in dat geval contact op met de netwerkbeheerder.

### Printerstatusmonitor gebruiken

Printerstatusmonitor kan alleen onder Windows worden gebruikt.

Printerstatusmonitor is een programma dat de status van de printer controleert en u daarvan op de hoogte houdt. Printerstatusmonitor wordt automatisch geïnstalleerd wanneer u de printersoftware installeert.

- Dit zijn de systeemvereisten om dit programma te gebruiken: Ø
	- Windows. Ga na welke Windows-versies compatibel zijn met uw apparaat. (Zie [Systeemvereisten.](#page-18-0))

#### Informatie over Printerstatusmonitor

Als tijdens het afdrukken een fout optreedt, kunt u de fout controleren in Printerstatusmonitor.

U kunt de toepassing starten door in het menu **Start** achtereenvolgens **Programma's** of **Alle programma's** > **Dell** > **Dell-printers** > **de naam van uw printerstuurprogramma** > **Printerstatusmonitor** te kiezen.

Het programma Printerstatusmonitor vermeldt de actuele status van de printer, het geschatte resterende tonerniveau in de tonercassette(s) en diverse andere informatie.

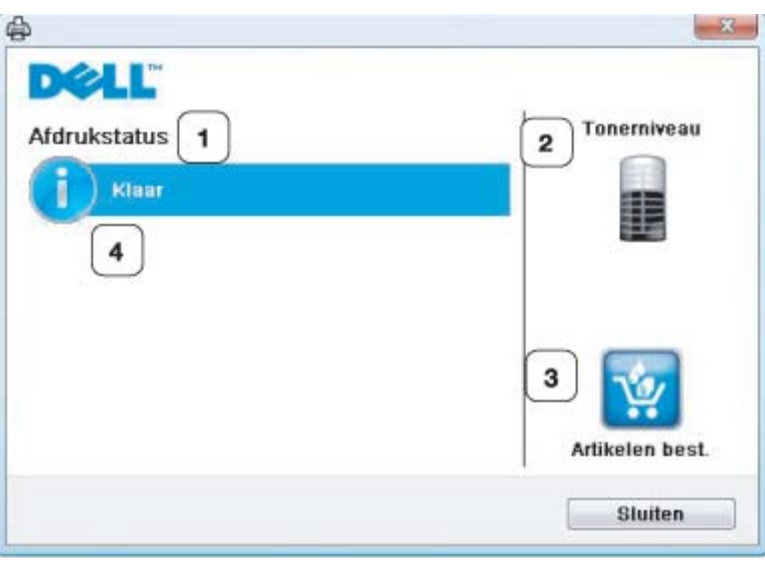

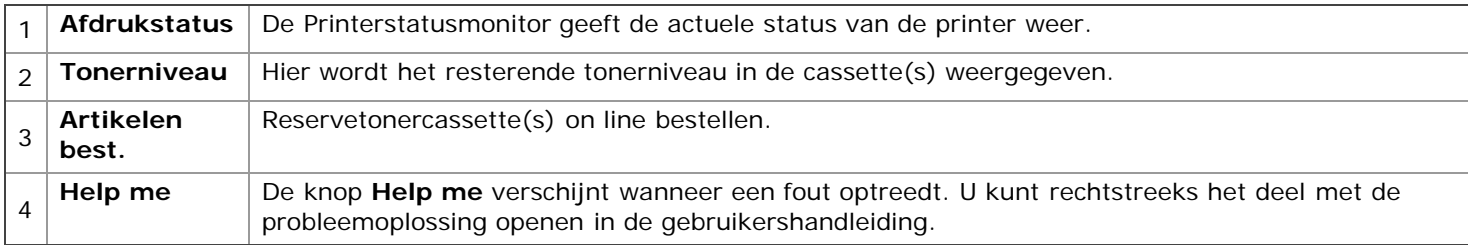

#### **De Probleemoplossingsgids openen**

In de **Probleemoplossingsgids** vindt u oplossingen voor problemen.

Klik met de rechtermuisknop op het pictogram van de Printerstatusmonitor en selecteer **Probleemoplossingsgids**.

### De programma-instellingen van de Printerstatusmonitor wijzigen

Klik met de rechtermuisknop op het pictogram van de Printerstatusmonitor en selecteer **Opties**. Selecteer de gewenste instellingen in het venster **Opties**.

# Het Dell-tonerbeheersysteem™ gebruiken

De printerstatusmonitor geeft de status van de printer (printer gereed, printer offline, foutcontrole) en het tonerniveau (100%, 50%, toner bijna op) van uw printer weer.

# <span id="page-65-0"></span>Het hulpprogramma voor printerinstellingen gebruiken

Wanneer u de Dell-software installeert, wordt automatisch het Hulpprogramma Printerinstellingen mee geïnstalleerd. U kunt het Hulpprogramma Printerinstellingen als volgt openen:

Als u een Windows-gebruiker bent, kunt u de toepassing starten door in het menu **Start** achtereenvolgens **Programma's** of **Alle programma's** > **Dell** > **Dell-printers** > **de naam van uw printerstuurprogramma** > **Hulpprogramma Printerinstellingen** te kiezen.

Het venster Hulpprogramma Printerinstellingen biedt verschillende mogelijkheden.

Klik op het Help-pictogram voor meer informatie.

### Hulpprogramma voor het bijwerken van de firmware

Met het Hulpprogramma voor het updaten van de firmware kunt u uw apparaat onderhouden door de firmware te upgraden.

Als u een Windows-gebruiker bent, kunt u de toepassing starten door in het menu **Start** achtereenvolgens **Programma's** of **Alle programma's** > **Dell** > **Dell-printers** > **de naam van uw printerstuurprogramma** > **Hulpprogramma voor het updaten van de firmware** te kiezen.

# Werken met Unified Linux Driver Configurator

Op de meegeleverde software-cd vindt u het pakket Unified Linux Driver om uw apparaat gemakkelijk te kunnen gebruiken op een Linux-computer.

Unified Linux Driver Configurator is een hulpprogramma dat voornamelijk bestemd is voor de configuratie van apparaten. Nadat het stuurprogramma op uw Linux-systeem is geïnstalleerd, wordt automatisch het pictogram voor Unified Linux Driver Configurator op uw bureaublad geplaatst.

### Unified Driver Configurator openen

- 1. Dubbelklik op pictogram voor **Unified Driver Configurator** op het bureaublad. U kunt ook op het pictogram **Startup** klikken en **Dell Unified Driver** > **Unified Driver Configurator** selecteren.
- 2. Druk op de knoppen links om over te schakelen naar het overeenkomstige configuratievenster.

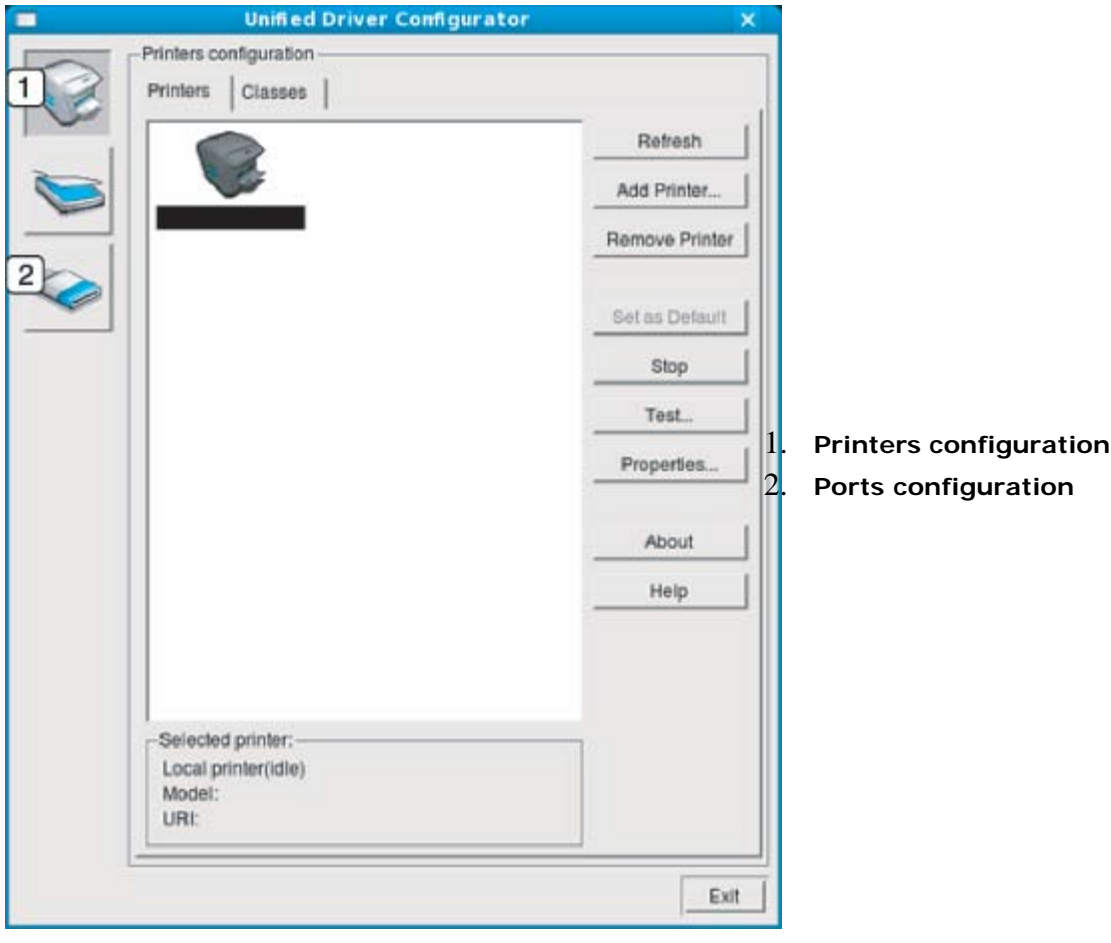

Klik op **Help** voor schermhulp.

3. Breng de wijzigingen aan in de configuratie en klik op **Exit** om Unified Driver Configurator te sluiten.

### Printers configuration

**Printers configuration** telt twee tabbladen: **Printers** en **Classes**.

#### **Tabblad Printer**

Klik op het pictogram van het apparaat links in het venster Unified Linux Configurator voor een overzicht van de printers die voor het systeem zijn geconfigureerd.

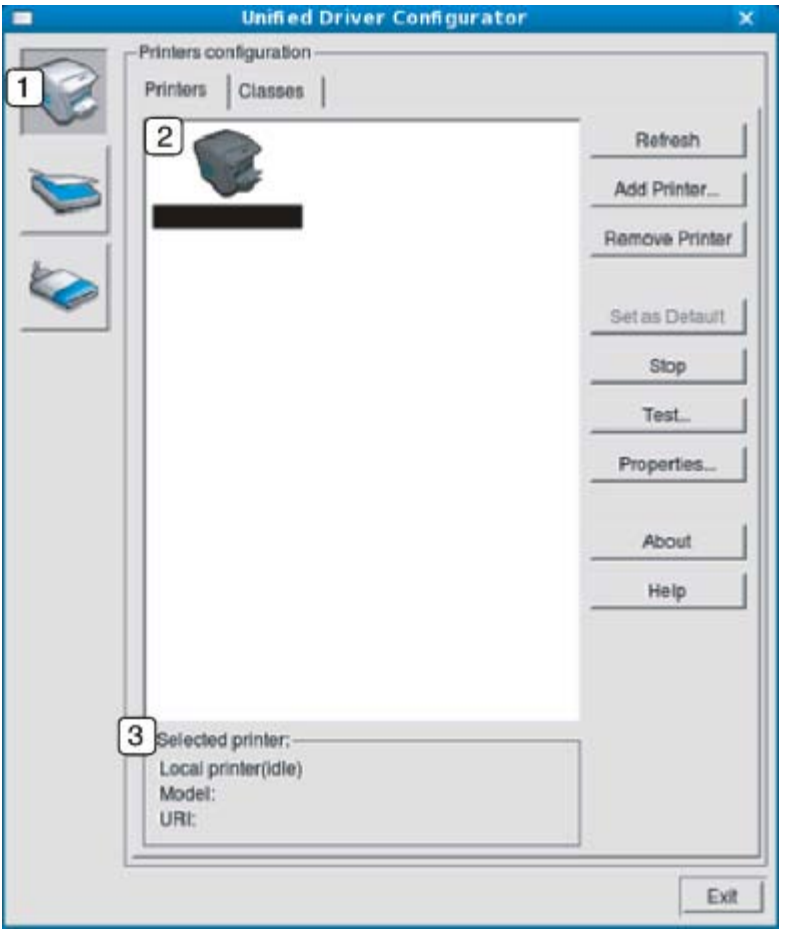

### 1 Schakelt over naar **Printers configuration**.  $2$  Hier worden alle geïnstalleerde apparaten weergegeven.  $3$  Hiermee worden de status, modelnaam en URI van uw apparaat weergegeven.

De besturingsknoppen van de printer zijn:

- **Refresh:** hiermee vernieuwt u de lijst met beschikbare apparaten.
- **Add Printer:** hiermee voegt u een nieuw apparaat toe.
- **Remove Printer:** hiermee verwijdert u het geselecteerde apparaat.
- **Set as Default:** hiermee stelt u het huidige apparaat in als standaardapparaat.
- **Stop/Start:** hiermee kunt u het apparaat stoppen/starten.
- **Test:** hiermee kunt u een testpagina afdrukken om te controleren of de printer goed werkt.
- **Properties:** hiermee kunt u eigenschappen van de printer weergeven en wijzigen.

#### **Tabblad Classes**

Op het tabblad Classes wordt een lijst met beschikbare apparaatklassen weergegeven.

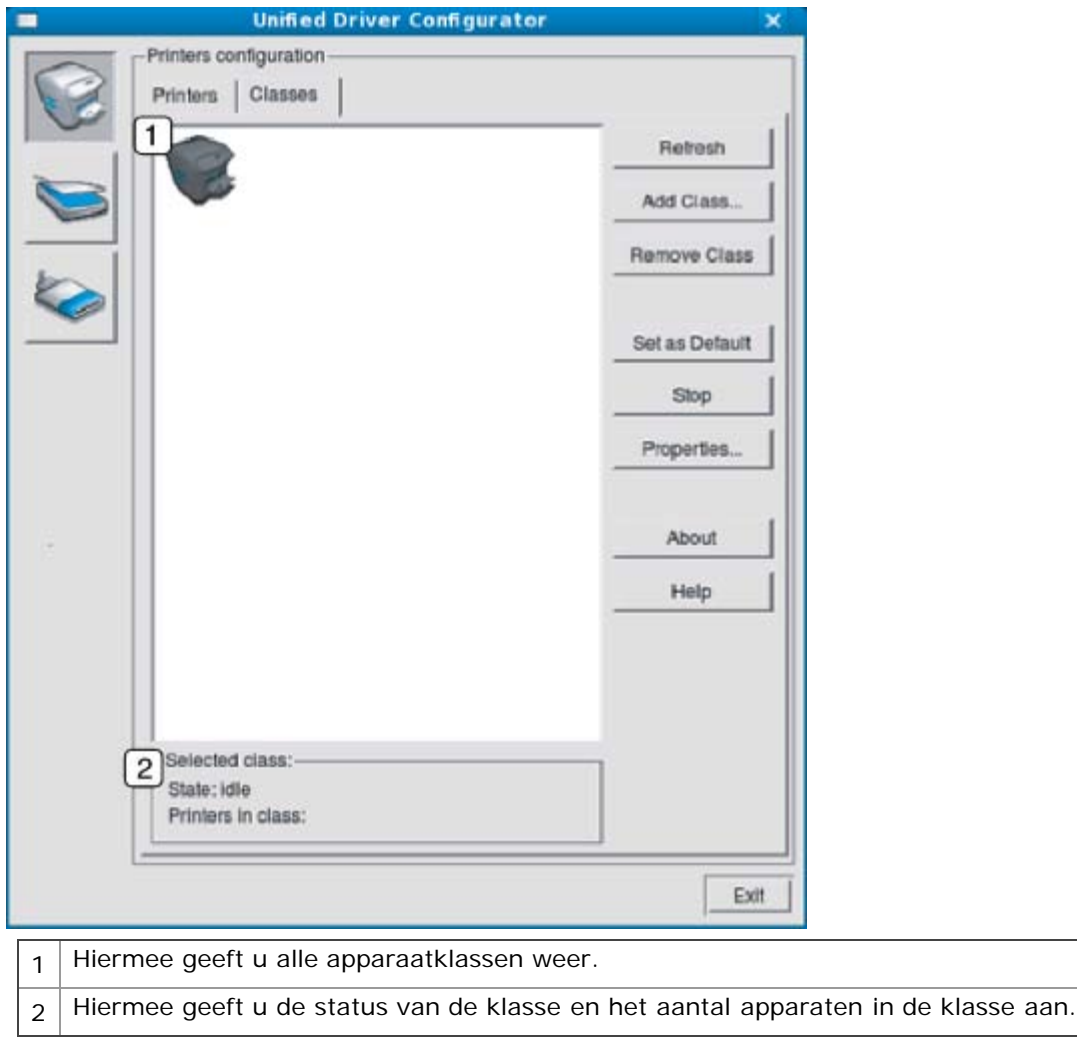

- **Refresh:** de lijst met klassen vernieuwen.
- **Add Class:** hiermee kunt u een nieuwe apparaatklasse toevoegen.
- **Remove Class:** hiermee verwijdert u de geselecteerde apparaatklasse.

### **Port configuration**

In dit venster kunt u de lijst met beschikbare poorten weergeven, de status van elke poort controleren en een poort vrijgeven die bezet wordt door een afgebroken taak.

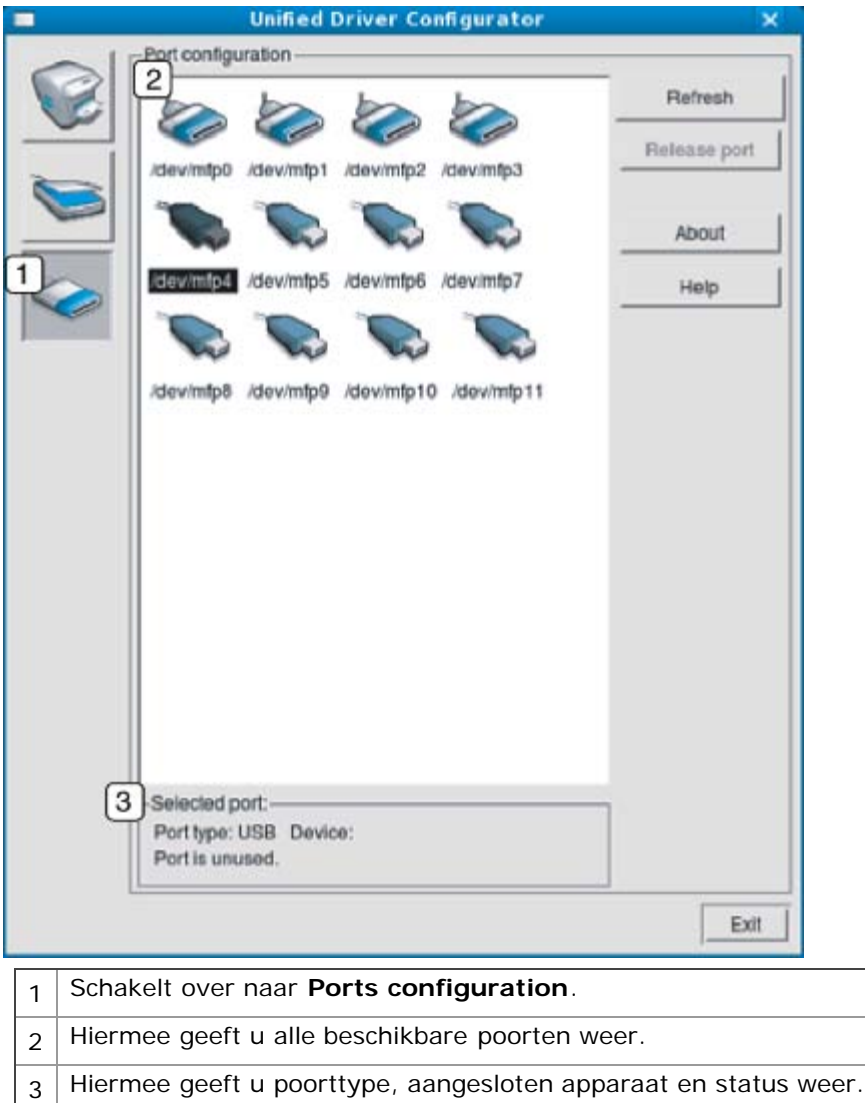

- **Refresh:** hiermee kunt u de lijst met beschikbare printers vernieuwen.
- **Release port:** hiermee kunt u geselecteerde poort vrijgeven.

# **Onderhoud**

In dit hoofdstuk vindt u informatie over het onderhoud van het apparaat en de tonercassette.

**In dit hoofdstuk vindt u de volgende onderwerpen:**

- [Een rapport met apparaatgegevens afdrukken](#page-70-0)
- [Waarschuwing toner bijna op \(alleen bij Dell 1130n\)](#page-70-1)
- [Een apparaat reinigen](#page-70-2)
- [De tonercassette bewaren](#page-72-0)
- [Tips voor het verplaatsen en opbergen van uw apparaat](#page-73-0)

### <span id="page-70-0"></span>Een rapport met apparaatgegevens afdrukken

U kunt een configuratiepagina afdrukken om de huidige printerinstellingen te bekijken of problemen met de printer op te lossen.

Houd in de stand-bymodus de knop (Annuleren) ongeveer 5 seconden ingedrukt.

De configuratiepagina wordt afgedrukt.

Bij de Dell 1130 wordt deze informatie afgedrukt op de testpagina.

### <span id="page-70-1"></span>Waarschuwing toner bijna op (alleen bij Dell 1130n)

Als de tonercassette bijna leeg is, knippert de  $\leftrightarrow/\triangle$ -LED rood. U kunt instellen of u wenst dat deze  $\leftrightarrow/\triangle$ -LED al dan niet gaat knipperen.

- 1. Installeer het stuurprogramma. (Zie [Het stuurprogramma installeren voor een USB-apparaat](#page-20-0) of [Het stuurprogramma](#page-29-0) [installeren voor een apparaat dat via het netwerk is aangesloten.](#page-29-0))
- 2. U kunt de toepassing starten door in het menu **Start** achtereenvolgens **Programma's** of **Alle programma's** > **Dell** > **Dell-printers** > **de naam van uw printerstuurprogramma** > **Hulpprogramma Printerinstellingen** te kiezen.
- 3. Klik op **Toner bijna op**. Selecteer de gewenste instelling en klik vervolgens op **Toepassen**.

# <span id="page-70-2"></span>Een apparaat reinigen

Als er zich problemen voordoen met de afdrukkwaliteit of als u uw apparaat in een stofrijke omgeving gebruikt, moet u uw apparaat regelmatig schoonmaken om de beste afdrukkwaliteit te blijven garanderen en de levensduur van uw apparaat te verlengen.

- Als u de behuizing van het apparaat reinigt met reinigingsmiddelen die veel alcohol, oplosmiddel of andere agressieve substanties bevatten kan de behuizing verkleuren of vervormen.
	- Als er toner in het apparaat of in de directe omgeving ervan is terecht gekomen, raden wij u aan om dit te reinigen met een zachte, met water bevochtigde doek of tissue. Als u een stofzuiger gebruikt, wordt de toner in de lucht geblazen. Dit kan schadelijk voor u zijn.

### De buitenkant reinigen

Maak het apparaat aan de buitenkant schoon met een zachte, pluisvrije doek. U kunt de doek bevochtigen met een beetje water, maar let erop dat er geen water op of in het apparaat terechtkomt.

### Een reinigingsvel afdrukken (alleen bij Dell 1130n)

Als uw afdrukken onscherp zijn of vlekken vertonen, kunt u het probleem proberen op te lossen door een reinigingspagina af te drukken.

#### **Een reinigingspagina afdrukken:**

Houd in de stand-bymodus de knop (Annuleren) ongeveer 10 seconden ingedrukt.

**Reinigingspagina voor de OPC-drum:** reinigt de OPC-drum van de tonercassette.  $\bullet$ 

Deze handeling resulteert in een pagina met tonerafval die u moet weggooien.

Uw apparaat neemt automatisch een vel papier uit de papierlade op en drukt een reinigingspagina af waaraan stof- of tonerdeelties blijven kleven.

### De binnenkant reinigen

Tijdens het afdrukken kunnen zich in het apparaat papierresten, toner en stof verzamelen. Dit kan op een gegeven moment problemen met de afdrukkwaliteit veroorzaken, zoals tonervlekken of vegen. Deze problemen kunnen worden gereduceerd en verholpen door de binnenkant van het apparaat te reinigen.

- 1. Schakel het apparaat uit en haal de stekker uit het stopcontact. Wacht tot het apparaat is afgekoeld.
- 2. Open de klep aan de voorkant en verwijder de tonercassette. Plaats de tonercassette op een schoon, vlak oppervlak.

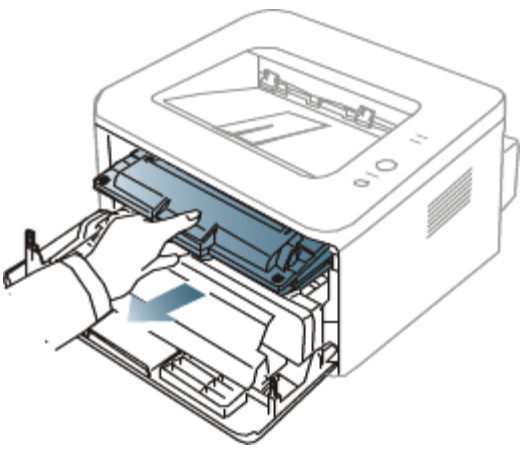

- Om schade aan de tonercassette te voorkomen moet u ervoor zorgen dat deze niet langer dan enkele minuten wordt blootgesteld aan licht. Dek de cassette zo nodig af met een stuk papier.
	- Raak de groene onderkant van de tonercassette niet aan. Neem de cassette vast bij de handgreep zodat u de onderzijde niet hoeft aan te raken.
- 3. Verwijder met een droge, niet-pluizende doek eventueel stof en gemorste toner in en rond de ruimte voor de tonercassette.

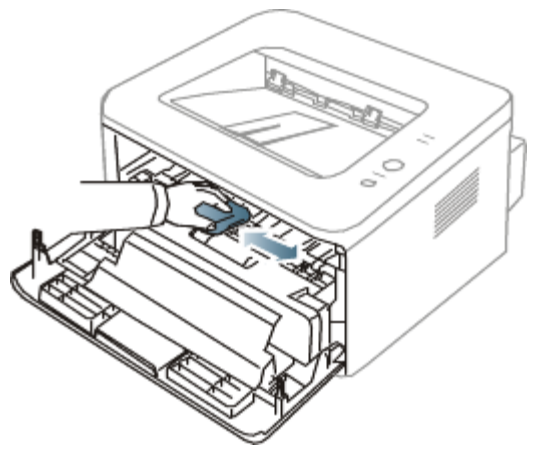

- Zorg dat u bij het reinigen van de binnenkant van het apparaat de transportrol onder de tonercassette of andere onderdelen binnenin niet beschadigt. Gebruik geen oplosmiddelen, zoals benzeen of verdunner, om te reinigen. Dit kan de afdrukkwaliteit negatief beïnvloeden en het apparaat beschadigen.
- 4. Haal voorzichtig een witte katoenen doek over de lange glasplaat (LSU) in het apparaat om te zien of er vuil aan blijft zitten.
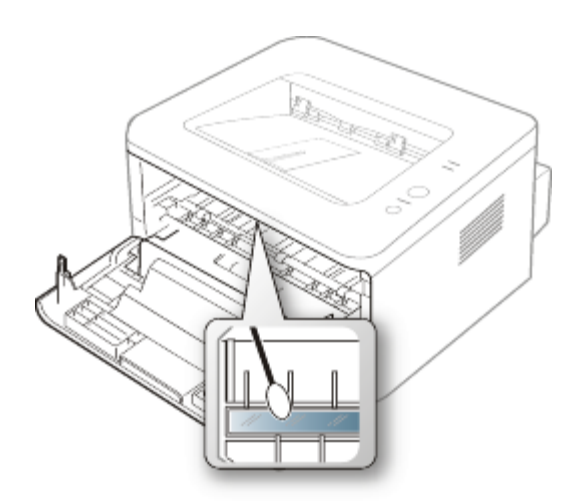

- 5. Steek de tonercassette er opnieuw in en sluit de voorklep.
- 6. Steek de stekker weer in het stopcontact en zet het apparaat aan.

## De tonercassette bewaren

Tonercassettes bevatten componenten die gevoelig zijn voor licht, temperatuur en vochtigheid. Dell raadt u aan de aanbevelingen te volgen met het oog op optimale prestaties, de hoogste kwaliteit en de langste gebruiksduur van uw nieuwe Dell-tonercassette.

Bewaar deze cassette op dezelfde plaats als waar de printer wordt gebruikt, in het ideale geval een kantoor waar de temperatuur en vochtigheid worden geregeld. Haal de tonercassette pas uit zijn originele, ongeopende verpakkking op het moment dat u de cassette gaat installeren. Als de originele verpakking ontbreekt, moet u de bovenste opening van de cassette bedekken met papier en moet u de cassette bewaren in een donkere kast.

Als u de verpakking van de cassette opent voordat u de cassette gebruikt, nemen de gebruiksduur en bewaartijd van de cassette aanzienlijk af. Bewaar de cassette niet op de grond. Als de tonercassette uit de printer wordt verwijderd, moet de cassette altijd worden bewaard:

- In de beschermhoes van de originele verpakking.
- Liggend (niet rechtopstaand), met dezelfde kant naar boven als wanneer de cassette in de printer zit.
- Bewaar verbruiksartikelen niet:
	- in temperaturen boven 40 °C,  $\circ$
	- in een omgeving met een luchtvochtigheid van minder dan 20% of meer dan 80%,  $\circ$
	- $\circ$ in een omgeving met extreme temperatuur- of vochtigheidsschommelingen,
	- in direct zon- of kunstlicht,  $\circ$
	- $\circ$ op stoffige plaatsen,
	- in een auto gedurende een lange periode,  $\circ$
	- in een omgeving met corrosieve dampen,  $\circ$
	- in een omgeving met zilte lucht.  $\circ$

### Instructies voor het hanteren van cassettes

- Raak het oppervlak van de lichtgevoelige drum in de cassette niet aan.
- Stel de cassette niet bloot aan onnodige trillingen of schokken.
- Draai de drum nooit handmatig, vooral niet in de omgekeerde richting, want hierdoor kan de cassette binnenin worden beschadigd en gaan lekken.

### Gebruik van tonercassettes van andere merken dan Dell en bijgevulde tonercassettes

Het gebruik van tonercassettes van een ander merk dan Dell in uw printer wordt door Dell niet aangeraden noch goedgekeurd. Hetzelfde geldt voor generieke, bijgevulde of gerecyclede tonercassettes, alsook tonercassettes van een bepaald winkelmerk.

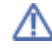

De printergarantie van Dell dekt geen schade aan het apparaat die ontstaan is door het gebruik van een bijgevulde

cassette, een gerecyclede cassette of een tonercassette van een ander merk dan Dell.

### Geschatte gebruiksduur van tonercassette

De geschatte gebruiksduur van een tonercassette is afhankelijk van de hoeveelheid toner die nodig is voor uw afdruktaken. Het eigenlijke aantal afdrukken kan verschillen afhankelijk van de afdrukdichtheid, de omgevingsvoorwaarden, de tijd tussen afdruktaken en het type en formaat van het afdrukmateriaal. Als u bijvoorbeeld veel afbeeldingen afdrukt, ligt het tonerverbruik hoog en moet u de cassette sneller vervangen.

# Tips voor het verplaatsen en opbergen van uw apparaat

- U mag het apparaat bij het verplaatsen niet ondersteboven of op zijn kant houden. Er kan immers toner vrijkomen binnenin het apparaat waardoor er schade aan het apparaat kan ontstaan of de afdrukkwaliteit kan verslechteren.
- Als u het apparaat verplaatst, moet u ervoor zorgen dat ten minste twee mensen het apparaat goed vasthouden.

# Problemen oplossen

In dit hoofdstuk vindt u nuttige informatie over wat u moet doen als er een probleem optreedt.

**In dit hoofdstuk vindt u de volgende onderwerpen:**

- [Toner herverdelen](#page-74-0)
- [Tips om papierkrulling te vermijden](#page-75-0)
- [Tips om papierstoringen te voorkomen](#page-75-1)
- [Papierstoringen verhelpen](#page-76-0)
- [Andere problemen oplossen](#page-79-0)

# <span id="page-74-0"></span>Toner herverdelen

Als de tonercassette bijna leeg is:

- Verschijnen er witte strepen of lichtere vlekken op de afdruk.  $\bullet$
- Knippert de  $\leftrightarrow$  / $\triangle$ -LED rood.

In dat geval kunt u de afdrukkwaliteit tijdelijk verbeteren door de resterende toner in de tonercassette te herverdelen. Soms blijven die witte strepen of lichtere gebieden voorkomen, zelfs nadat de toner is herverdeeld.

- 1. Open de voorklep.
- 2. Verwijder de tonercassette.

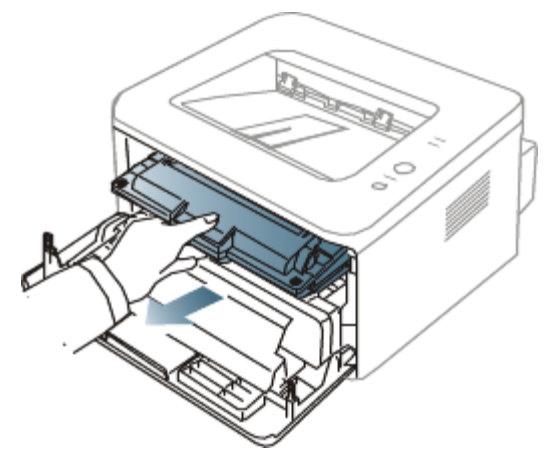

3. Rol de cassette vijf tot zes keer heen en weer om de toner gelijkmatig te verdelen.

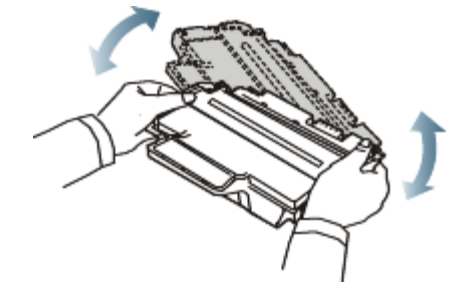

Krijgt u per ongeluk toner op uw kleding, veeg de toner dan af met een droge doek en was de kleding in koud water. Als u warm water gebruikt, hecht de toner zich aan de stof.

Raak de groene onderkant van de tonercassette niet aan. Neem de cassette vast bij de handgreep zodat u de onderzijde niet hoeft aan te raken.

4. Houd de tonercassette bij de handgreep vast en plaats de cassette voorzichtig in de opening van het apparaat. De nokken aan de zijkanten van de cassette en de corresponderende groeven in het apparaat leiden de cassette in de juiste positie tot ze vastklikt.

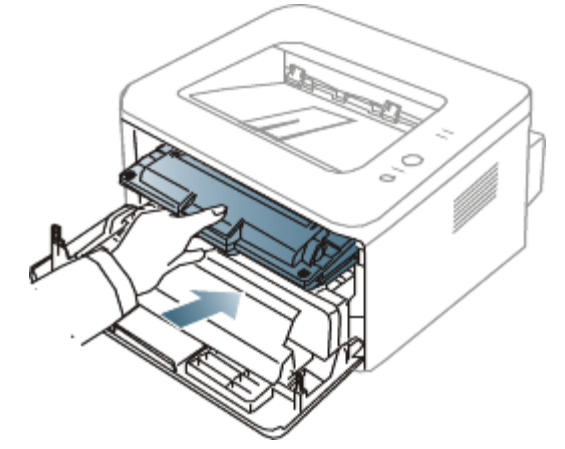

5. Sluit de voorklep. Controleer of de klep goed dicht is.

# <span id="page-75-0"></span>Tips om papierkrulling te vermijden

- 1. Open de achterklep.
- 2. Duw de hendel aan weerskanten naar beneden.

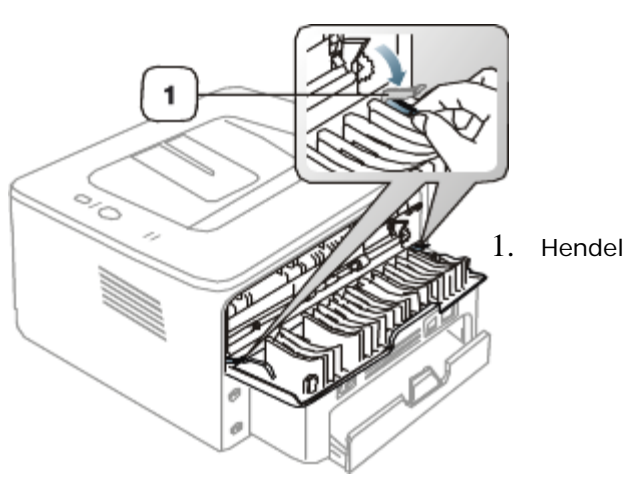

Houd de achterklep tijdens het afdrukken geopend. Doe dit enkel als de afdruk meer dan 20 mm omgekruld is.

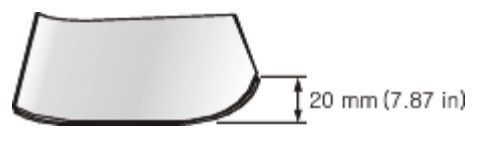

### <span id="page-75-1"></span>Tips om papierstoringen te voorkomen

U kunt de meeste papierstoringen voorkomen door het juiste type afdrukmedia te gebruiken. Raadpleeg de volgende richtlijnen als er een papierstoring optreedt.

- Zorg ervoor dat de verstelbare geleiders correct zijn ingesteld. (Zie [Papier in de lade plaatsen.](#page-39-0))  $\bullet$
- Plaats niet te veel papier in de lade. Zorg dat de papierstapel niet boven de maximummarkering aan de binnenzijde  $\bullet$ van de lade uitkomt.
- Verwijder geen papier uit de papierlade tijdens het afdrukken.  $\bullet$
- Buig het papier, waaier het uit en maak er een rechte stapel van voor u het in de lade plaatst.  $\bullet$
- Gebruik geen gekreukt, vochtig of sterk gekruld papier.  $\bullet$
- Plaats geen verschillende soorten papier in een lade.  $\bullet$
- Gebruik alleen aanbevolen afdrukmedia. $\bullet$

Zorg ervoor dat het papier in de lade ligt met de te bedrukken zijde naar onder of in de lade voor handmatige invoer met de te bedrukken zijde naar boven.

# <span id="page-76-0"></span>Papierstoringen verhelpen

Als het papier vastloopt, licht de 8V-LED op het bedieningspaneel oranje op. Zoek en verwijder het vastgelopen papier. Om door te gaan met afdrukken na het verwijderen van vastgelopen papier, moet u de voorklep openen en vervolgens weer sluiten.

Trek het vastgelopen papier voorzichtig en langzaam naar buiten om te voorkomen dat het scheurt. Volg de aanwijzingen in de volgende hoofdstukken om de papierstoring te verhelpen.

### In de papierlade

- [Klik op deze koppeling om een filmpje te openen over het verwijderen van vastgelopen papier.](#page-102-0)
- 1. Open de klep aan de voorzijde en sluit deze weer. Het vastgelopen papier wordt automatisch uitgevoerd. Als het papier niet uit het apparaat komt, gaat u door met de volgende stap.
- 2. Open de lade.

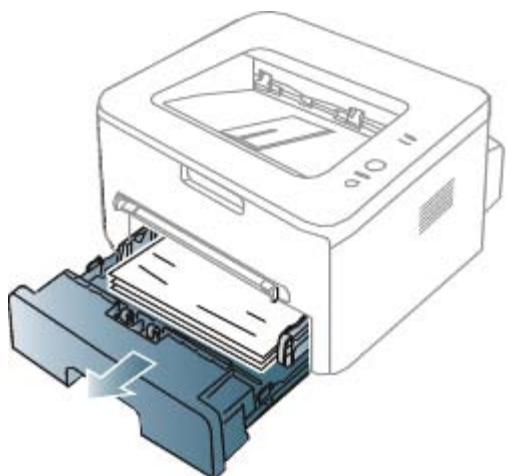

3. Verwijder het vastgelopen papier door het voorzichtig in een rechte lijn naar buiten te trekken.

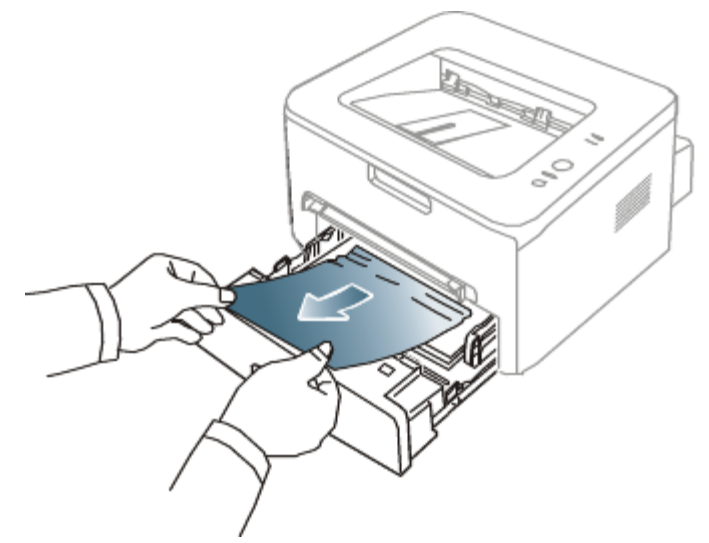

Als het papier niet beweegt als u eraan trekt, of als er geen papier te zien is in dit deel van de printer, controleert u de fixeereenheid rond de tonercassette. (Zie [Binnen in het apparaat](#page-77-0).)

4. Schuif de lade terug in het apparaat totdat deze vastklikt. De printer gaat automatisch door met afdrukken.

### In de lade voor handmatige invoer

[Klik op deze koppeling om een filmpje te openen over het verwijderen van vastgelopen papier.](#page-103-0)

1. Als het papier niet op de juiste wijze wordt ingevoerd, trekt u het uit het apparaat.

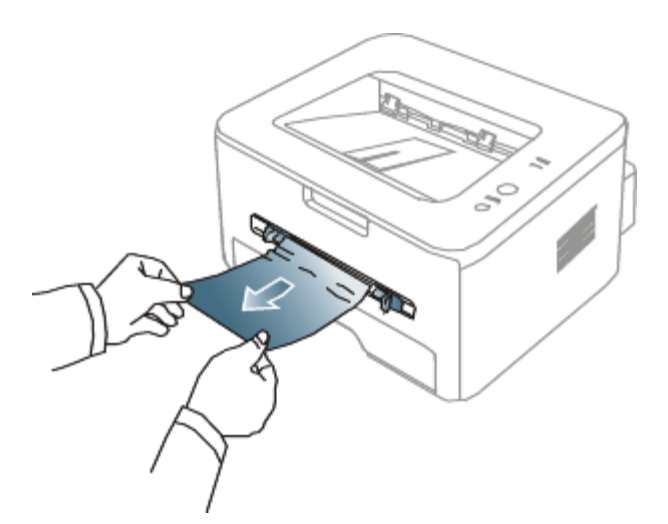

2. Open en sluit de klep aan de voorzijde om door te gaan met afdrukken.

### <span id="page-77-0"></span>Binnen in het apparaat

- [Klik op deze koppeling om een filmpje te openen over het verwijderen van vastgelopen papier.](#page-104-0) M
- Het gebied rond de fixeereenheid is heet. Wees voorzichtig wanneer u papier uit het apparaat verwijdert. M
- 1. Open de klep aan de voorzijde en trek de tonercassette naar buiten door ze voorzichtig naar beneden te drukken.

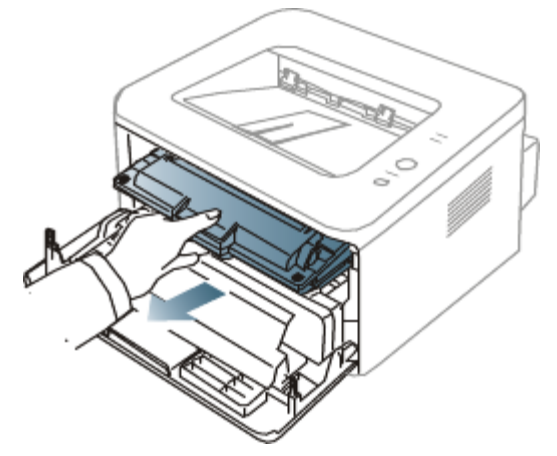

2. Verwijder het vastgelopen papier door het voorzichtig in een rechte lijn naar buiten te trekken.

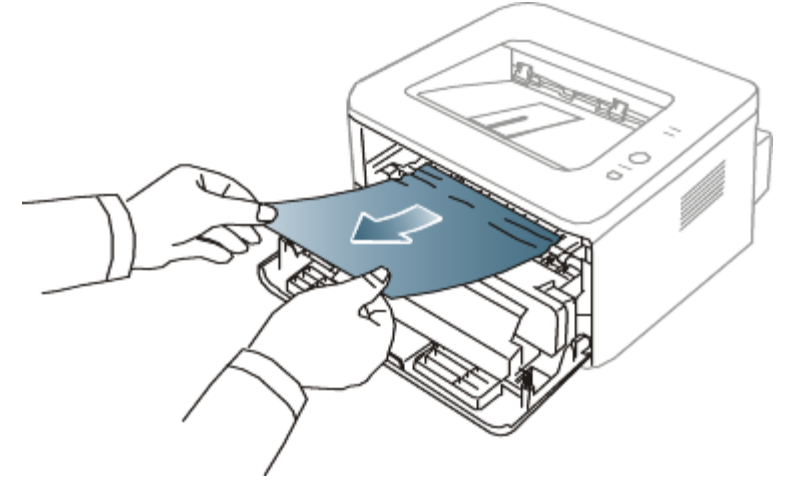

3. Plaats de tonercassette terug en sluit de klep aan de voorzijde. De printer gaat automatisch door met afdrukken.

### In het uitvoergebied

[Klik op deze koppeling om een filmpje te openen over het verwijderen van vastgelopen papier.](#page-105-0)

Open de klep aan de voorzijde en sluit deze weer. Het vastgelopen papier wordt automatisch uitgevoerd.

- 1.
	- Ga naar de volgende stap als u geen vastgelopen papier ziet.
- 2. Trek het papier voorzichtig uit de uitvoerlade.

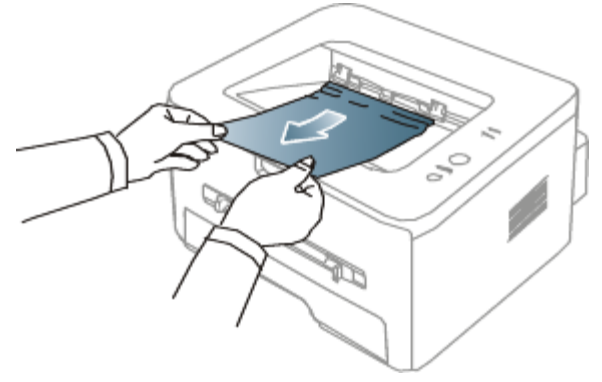

Stop als u het vastgelopen papier niet kunt zien of als u weerstand ondervindt wanneer u eraan trekt, en ga door met de volgende stap.

- 3. Open de achterklep.
- 4. Duw de hendels naar beneden en verwijder het papier.

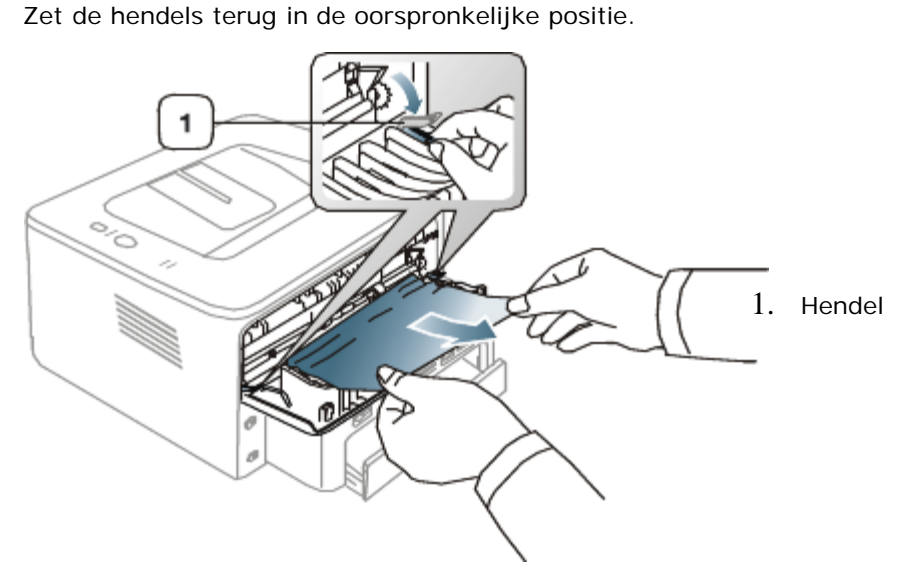

Ga naar de volgende stap als u geen vastgelopen papier ziet.

- 5. Duw de hendels van de fixeereenheid naar beneden en verwijder het papier.
- Zet de hendels terug in de oorspronkelijke stand.

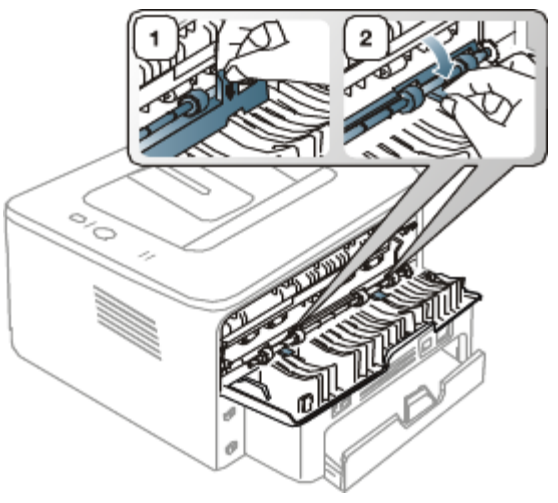

Het gebied rond de fixeereenheid is heet. Wees voorzichtig wanneer u papier uit het apparaat verwijdert.

6. Sluit de achterklep.

7. Open en sluit de klep aan de voorzijde. De printer gaat automatisch door met afdrukken.

## <span id="page-79-0"></span>Andere problemen oplossen

In het onderstaande overzicht vindt u een aantal mogelijke problemen met de bijhorende oplossingen. Voer de stappen uit in de aangegeven volgorde tot het probleem is verholpen. Neem contact op met de klantendienst als het probleem zich blijft voordoen.

### Stroomproblemen

M [Klik op deze koppeling om een animatie over stroomproblemen te bekijken.](#page-106-0)

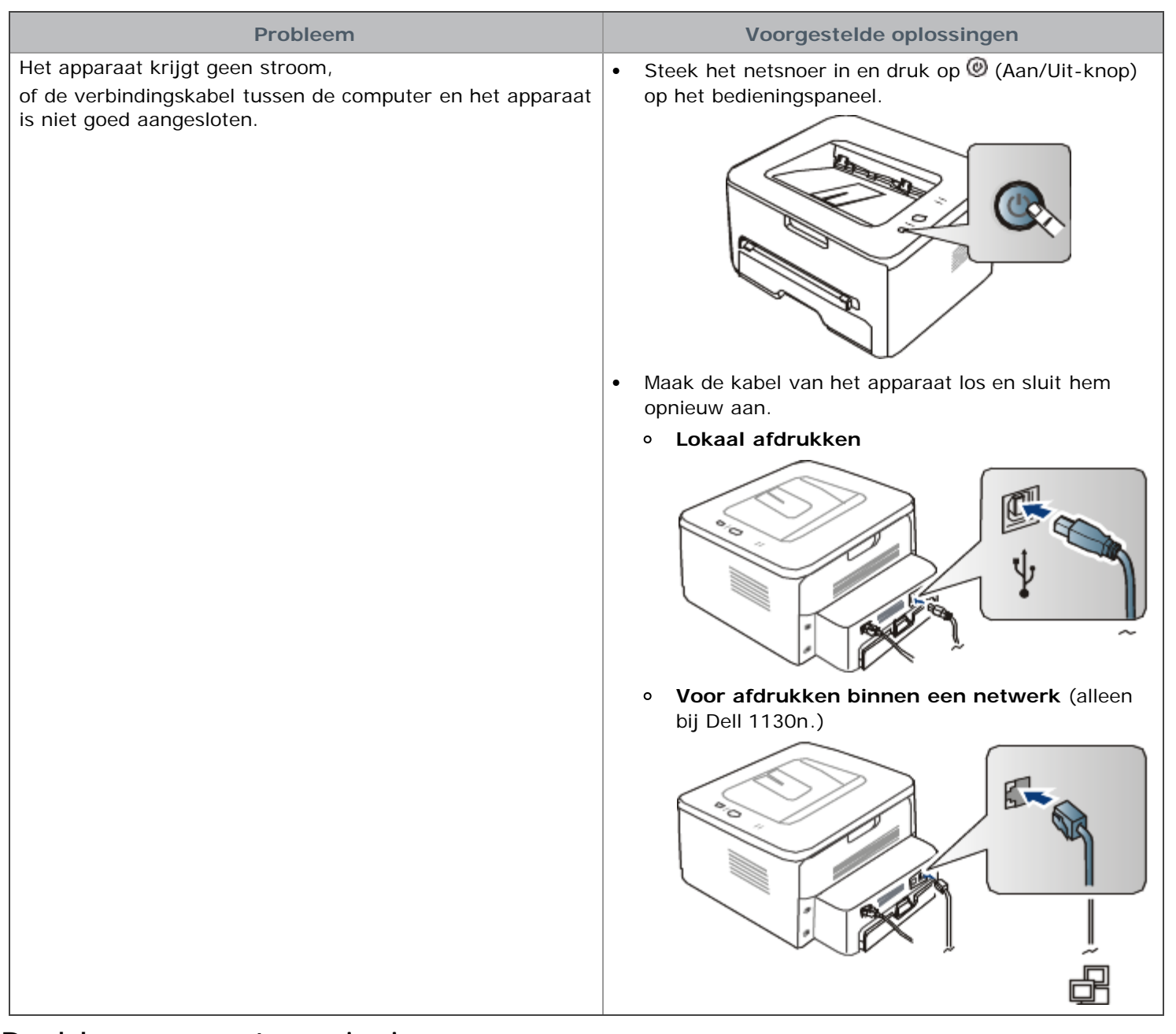

### Problemen met papierinvoer

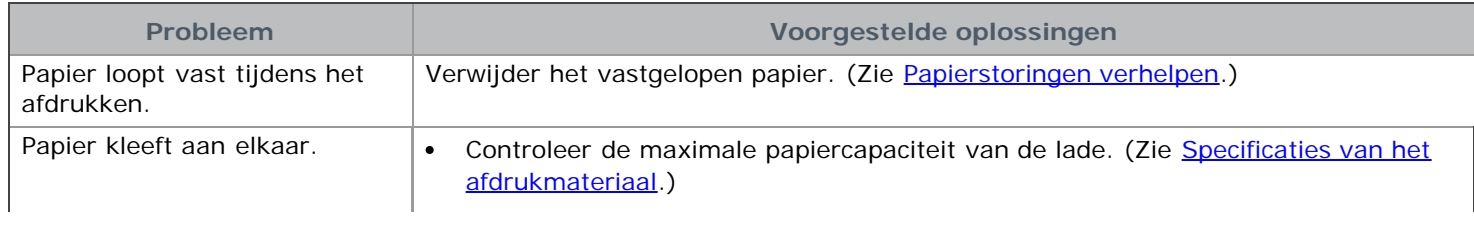

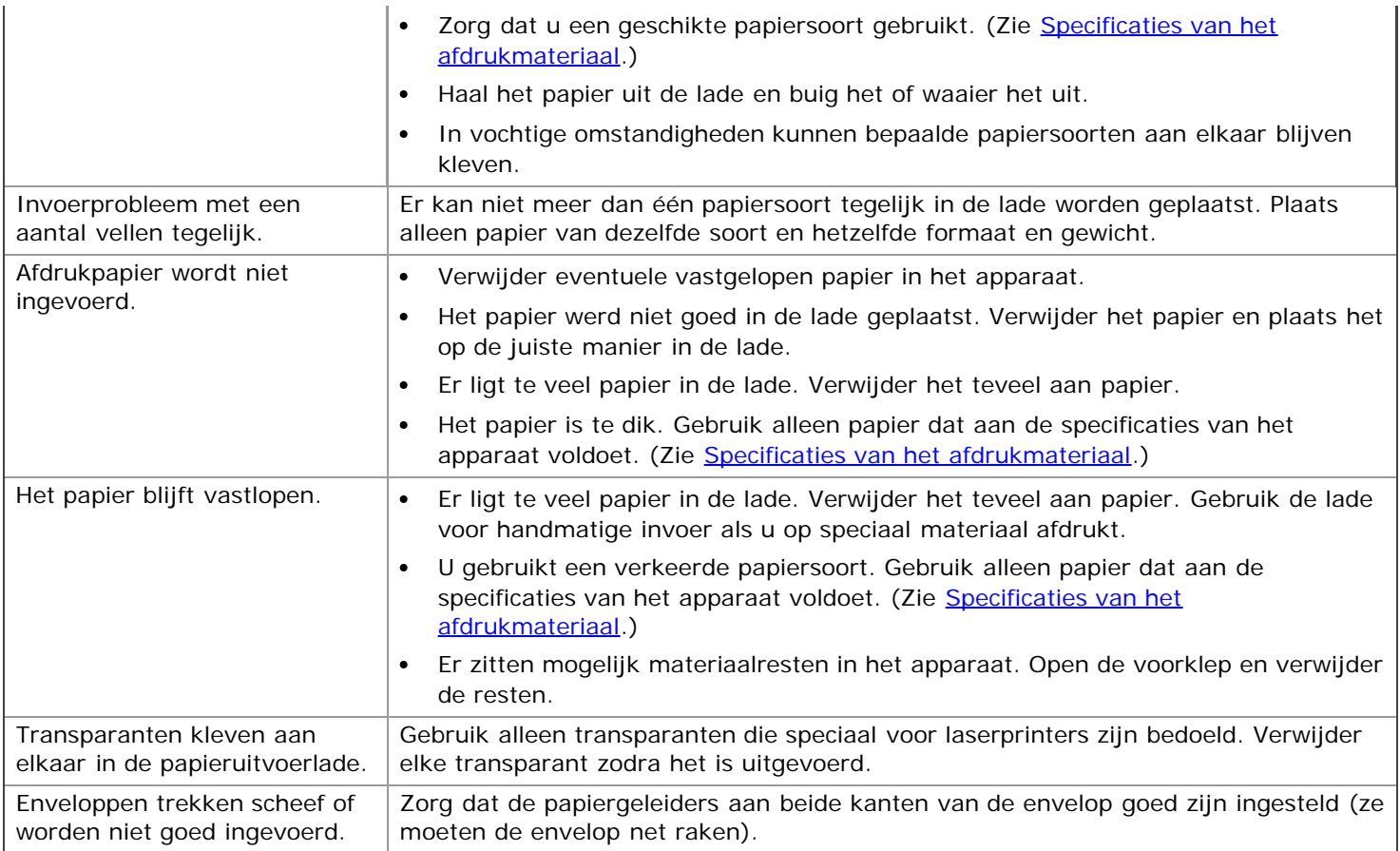

### Afdrukproblemen

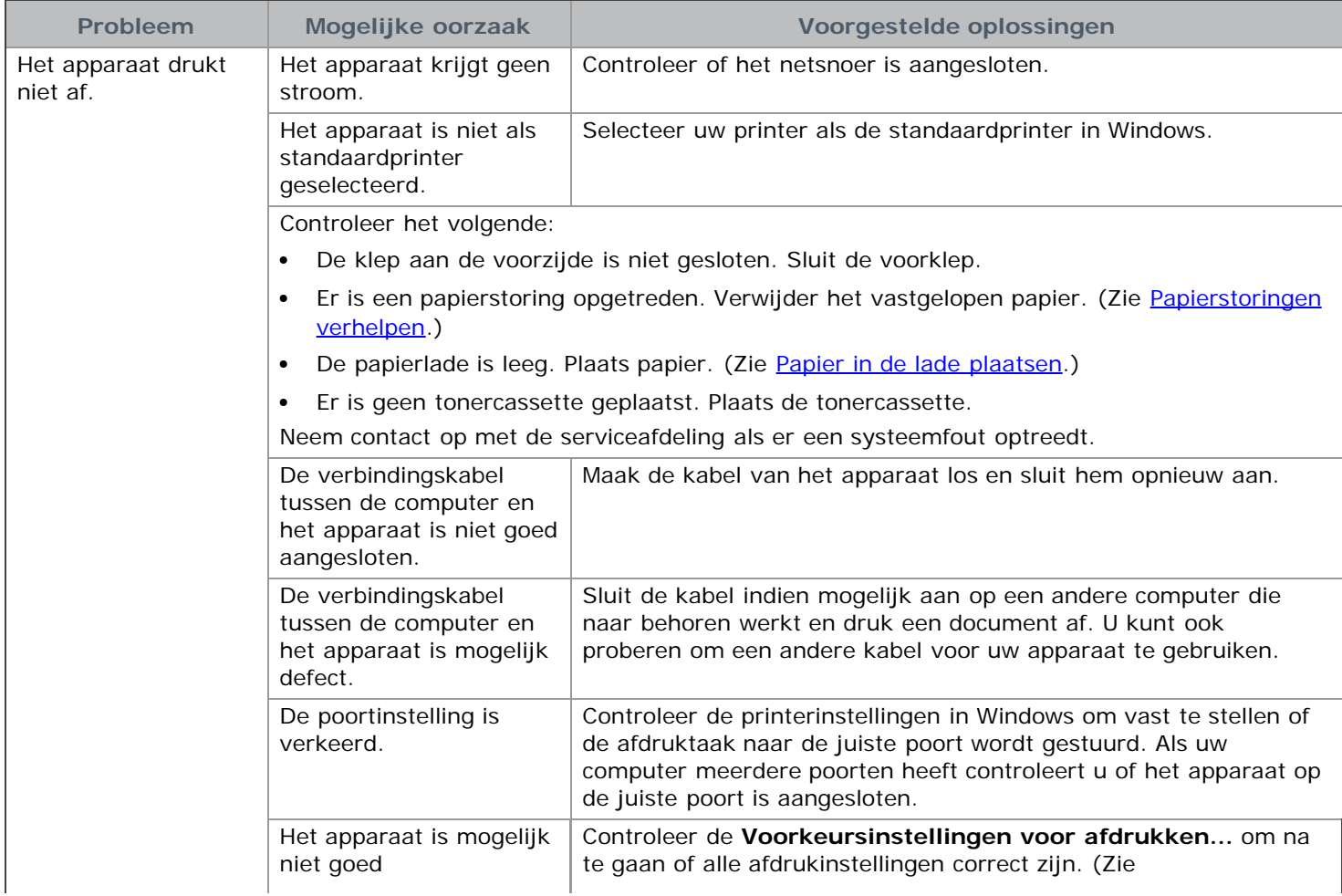

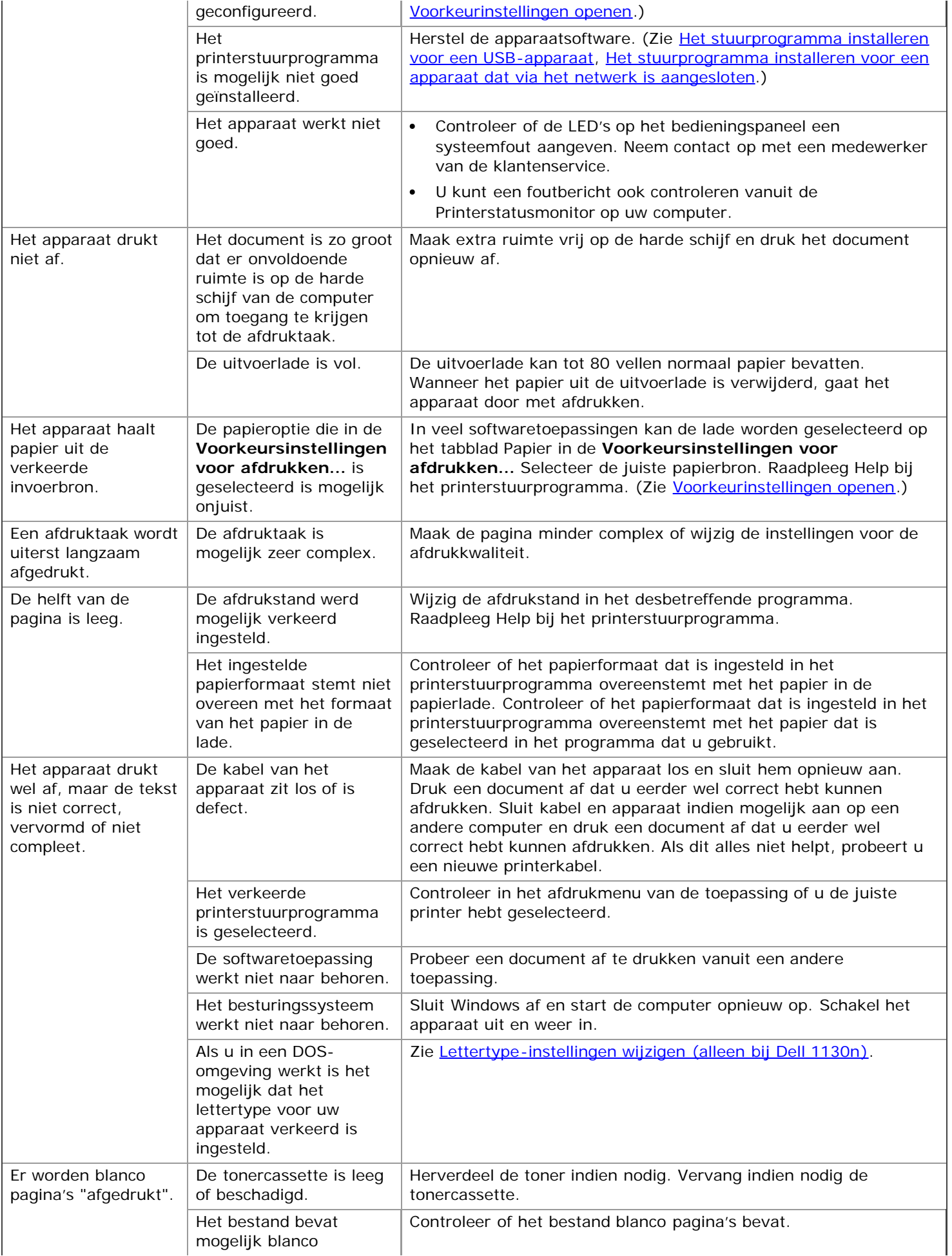

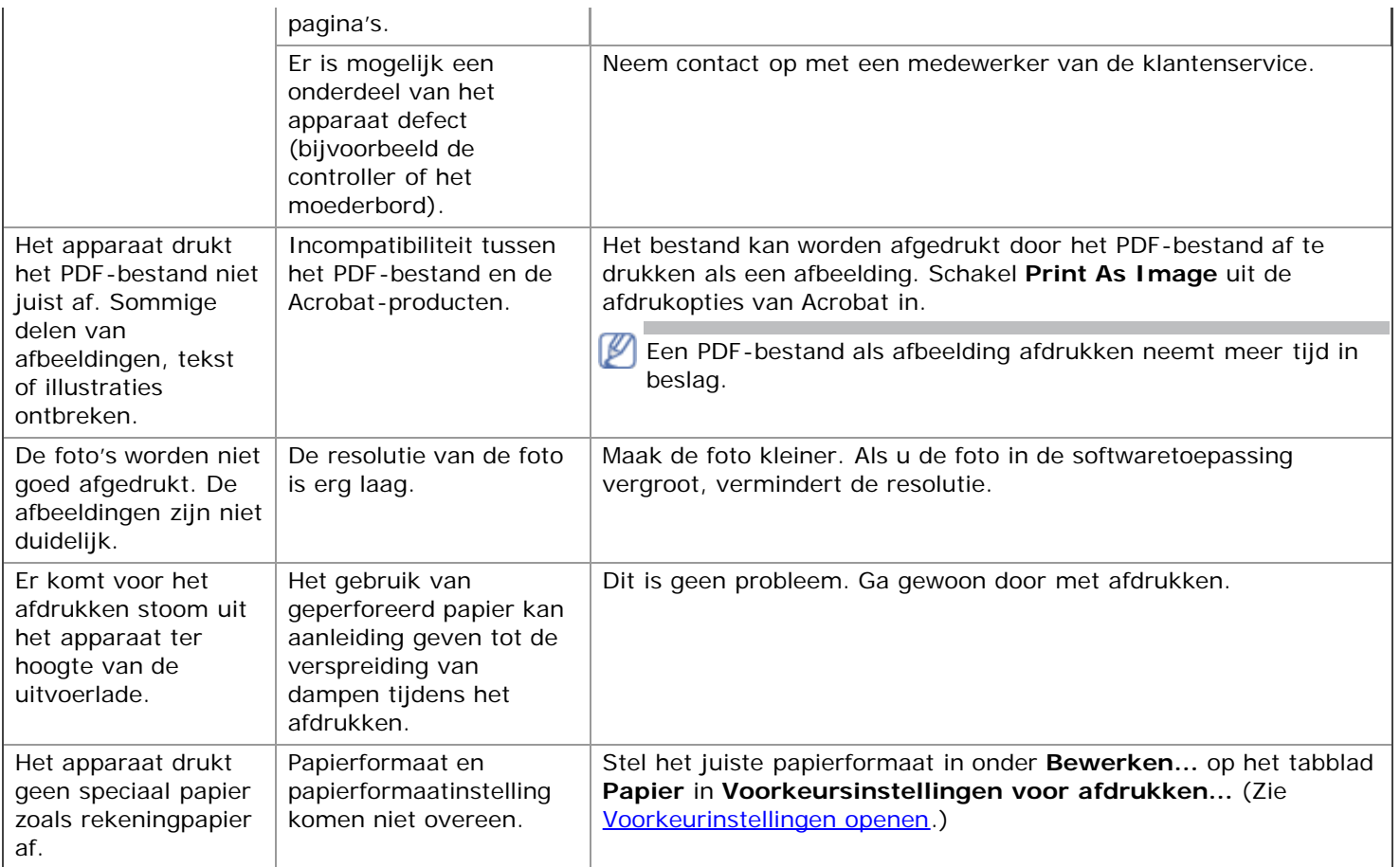

### Problemen met de afdrukkwaliteit

Vuil aan de binnenkant van het apparaat of verkeerd geplaatst papier kan leiden tot een verminderde afdrukkwaliteit. Raadpleeg de onderstaande tabel om het probleem te verhelpen.

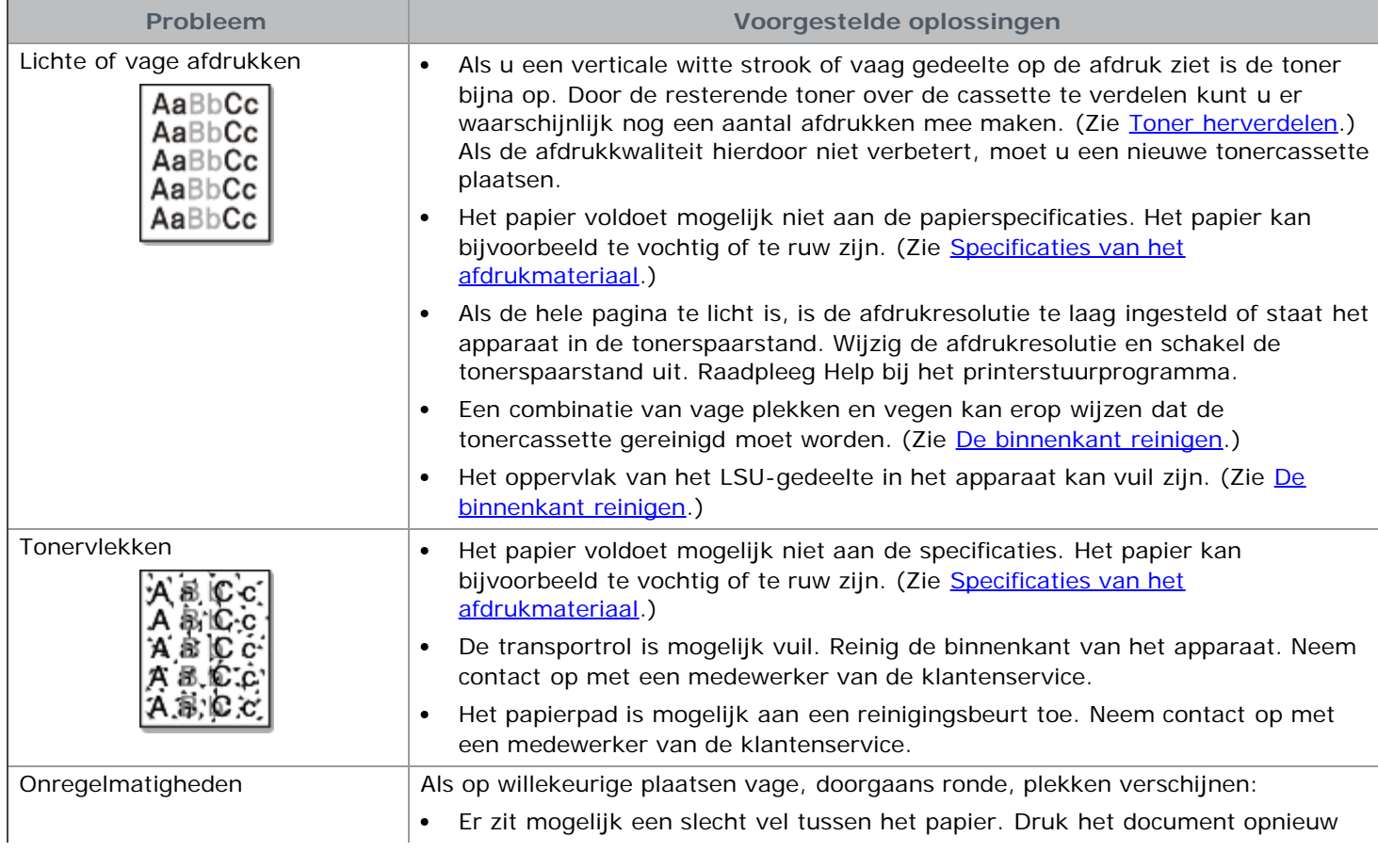

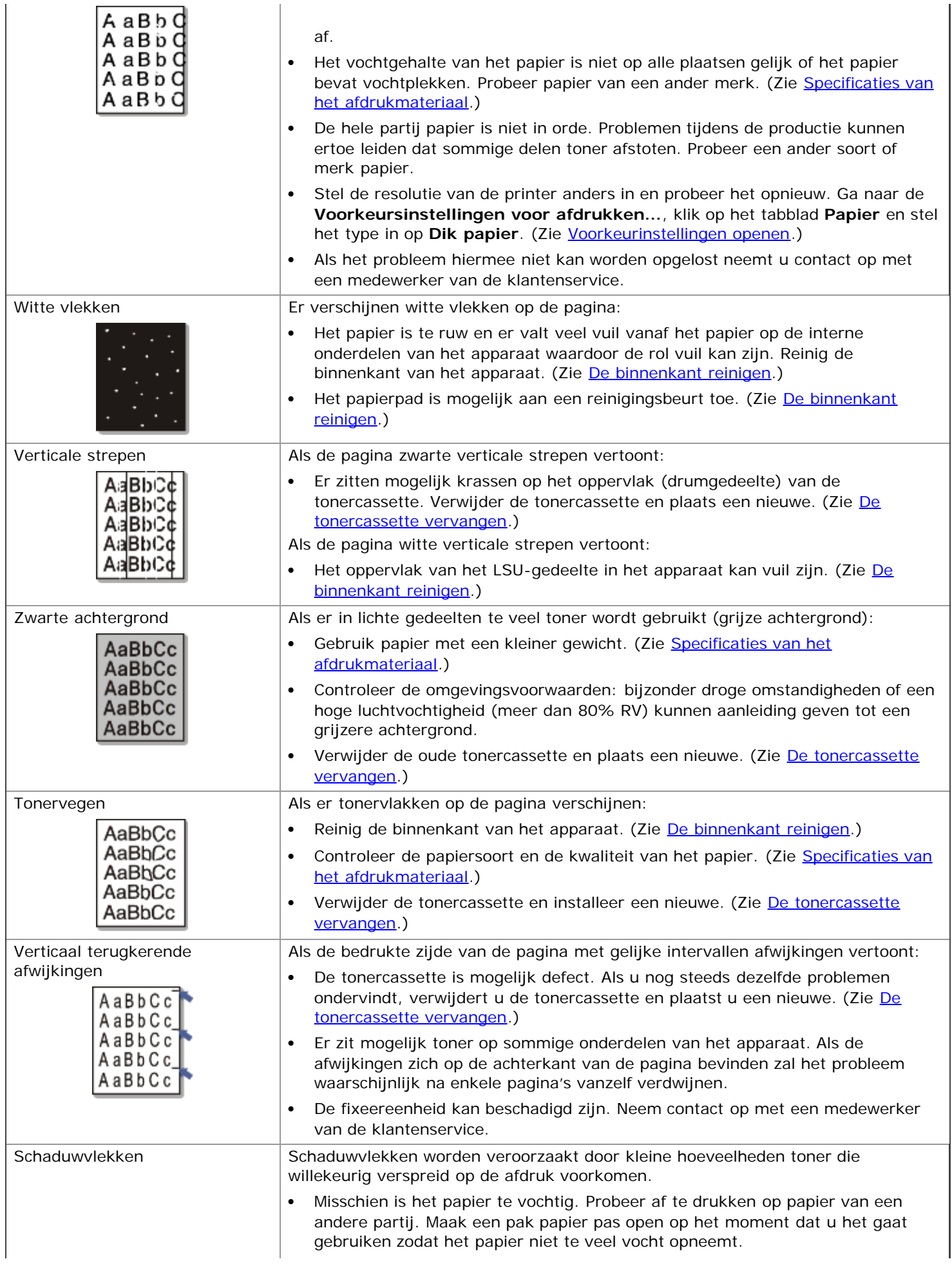

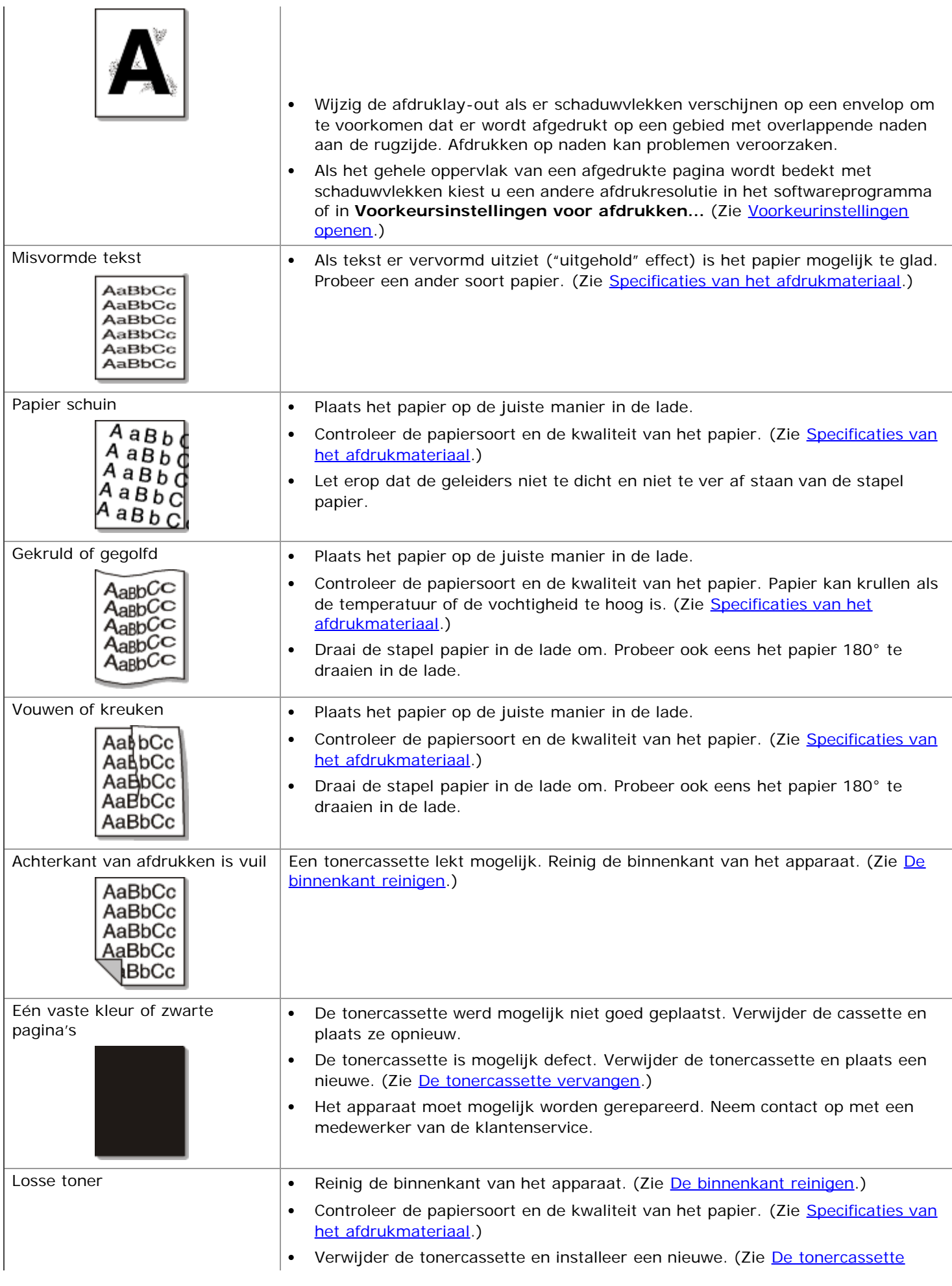

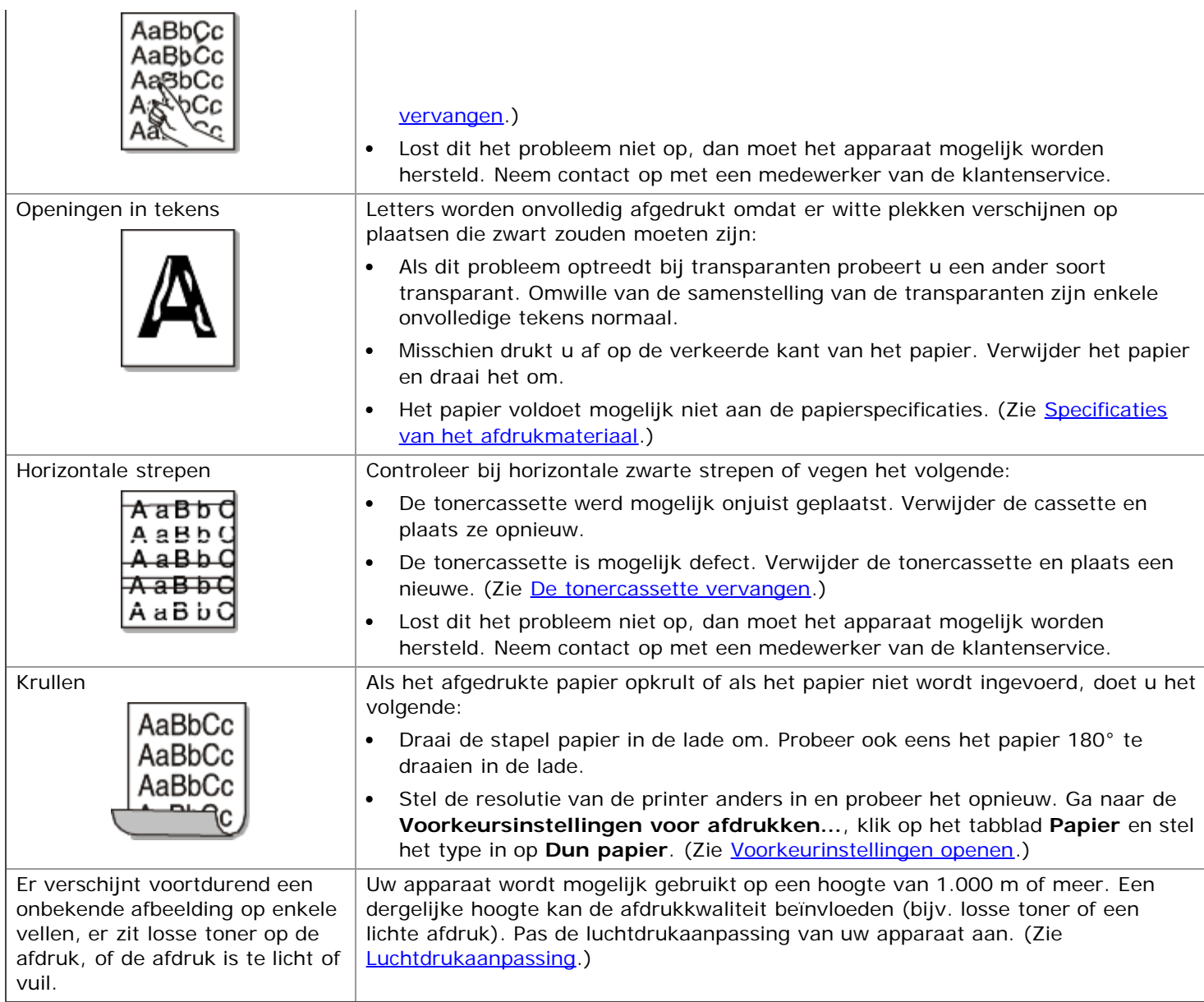

### Veelvoorkomende problemen onder Windows

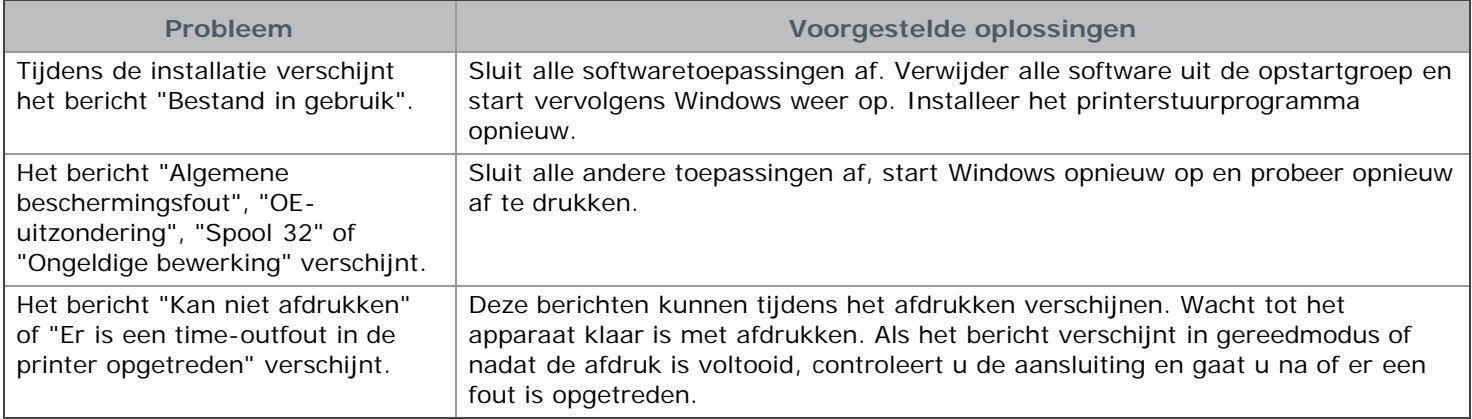

Raadpleeg de gebruikershandleiding van Microsoft Windows die met uw computer is meegeleverd voor meer informatie over foutmeldingen in Windows.

### Veelvoorkomende problemen onder Linux

**Probleem Voorgestelde oplossingen**

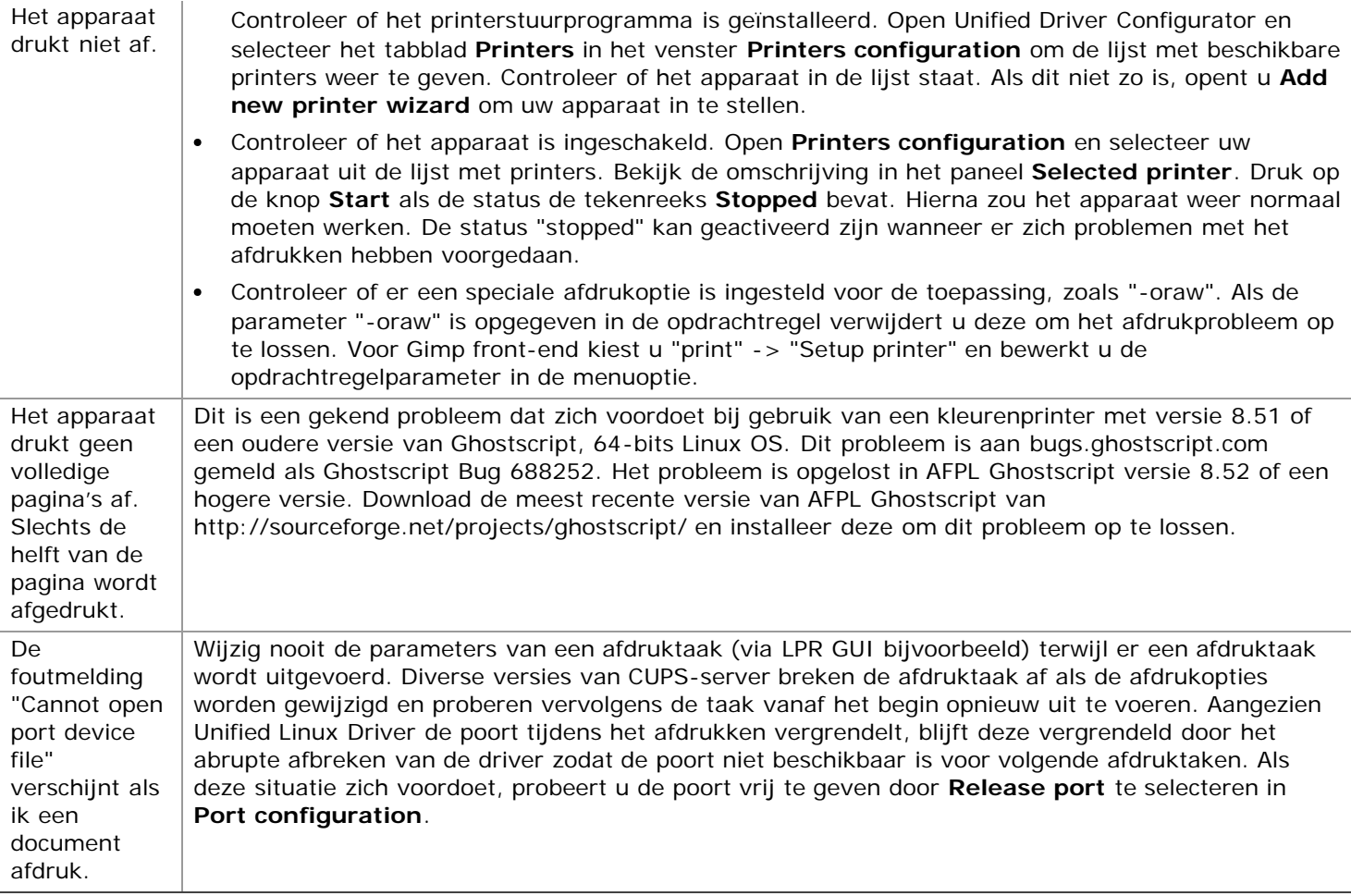

Raadpleeg de gebruikershandleiding van Linux die met uw computer is meegeleverd voor meer informatie over Linux-foutmeldingen.

### Veelvoorkomende problemen onder Macintosh

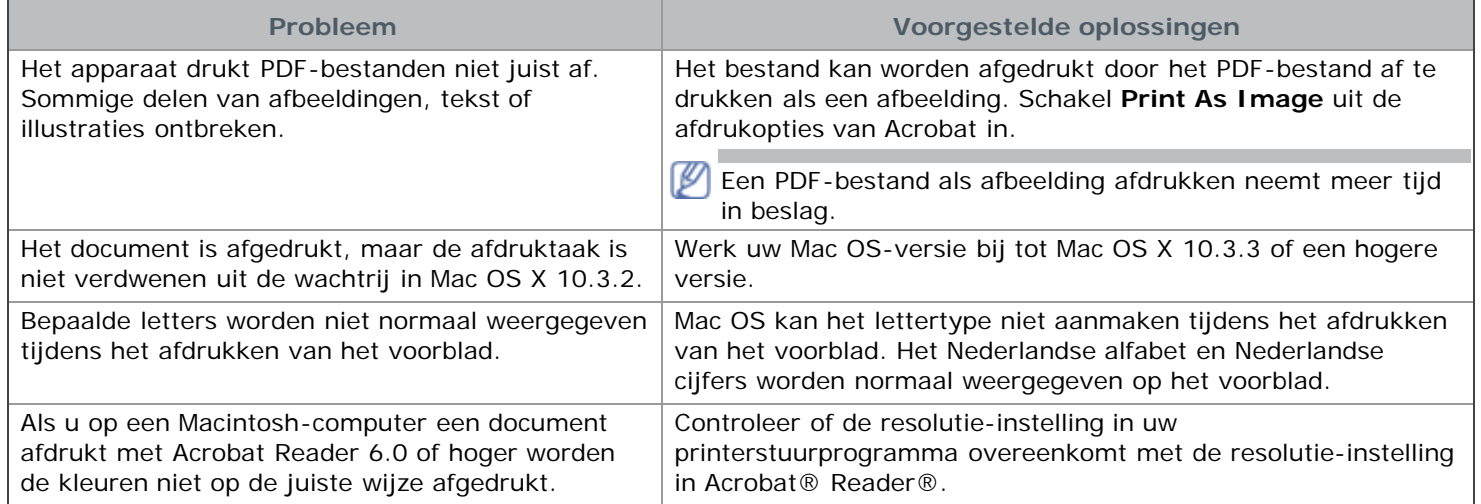

Raadpleeg de gebruikershandleiding van Macintosh die met uw computer is meegeleverd voor meer informatie over Macintosh-foutmeldingen.

# Verbruiksartikelen

In dit hoofdstuk wordt beschreven hoe u verbruiksartikelen en onderdelen voor het onderhoud van uw apparaat kunt aankopen.

#### **In dit hoofdstuk vindt u de volgende onderwerpen:**

- [Aankoopmogelijkheden](#page-87-1)
- [Verkrijgbare verbruiksartikelen](#page-87-2)
- [De tonercassette vervangen](#page-87-0)

De beschikbare accessoires kunnen verschillen van land tot land. Neem contact op met uw verkoper om de lijst met beschikbare accessoires te ontvangen.

# <span id="page-87-1"></span>Aankoopmogelijkheden

Als u door Dell goedgekeurde verbruiksartikelen en accessoires wilt bestellen, ga dan naar **[www.dell.com/supplies](http://www.dell.com/supplies)** of neem contact op met de lokale Dell-verdeler bij wie u de printer hebt gekocht. U kunt ook naar **[www.dell.com](http://www.dell.com/)** of **[support.dell.com](http://www.support.dell.com/)** surfen en uw land/regio selecteren voor informatie over technische ondersteuning.

## <span id="page-87-2"></span>Verkrijgbare verbruiksartikelen

Als de verbruiksartikelen het einde van hun levensduur naderen kunt u de volgende verbruiksartikelen voor uw apparaat bestellen:

<span id="page-87-4"></span>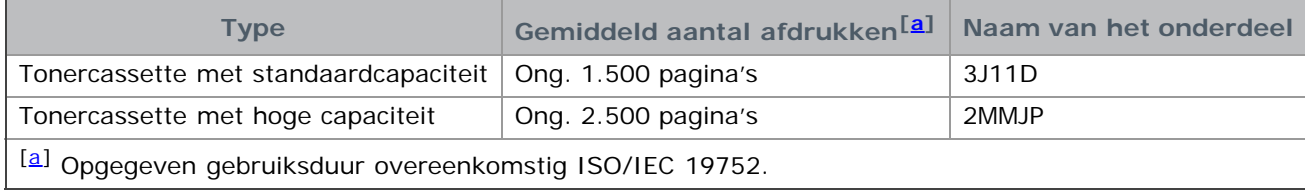

<span id="page-87-3"></span>Zie [De tonercassette vervangen](#page-87-0) voor het vervangen van de tonercassette.

De levensduur van de tonercassette kan variëren afhankelijk van de opties en de taakmodus.

U moet tonercassettes en andere verbruiksartikelen aankopen in het land waar u uw apparaat hebt gekocht. De verbruiksartikelen zijn mogelijk immers niet compatibel met uw apparaat omdat de systeemconfiguratie verschilt van land tot land.

Dell raadt het gebruik van niet-originele Dell-tonercassettes (bijv. bijgevulde of gerecyclede tonercassettes) af. Dell kan de kwaliteit van niet-originele Dell-tonercassettes niet garanderen. Onderhoud en reparaties die vereist zijn als gevolg van het gebruik van andere tonercassettes dan die van Dell vallen niet onder de garantie van het apparaat.

### <span id="page-87-0"></span>De tonercassette vervangen

[Klik op deze koppeling om een filmpje te openen over het vervangen van een tonercassette.](#page-107-0)

Wanneer de tonercassette de geschatte gebruiksduur heeft bereikt:

- Het venster van het programma Printerstatusmonitor verschijnt en geeft aan dat u de tonercassette moet vervangen.
- Stopt het apparaat met afdrukken.

Dit betekent dat de tonercassette moet worden vervangen. Controleer het type tonercassette van uw apparaat. (Zie [Verkrijgbare verbruiksartikelen.](#page-87-2))

- 1. Open de voorklep.
- 2. Verwijder de tonercassette.

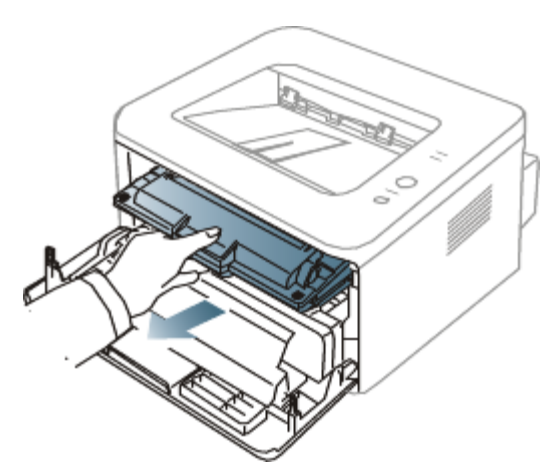

- 3. Neem een nieuwe tonercassette uit de verpakking.
- 4. Verwijder het papier rond de tonercassette door de tape te verwijderen.

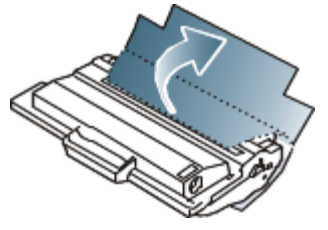

5. Trek de afdichtingstape aan het uiteinde van de tonercassette voorzichtig uit de cassette en gooi de tape weg.

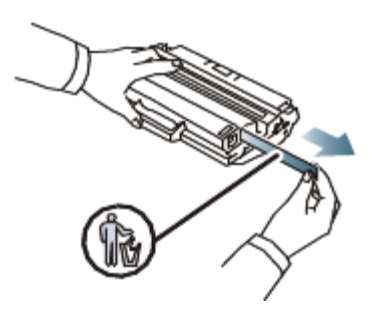

- M Het afsluittape is als het op de juiste wijze verwijderd is, langer dan 60 cm.
	- U moet de tape recht van de inktcassette trekken om deze te verwijderen. Let op dat de tape niet afscheurt. Als dit gebeurt, is de tonercassette onbruikbaar.
	- Zie de afbeeldingen met instructies op de verpakking van de cassette.
- 6. Schud de cassette voorzichtig vijf tot zes keer heen en weer om de toner gelijkmatig te verdelen. Zo zorgt u ervoor dat u het maximum aantal kopieën per cassette kunt maken.

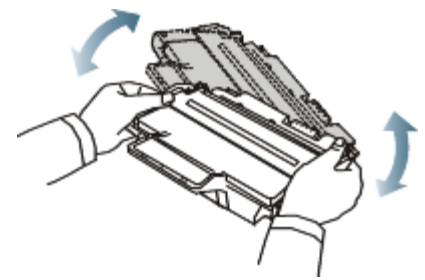

Krijgt u per ongeluk toner op uw kleding, veeg de toner dan af met een droge doek en was de kleding in koud water. Als u warm water gebruikt, hecht de toner zich aan de stof.

Raak de groene onderkant van de tonercassette niet aan. Neem de cassette vast bij de handgreep zodat u de onderzijde niet hoeft aan te raken.

7. Houd de tonercassette bij de handgreep vast en plaats de cassette voorzichtig in de opening van het apparaat. De nokken aan de zijkanten van de cassette en de corresponderende groeven in het apparaat leiden de cassette in de juiste positie tot ze vastklikt.

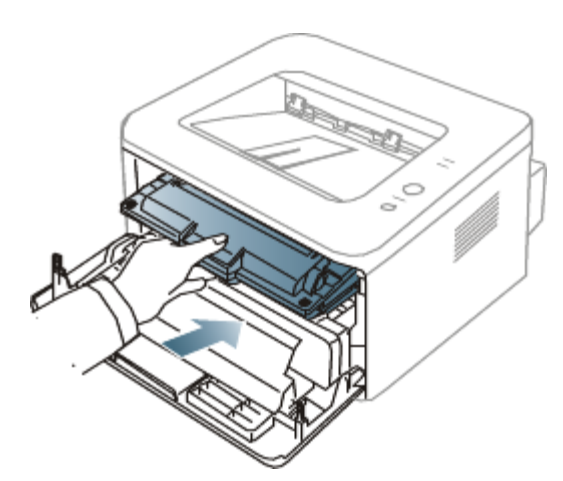

8. Sluit de voorklep. Controleer of de klep goed dicht is.

# **Specificaties**

In dit hoofdstuk vindt u meer informatie over de specificaties van het apparaat.

**In dit hoofdstuk vindt u de volgende onderwerpen:**

- **[Hardwarespecificaties](#page-90-0)**
- [Omgevingsvoorwaarden](#page-90-1)
- [Elektrische specificaties](#page-90-2)
- [Specificaties van het afdrukmateriaal](#page-91-0)

M De specificaties zijn gebaseerd op voorlopige gegevens. Zie **[www.dell.com](http://www.dell.com/)** of **[support.dell.com](http://www.support.dell.com/)** voor actuele informatie.

# <span id="page-90-0"></span>Hardwarespecificaties

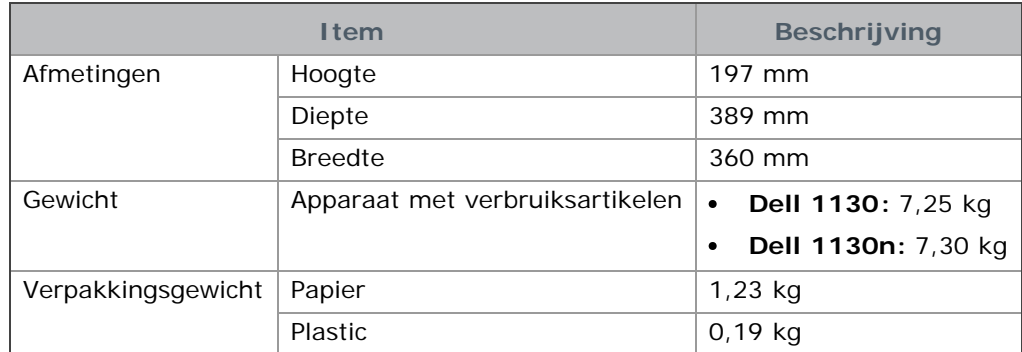

### <span id="page-90-1"></span>Omgevingsvoorwaarden

<span id="page-90-4"></span>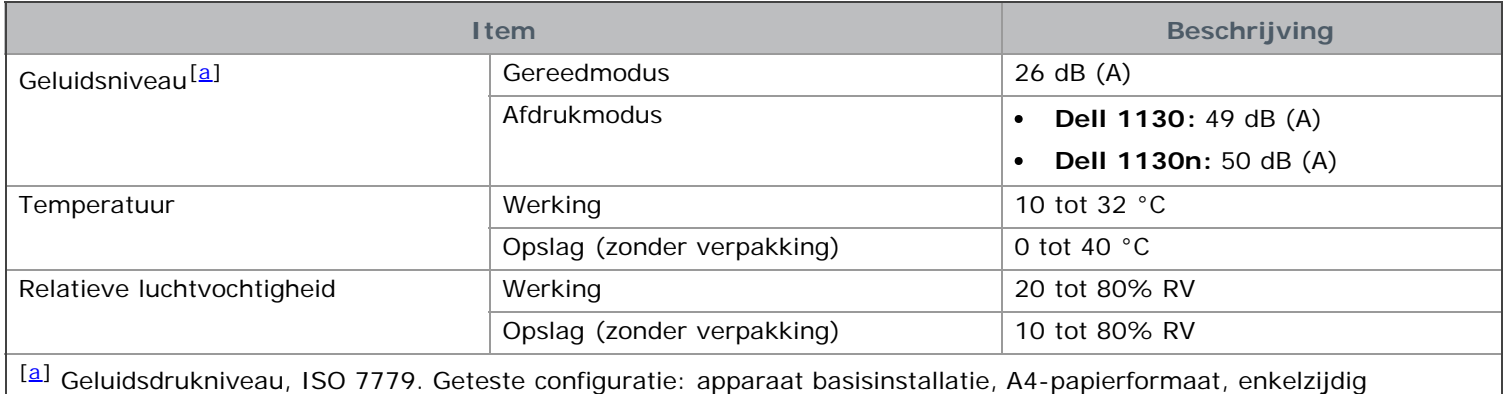

<span id="page-90-3"></span>afdrukken.

# <span id="page-90-2"></span>Elektrische specificaties

De stroomvereisten zijn gebaseerd op het land of de regio waar het apparaat wordt verkocht. De bedrijfsspanning mag niet worden gewijzigd. Doet u dit toch, dan kan het apparaat worden beschadigd en vervalt de productgarantie.

<span id="page-90-5"></span>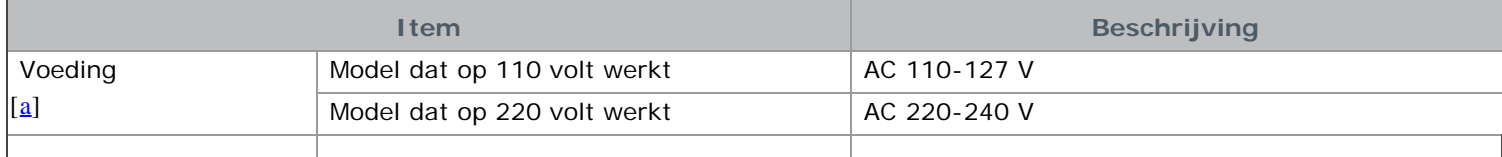

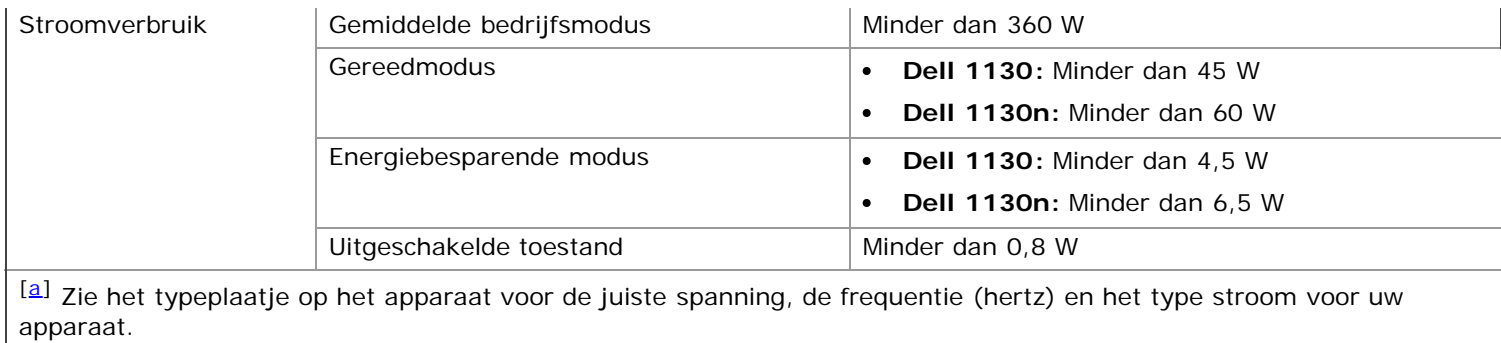

# <span id="page-91-1"></span><span id="page-91-0"></span>Specificaties van het afdrukmateriaal

<span id="page-91-2"></span>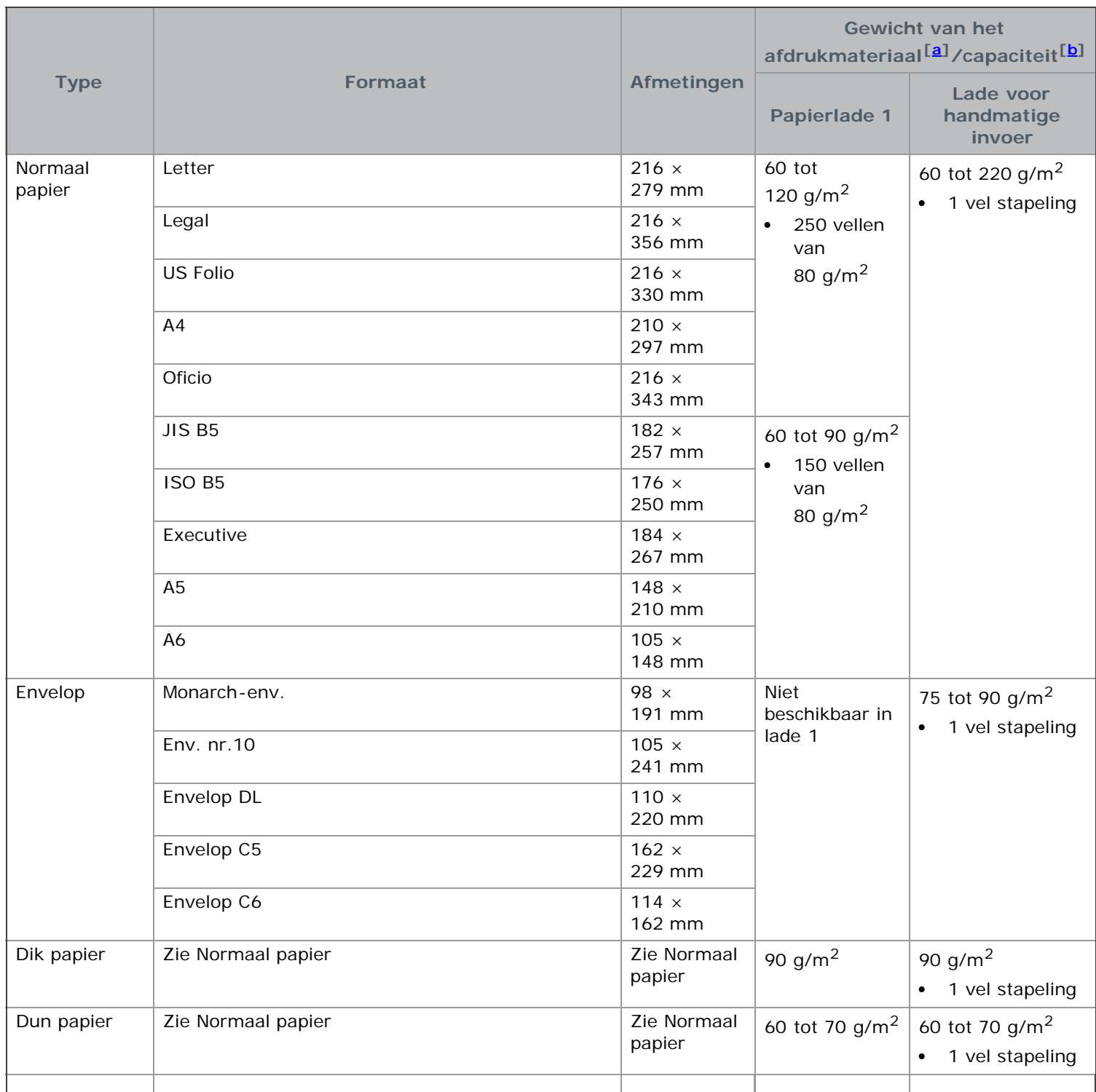

<span id="page-92-3"></span>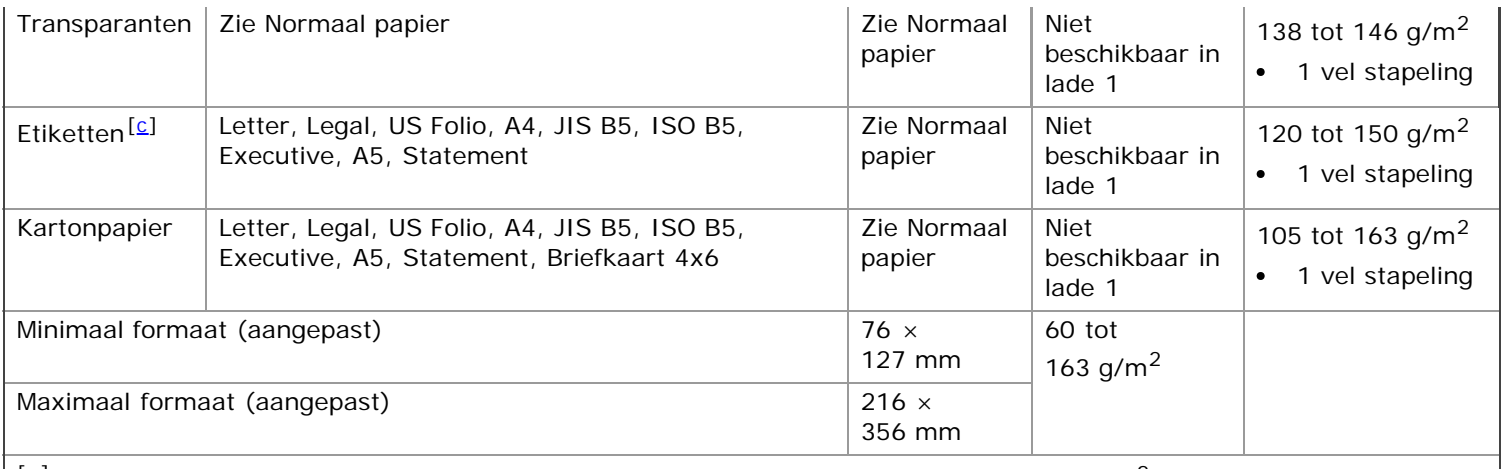

<span id="page-92-0"></span>[[a\]](#page-91-2) Plaats het papier vel per vel in de lade als het afdrukmateriaal meer weegt dan 120 g/m<sup>2</sup>.

<span id="page-92-1"></span>[[b\]](#page-91-2) De maximumcapaciteit kan verschillen, afhankelijk van de omgevingsvoorwaarden en van het gewicht en de dikte van het afdrukmateriaal.

<span id="page-92-2"></span>[[c\]](#page-92-3) Gladheid: 100 tot 250 (Sheffield).

# Bijlage

# Beleid van Dell voor technische ondersteuning

Indien bij het oplossen van problemen gebruik wordt gemaakt van technische ondersteuning door een technicus, is medewerking en actieve deelname van de klant vereist. De ondersteuning herstelt het besturingssysteem, de applicatiesoftware en de hardwarestuurprogramma's door deze terug te zetten in de oorspronkelijke, door Dell geleverde standaardconfiguratie. Verder wordt gecontroleerd of de printer en alle door Dell geïnstalleerde hardware juist werken. Naast deze technische ondersteuning door een technicus biedt Dell ook online technische ondersteuning op de website **[support.dell.com](http://www.support.dell.com/)**. Meer mogelijkheden voor technische ondersteuning zijn beschikbaar tegen betaling.

Dell biedt beperkte technische ondersteuning voor de printer en door Dell geïnstalleerde software en randapparatuur. Ondersteuning voor software en randapparaten van derden wordt geboden door de oorspronkelijke fabrikant. Dit geldt ook voor software en randapparaten die zijn aangeschaft en/of geïnstalleerd via Software & Peripherals (DellWare), ReadyWare en Custom Factory Integration (CFI/DellPlus).

## Contact opnemen met Dell

Gebruikers in de Verenigde Staten kunnen terecht op het nummer 800-WWW-DELL (800-999-3355).

Als u geen actieve internetverbinding hebt, kunt u de contactinformatie vinden op uw aankoopbon, pakbon, factuur of in de productcatalogus van Dell.

Dell biedt verschillende online en telefonische ondersteunings- en serviceopties. De beschikbaarheid varieert per land en per product, en sommige services zijn mogelijk niet beschikbaar in uw regio. U kunt als volgt contact opnemen met Dell voor vragen aan de verkoopafdeling, technische ondersteuning of klantenservice:

- 1. Ga naar **[support.dell.com](http://www.support.dell.com/)** en kies uw land of regio in de vervolgkeuzelijst Choose A Country/Region onderaan op de pagina.
- 2. Klik op **Contact opnemen** aan de linkerzijde van de pagina, en klik op de koppeling voor de service of ondersteuning die u nodig hebt.

# Garantie- en retourneringsbeleid

Dell Inc. ("Dell") maakt voor de productie van hardware gebruik van nieuwe of gelijkwaardige onderdelen en werkt volgens de normen die in de sector gelden. Voor meer informatie over de printergarantie van Dell verwijzen we naar de **Productinformatiegids**.

### **Verklarende woordenlijst**

De onderstaande woordenlijst helpt u vertrouwd raken met het product en de terminologie die in deze gebruikershandleiding wordt gebruikt en verband houdt met afdrukken.

#### **802.11**

802.11 bevat een reeks standaarden voor draadloze-netwerkcommunicatie (WLAN) ontwikkeld door het IEEE LAN/MAN-Standards Committee (IEEE 802).

#### **802.11b/g**

802.11b/g kan dezelfde hardware delen over een bandbreedte van 2,4 GHz. 802.11b ondersteunt bandbreedtes tot 11 Mbps; 802.11g tot 54 Mbps. 802.11b/g-apparaten kunnen interferentie ondervinden van microgolfovens, draadloze telefoons en Bluetooth-apparaten.

#### **Toegangspunt**

Een toegangspunt of draadloze toegangspunt (AP of WAP) is een apparaat dat draadloze communicatie-apparaten verbindt in een draadloos netwerk (WLAN) en dienst doet als een centrale zender en ontvanger van WLANradiosignalen.

#### **ADI**

De automatische documentinvoer (ADI) is een mechanisme dat automatisch een origineel vel papier invoert zodat het apparaat een gedeelte van het papier in een keer kan scannen.

#### **AppleTalk**

AppleTalk is een octrooirechtelijk beschermde suite van door Apple Inc ontwikkelde protocollen voor computernetwerken. Deze suite was opgenomen in de oorspronkelijke Macintosh (1984) en wordt nu door Apple ingezet voor TCP/IP-netwerken.

#### **Bitdiepte**

Een grafische computerterm die beschrijft hoeveel bits er nodig zijn om de kleur van één pixel in een bitmapafbeelding te vertegenwoordigen. Een hogere kleurdiepte geeft een breder scala van te onderscheiden kleuren. Naarmate het aantal bits toeneemt, wordt het aantal mogelijke kleuren te groot voor een kleurtabel. Een 1-bits kleur wordt doorgaans monochroom of zwart-wit genoemd.

#### **BMP**

Een grafische bitmap-indeling die intern wordt gebruikt door het grafische subsysteem van Microsoft Windows (GDI) en algemeen wordt gebruikt als een eenvoudige grafische bestandsindeling op dat platform.

#### **BOOTP**

Bootstrap-protocol Een netwerkprotocol dat wordt gebruikt door een netwerkcliënt om automatisch het IP-adres op te halen. Dit gebeurt doorgaans in het bootstrapproces van computers of erop uitgevoerde besturingssystemen. De BOOTP-servers wijzen aan iedere cliënt een IP-adres toe uit een pool van adressen. Met BOOTP kunnen computers met een "schijfloos werkstation" een IP-adres ophalen voordat een geavanceerd besturingssysteem wordt geladen.

#### **CCD**

CCD (Charge Coupled Device) is hardware die de scantaak mogelijk maakt. Het CCD-vergrendelingsmechanisme wordt ook gebruikt om de CCD-module te blokkeren en schade te voorkomen wanneer u het apparaat verplaatst.

#### **Sorteren**

Sorteren is een proces waarbij een kopieertaak bestaande uit meerdere exemplaren in sets wordt afgedrukt. Wanneer de optie Sorteren is ingeschakeld, wordt eerst een volledige set afgedrukt voordat de overige kopieën worden

gemaakt.

#### **Bedieningspaneel**

Een bedieningspaneel is het plat, doorgaans verticaal, gedeelte waarop de bedienings- of controle-instrumenten worden weergegeven. Deze bevinden zich doorgaans aan de voorzijde van het apparaat.

#### **Dekkingsgraad**

Dit is de afdrukterm die wordt gebruikt om het tonergebruik bij het afdrukken te meten. Een dekkingsgraad van 5% betekent bijvoorbeeld dat een vel A4-papier 5% aan afbeeldingen of tekst bevat. Dus als het papier of origineel ingewikkelde afbeeldingen of veel tekst bevat, is de dekkingsgraad en daarmee het tonergebruik hoger.

#### **CSV**

Comma Separated Values (CSV). CSV (Comma Separated Value) is een type bestandsindeling. CSV wordt gebruikt om gegevens uit te wisselen tussen verschillende toepassingen. De bestandsindeling, zoals deze wordt gebruikt in Microsoft Excel, is min of meer de norm geworden in de IT-sector, zelfs voor niet-Microsoft platforms.

#### **DADI**

De dubbelzijdige automatische documentinvoer (DADI) is een mechanisme waarmee een origineel vel papier automatisch wordt ingevoerd en omgedraaid, zodat het apparaat beide zijden van het papier kan inscannen.

#### **Standaard**

De waarde of instelling die van kracht is wanneer de printer uit de verpakking wordt gehaald, opnieuw wordt ingesteld of geïnitialiseerd wordt.

#### **DHCP**

Een DHCP (Dynamic Host Configuration Protocol) is een cliënt/server-netwerkprotocol. Een DHCP-server stuurt configuratieparameters naar de DHCP-client host die daarom vraagt en die de clienthost nodig heeft om deel uit te kunnen maken van een IP-netwerk. DHCP biedt ook een mechanisme voor de toewijzing van IP-adressen aan clienthosts.

#### **DIMM**

De DIMM (Dual In-line Memory Module) is een kleine printplaat met geheugen. DIMM slaat alle gegevens in het apparaat op, zoals afdrukgegevens of ontvangen faxgegevens.

#### **DNS**

DNS (Domain Name Server) is een systeem dat domeinnaaminformatie opslaat in een gedistribueerde database op netwerken, zoals het internet.

#### **Matrixprinter**

Een matrixprinter is een printer met een printerkop die heen en weer loopt over de pagina en afdrukt door middel van aanslagen, waarbij een van inkt voorzien lint tegen het papier wordt geslagen, zoals bij een typemachine.

#### **DPI**

DPI (Dots Per Inch) is een maateenheid voor resolutie die wordt gebruikt voor scannen en afdrukken. Over het algemeen leidt een hogere DPI tot een hogere resolutie, meer zichtbare details in de afbeelding en een groter bestandsformaat.

#### **DRPD**

Distinctive Ring Pattern Detection (distinctieve belpatroondetectie) Distinctive Ring is een dienst van de telefoonmaatschappij waarmee een gebruiker met een enkele telefoonlijn oproepen naar verschillende telefoonnummers kan ontvangen.

#### **Dubbelzijdig**

Een mechanisme dat een vel papier automatisch omkeert zodat het apparaat beide zijden van het vel kan bedrukken (of scannen). Een printer met een Duplex-eenheid kan dubbelzijdig afdrukken.

#### **Afdrukvolume**

Het afdrukvolume bestaat uit de hoeveelheid afgedrukte pagina's per maand die de printerprestaties niet beïnvloedt. Doorgaans heeft de printer een beperkt levensduur, zoals een bepaald aantal pagina's per jaar. De levensduur duidt de gemiddelde afdrukcapaciteit aan, meestal binnen de garantieperiode. Als het afdrukvolume bijvoorbeeld 48.000 pagina's per maand (20 werkdagen) bedraagt, beperkt de printer het aantal pagina's tot 2.400 per dag.

#### **ECM**

ECM (Error Correction Mode) is een optionele verzendmodus voor foutcorrectie die is opgenomen in faxapparaten of faxmodems van Klasse 1. Hiermee wordt fouten in het verzendingsproces van faxen, die soms worden veroorzaakt door ruis op de telefoonlijn, automatisch opgespoord en gecorrigeerd.

#### **Emulatie**

Emulatie is een techniek waarbij met een apparaat dezelfde resultaten worden behaald als met een ander. Een emulator kopieert de functies van één systeem naar een ander systeem, zodat het tweede systeem zich als het eerste gedraagt. Emulatie is gericht op de exacte reproductie van extern gedrag; in tegenstelling tot simulatie die verband houdt met een abstract model van het systeem dat wordt gesimuleerd, vaak met betrekking tot de interne staat.

#### **Ethernet**

Ethernet is een op frames gebaseerde computernetwerktechnologie voor LAN's. Het definieert de bedrading en signalen voor de fysieke laag en frameformaten en protocollen voor de MAC/gegevenskoppelingslaag van het OSImodel. Ethernet wordt meestal gestandaardiseerd als IEEE 802.3. Het is sedert de jaren '90 van afgelopen eeuw de meest gebruikte LAN-technologie.

#### **EtherTalk**

Een protocolsuite die Apple Computer ontwikkelde voor computernetwerken. Deze suite was opgenomen in de oorspronkelijke Macintosh (1984) en wordt nu door Apple ingezet voor TCP/IP-netwerken.

#### **FDI**

FDI (Foreign Device Interface) is een kaart die in het apparaat is geïnstalleerd zodat andere apparaten van een derde, bijvoorbeeld een muntautomaat of een kaartlezer, kan worden aangesloten. Met deze apparaten kunt u laten betalen voor afdrukservices die worden uitgevoerd met uw apparaat.

#### **FTP**

FTP (File Transfer Protocol) is een algemeen gebruikt protocol voor de uitwisseling van bestanden via een willekeurig netwerk dat het TCP/IP-protocol ondersteunt (zoals internet of een intranet).

#### **Fixeereenheid (fuser)**

Het onderdeel van een laserprinter dat de toner op het afdrukmateriaal fixeert. Het bestaat uit een hete rol en een reserverol. Nadat toner op het papier is aangebracht, maakt de fixeereenheid gebruik van hitte en druk om ervoor te zorgen dat de toner aan het papier hecht. Dat verklaart ook waarom het papier warm is als het uit een laserprinter komt.

#### **Gateway**

Een verbinding tussen computernetwerken of tussen computernetwerken en een telefoonlijn. Het wordt veel gebruikt omdat het een computer/netwerk betreft die/dat toegang biedt tot een andere computer of een ander netwerk.

#### **Grijswaarden**

Grijstinten die de lichte en donkere delen van een afbeelding weergeven worden omgezet in grijswaarden; kleuren worden door verschillende grijstinten weergegeven.

#### **Halftint**

Een type afbeelding dat grijswaarden simuleert door het aantal dots te variëren. Kleurrijke gebieden bestaan uit een groot aantal dots, terwijl lichtere gebieden uit een kleiner aantal dots bestaan.

#### **HDD**

De HDD (Hard Disk Drive), doorgaans een harde of vaste schijf genoemd, is een niet-vluchtig opslagapparaat dat digitaal gecodeerde gegevens opslaat op sneldraaiende platen met een magnetisch oppervlak.

#### **IEEE**

Het IEEE (Institute of Electrical and Electronics Engineers) is een internationale professionele non-profitorganisatie voor de bevordering van elektrische technologie.

#### **IEEE 1284**

De 1284-norm voor de parallelle poort is ontwikkeld door het IEEE (Institute of Electrical and Electronics Engineers). De term "1284-B" verwijst naar een bepaald type connector aan het uiteinde van de parallelle kabel die kan worden aangesloten op het randapparaat (bijvoorbeeld een printer).

#### **Intranet**

Een besloten netwerk dat gebruikmaakt van internetprotocollen, netwerkconnectiviteit en eventueel het openbaar telecommunicatiesysteem om werknemers op een veilige manier bedrijfsgegevens te laten uitwisselen of verrichtingen te laten uitvoeren. De term verwijst nu en dan enkel naar de meest zichtbare dienst, de interne website.

#### **IP-adres**

Een Internet Protocol-adres (IP-adres) is een uniek nummer dat apparaten gebruiken om elkaar te identificeren en informatie uit te wisselen in een netwerk met behulp van de Internet Protocol-standaard.

#### **IPM**

Apm (afbeeldingen per minuut) is een eenheid waarmee de snelheid van een printer wordt gemeten. Apm geeft het aantal vellen papier aan dat een printer binnen één minuut eenzijdig kan bedrukken.

#### **IPP**

IPP (Internet Printing Protocol) is een standaardprotocol voor zowel afdrukken als het beheren van afdruktaken, mediaformaat, resolutie, enzovoort. IPP kan lokaal of via het internet voor honderden printers worden gebruikt en ondersteunt tevens toegangsbeheer, verificatie en codering, waardoor het een veel effectievere en veiligere afdrukoplossing is dan eerdere oplossingen.

#### **IPX/SPX**

IPX/SPX staat voor Internet Packet Exchange/Sequenced Packet Exchange. Het is een netwerkprotocol dat wordt gebruikt door de besturingssystemen van Novell NetWare. IPX en SPX bieden beide verbindingsservices aan die vergelijkbaar zijn met TCP/IP, waarbij het IPX-protocol vergelijkbaar is met IP en SPX vergelijkbaar is met TCP. IPX/SPX was in eerste instantie bedoeld voor LAN's (Local Area Networks) en is een bijzonder efficiënt protocol voor dit doel (doorgaans overtreffen de prestaties die van TCP/IP in een LAN).

#### **ISO**

De ISO (International Organization for Standardization) is een internationale organisatie die normen vastlegt en samengesteld is uit vertegenwoordigers van nationale standaardiseringsorganisaties. De ISO produceert wereldwijd industriële en commerciële normen.

#### **ITU-T**

De ITU-T (International Telecommunication Union) is een internationale organisatie die is opgericht voor de standaardisering en regulering van internationale radio- en telecommunicatie. De belangrijkste taken omvatten standaardisering, de toewijzing van het radiospectrum en de organisatie van onderlinge verbindingen tussen verschillende landen waarmee internationale telefoongesprekken mogelijk worden gemaakt. De -T in ITU-T duidt op telecommunicatie.

#### **ITU-T Nr. 1 chart**

Gestandaardiseerd testdiagram dat is gepubliceerd door ITU-T voor het verzenden van faxdocumenten.

#### **JBIG**

JBIG (Joint Bi-level Image Experts Group) is een norm voor de compressie van afbeeldingen zonder verlies van nauwkeurigheid of kwaliteit die ontworpen is voor de compressie van binaire afbeeldingen, in het bijzonder voor faxen, maar ook voor andere afbeeldingen.

#### **JPEG**

JPEG (Joint Photographic Experts Group) is de meest gebruikte standaardcompressiemethode voor foto's. Deze indeling wordt gebruikt voor het opslaan en verzenden van foto's over het internet.

#### **LDAP**

LDAP (Lightweight Directory Access Protocol) is een netwerkprotocol voor het zoeken in en aanpassen van directoryservices via TCP/IP.

#### **LED**

Een LED (Light-Emitting Diode) is een halfgeleider die de status van een apparaat aangeeft.

#### **MAC-adres**

Het MAC-adres (Media Access Control) is een uniek adres dat een aan netwerkadapter is gekoppeld. Het MAC-adres is een unieke naam van 48 bits die gewoonlijk wordt genoteerd als 12 hexadecimale tekens die telkens per twee worden gegroepeerd (bijvoorbeeld 00-00-0c-34-11-4e). Dit adres wordt doorgaans door de fabrikant in een NIC (Network Interface Card) geprogrammeerd en gebruikt als een hulpmiddel aan de hand waarvan routers apparaten kunnen vinden in grote netwerken.

#### **MFP**

Een MFP (Multi Function Peripheral) is een kantoorapparaat dat verschillende functies in één fysieke behuizing combineert, bijvoorbeeld een printer, kopieerapparaat, faxapparaat en scanner.

#### **MH**

Modified Huffman (MH) is een compressiemethode voor het beperken van de hoeveelheid gegevens die tussen faxapparaten worden verzonden om een afbeelding te versturen en aanbevolen wordt door ITU-T T.4. MH is een op een codeboek gebaseerd lengtecoderingsschema dat geoptimaliseerd werd om op een doeltreffende wijze witruimtes te comprimeren. Aangezien de meeste faxen voornamelijk uit witruimte bestaan, kan hiermee de verzendtijd van de meeste faxen tot een minimum worden teruggebracht.

#### **MMR**

MMR (Modified Modified READ) is een compressiemethode die wordt aanbevolen door ITU-T T.6.

#### **Modem**

Een apparaat dat een draaggolfsignaal moduleert om digitale informatie te coderen en een dergelijk signaal demoduleert om de verzonden informatie te decoderen.

#### **MR**

MR (Modified READ) is een compressiemethode die wordt aanbevolen door ITU-T T.4. MR codeert de eerst gescande lijn met behulp van MH. De volgende regel wordt vergeleken met de eerste, het verschil wordt vastgesteld en vervolgens worden de verschillen gecodeerd en verzonden.

#### **NetWare**

Een netwerkbesturingssysteem dat is ontwikkeld door Novell, Inc. Aanvankelijk maakte dit systeem gebruik van coöperatieve multi-tasking om verschillende services op een pc te kunnen uitvoeren en waren de netwerkprotocollen gebaseerd op de klassiek Xerox XNS-stack. Tegenwoordig ondersteunt NetWare zowel TCP/IP als IPX/SPX.

#### **OPC**

OPC (Organic Photo Conductor) is een mechanisme dat een virtuele afbeelding maakt om af te drukken met behulp van een laserstraal uit een laserprinter. Het is meestal groen of grijs en cilindervormig.

De belichtingseenheid van een drum slijt langzaam door het gebruik van de printer en moet van tijd tot tijd worden vervangen, omdat de papierkorrel hierop krassen veroorzaakt.

#### **Originelen**

Het eerste exemplaar van bijvoorbeeld een document, foto of tekst, dat wordt gekopieerd, gereproduceerd of omgezet om volgende exemplaren te verkrijgen, maar dat zelf niet van iets anders is gekopieerd of afgeleid.

#### **OSI**

OSI (Open Systems Interconnection) is een communicatiemodel dat is ontwikkeld door de ISO (International Organization for Standardization). OSI biedt een standaard modulaire benadering van netwerkontwerp waarmee de vereiste set complexe functies wordt opgesplitst in hanteerbare, op zichzelf staande, functionele lagen. De lagen zijn van boven naar onder: applicatie, presentatie, sessie, transport, netwerk, gegevenskoppeling en fysiek.

#### **PABX**

PABX (Private Automatic Branch Exchange) is een automatisch telefoonschakelsysteem in een besloten onderneming.

#### **PCL**

PCL (Printer Command Language) is een PDL (Page Description Language) die ontwikkeld is door HP als printerprotocol en inmiddels is uitgegroeid tot een norm in de branche. PCL is aanvankelijk ontwikkeld voor de eerste inkjetprinters en is later op de markt gebracht voor thermische, matrix- en paginaprinters.

#### **PDF**

PDF (Portable Document Format) is een door Adobe Systems ontwikkeld bestandsindeling voor het weergeven van tweedimensionale documenten in een apparaat- en resolutieonafhankelijke indeling.

#### **PostScript**

PostScript (PS) is een paginabeschrijvings- en programmeertaal die voornamelijk in e-publishing en desktop publishing wordt gebruikt. - die in een interpreter wordt uitgevoerd om een afbeelding te produceren.

#### **Printerstuurprogramma**

Een programma dat wordt gebruikt om opdrachten te verzenden en gegevens over te brengen van de computer naar de printer.

#### **Afdrukmateriaal**

Het materiaal, zoals papier, enveloppen, etiketten en transparanten, dat in een printer, scanner, fax of kopieerapparaat kan worden gebruikt.

#### **PPM**

PPM (Pages Per Minute) is een methode voor het meten van de snelheid van een printer en verwijst naar het aantal pagina's dat een printer in één minuut kan afdrukken.

#### **PRN-bestand**

Een interface voor een apparaatstuurprogramma waarlangs software kan communiceren met het apparaatstuurprogramma via standaard invoer-/uitvoeraanroepen, waardoor veel taken worden vereenvoudigd.

#### **Protocol**

Een conventie of standaard die de verbinding, communicatie en het gegevensverkeer tussen twee computers inschakelt of controleert.

#### **PS**

Zie PostScript.

#### **PSTN**

PSTN (Public-Switched Telephone Network) is het netwerk van openbare circuitgeschakelde telefoonnetwerken wereldwijd dat in een bedrijfsomgeving doorgaans via een schakelbord wordt gerouteerd.

#### **RADIUS**

Remote Authentication Dial In User Service (RADIUS) is een protocol voor gebruikersidentificatie en accounting op afstand. RADIUS laat toe om verificatiegegevens zoals gebruikersnamen en wachtwoorden met behulp van een AAAconcept (authentication, authorization en accounting) voor het beheer van de netwerktoegang.

#### **Resolutie**

De scherpte van een afbeelding, gemeten in dpi (dots per inch). Hoe hoger de dpi, hoe hoger de resolutie.

#### **SMB**

SMB (Server Message Block) is een netwerkprotocol dat hoofdzakelijk wordt toegepast op gedeelde bestanden, printers, seriële poorten en diverse verbindingen tussen de knooppunten in een netwerk. Het biedt tevens een geverifieerd communicatiemechanisme voor processen onderling.

#### **SMTP**

SMTP (Simple Mail Transfer Protocol) is de standaard voor e-mailverkeer over het internet. SMTP is een relatief eenvoudig op tekst gebaseerd protocol waarbij één of meer ontvangers van een bericht worden aangegeven, waarna de berichttekst wordt verzonden. Het is een cliënt-serverprotocol, waarbij de cliënt een e-mailbericht verzendt naar de server.

#### **SSID**

Service Set Identifier (SSID) is een benaming van een draadloos netwerk (WLAN). Alle draadloze apparaten in een draadloos netwerk gebruiken dezelfde SSID om met elkaar te communiceren. De SSID's zijn hoofdlettergevoelig en kunnen tot 32 tekens lang zijn.

#### **Subnetmasker**

Het subnetmasker wordt gebruikt in samenhang met het netwerkadres om te bepalen welk deel van het adres het netwerkadres is en welk deel het hostadres.

#### **TCP/IP**

TCP (Transmission Control Protocol) en IP (Internet Protocol): de set communicatieprotocollen die de protocolstack implementeren waarop het internet en de meeste commerciële netwerken draaien.

#### **TCR**

TCR (Transmission Confirmation Report) geeft de details van elke verzending weer, zoals de taakstatus, het verzendresultaat en het aantal verzonden pagina's. Er kan worden ingesteld dat dit rapport na elke taak of alleen na een mislukte verzending wordt afgedrukt.

#### **TIFF**

TIFF (Tagged Image File Format) is een bestandsindeling voor bitmapafbeeldingen met een variabele resolutie. TIFF beschrijft de afbeeldingsgegevens die doorgaans afkomstig zijn van de scanner. TIFF-afbeeldingen maken gebruik van tags: trefwoorden die de kenmerken definiëren van de in het bestand opgenomen afbeelding. Deze flexibele en platformonafhankelijke indeling kan worden gebruikt voor illustraties die met diverse beeldverwerkingstoepassingen zijn gemaakt.

#### **Tonercassette**

Een soort fles die toner bevat in een apparaat, zoals een printer. Toner is een poeder dat in laserprinters en

kopieerapparaten wordt gebruikt voor het vormen van tekst en afbeeldingen op afdrukpapier. Toner wordt door de hitte van de fixeereenheid gesmolten, waardoor het zich aan de vezels in het papier gaat hechten.

#### **TWAIN**

Een standaard voor scanners en software. Als een TWAIN-compatibele scanner wordt gebruikt met een TWAINcompatibel programma, kan een scan worden gestart vanuit het programma; een API voor het vastleggen van afbeeldingen voor de besturingssystemen van Microsoft Windows en Apple Macintosh.

#### **UNC-pad**

UNC (Uniform Naming Convention) is een standaardmanier om gedeelde netwerkbronnen te benaderen in Window NT en andere Microsoft-producten. De notatie van een UNC-pad is: \\<servernaam>\<naam\_gedeelde\_bron>\<aanvullende map>

#### **URL**

URL (Uniform Resource Locator) is het internationale adres van documenten en informatiebronnen op internet. Het eerste deel van het adres geeft aan welk protocol moet worden gebruikt en het tweede deel geeft het IP-adres of de domeinnaam aan waar de informatiebron zich bevindt.

#### **USB**

USB (Universal Serial Bus) is een door het USB Implementers Forum, Inc. ontwikkelde standaard om computers en randapparatuur met elkaar te verbinden. In tegenstelling tot de parallelle poort is USB ontworpen om een enkele computer-USB-poort tegelijkertijd met meerdere randapparaten te verbinden.

#### **Watermerk**

Een watermerk is een herkenbare afbeelding of patroon dat helderder oplicht wanneer het voor een lichtbron wordt gehouden. Watermerken werden voor het eerst in 1282 in het Italiaanse Bologna gebruikt door papiermakers om hun product te merken. Ze werden ook toegepast in postzegels, papiergeld en andere officiële documenten om fraude te voorkomen.

#### **WEP**

Wired Equivalent Privacy (WEP) is een beveiligingsprotocol dat gespecificeerd wordt in IEEE 802.11 om eenzelfde beveiligingsniveau als een bedraad LAN te garanderen. WEP beveiligt gegevens door ze over radio te encrypteren zodat het beveiligd van een punt naar een ander worden verzonden.

#### **WIA**

WIA (Windows Imaging Architecture) is een beeldverwerkingsarchitectuur die oorspronkelijk werd gebruikt in Windows Me en Windows XP. Een scan kan vanuit deze besturingssystemen worden gestart door middel van een WIA-compatibele scanner.

#### **WPA**

Wi-Fi Protected Access (WPA) is een klasse van systemen voor de beveiliging van draadloze (Wi-Fi) computernetwerken die ontwikkeld werd voor een betere beveiliging van WEP.

#### **WPA-PSK**

WPA-PSK (WPA Pre-Shared Key) is een speciale WPA-modus voor kleine ondernemingen en thuisgebruikers. Een gedeelde sleutel of een gedeeld wachtwoord wordt geconfigureerd in het draadloze toegangspunt (WAP) en draadloze laptop- of desktopapparaten. WPA-PSK genereert een unieke sleutel voor elke sessie tussen een draadloze client en de daarmee geassocieerde WAP voor een betere veiligheid.